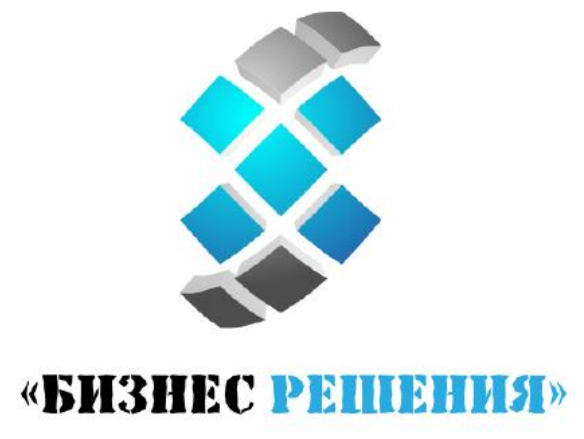

мыслим глобально

# Simple Packing

Руководство пользователя

# Оглавление

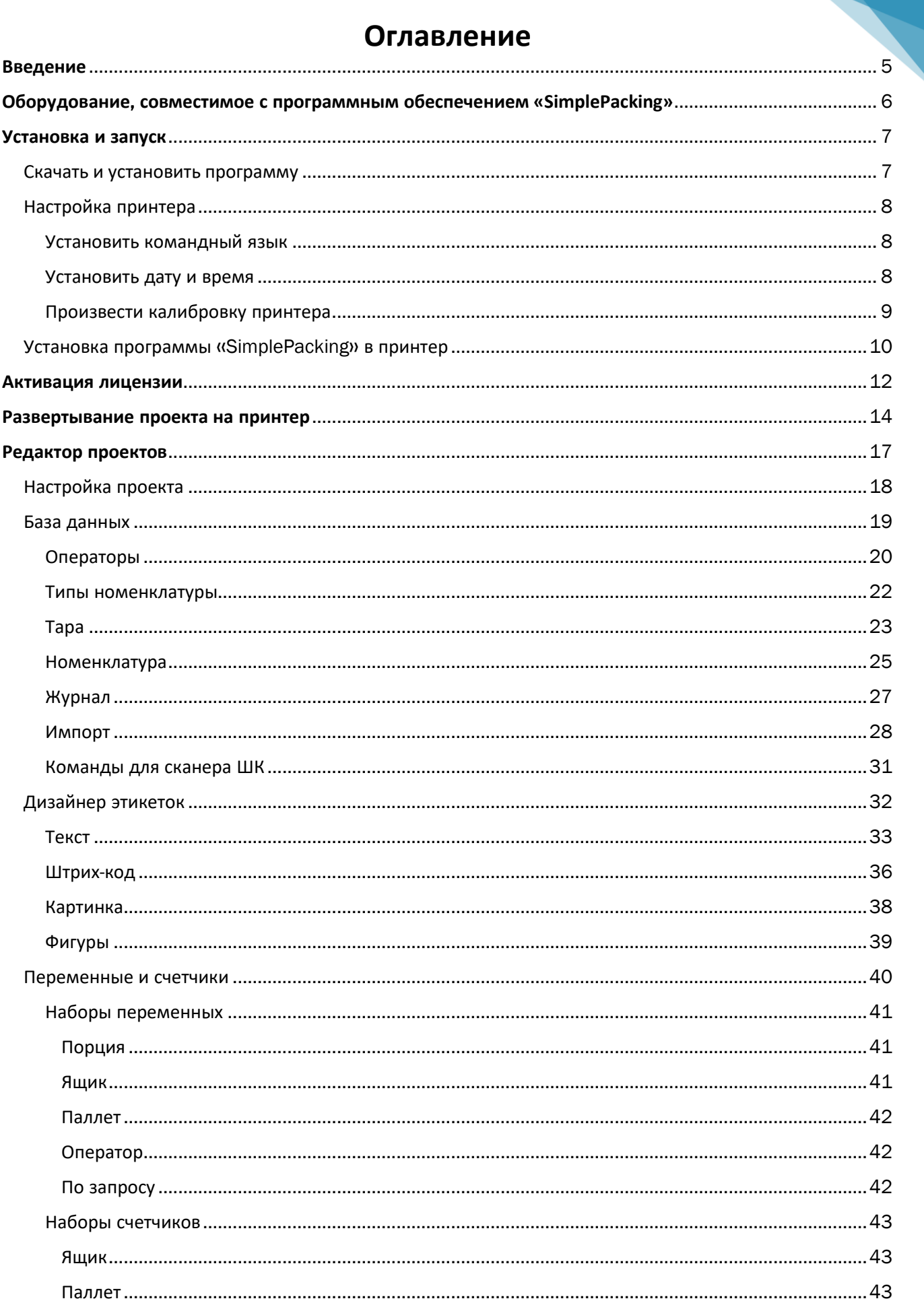

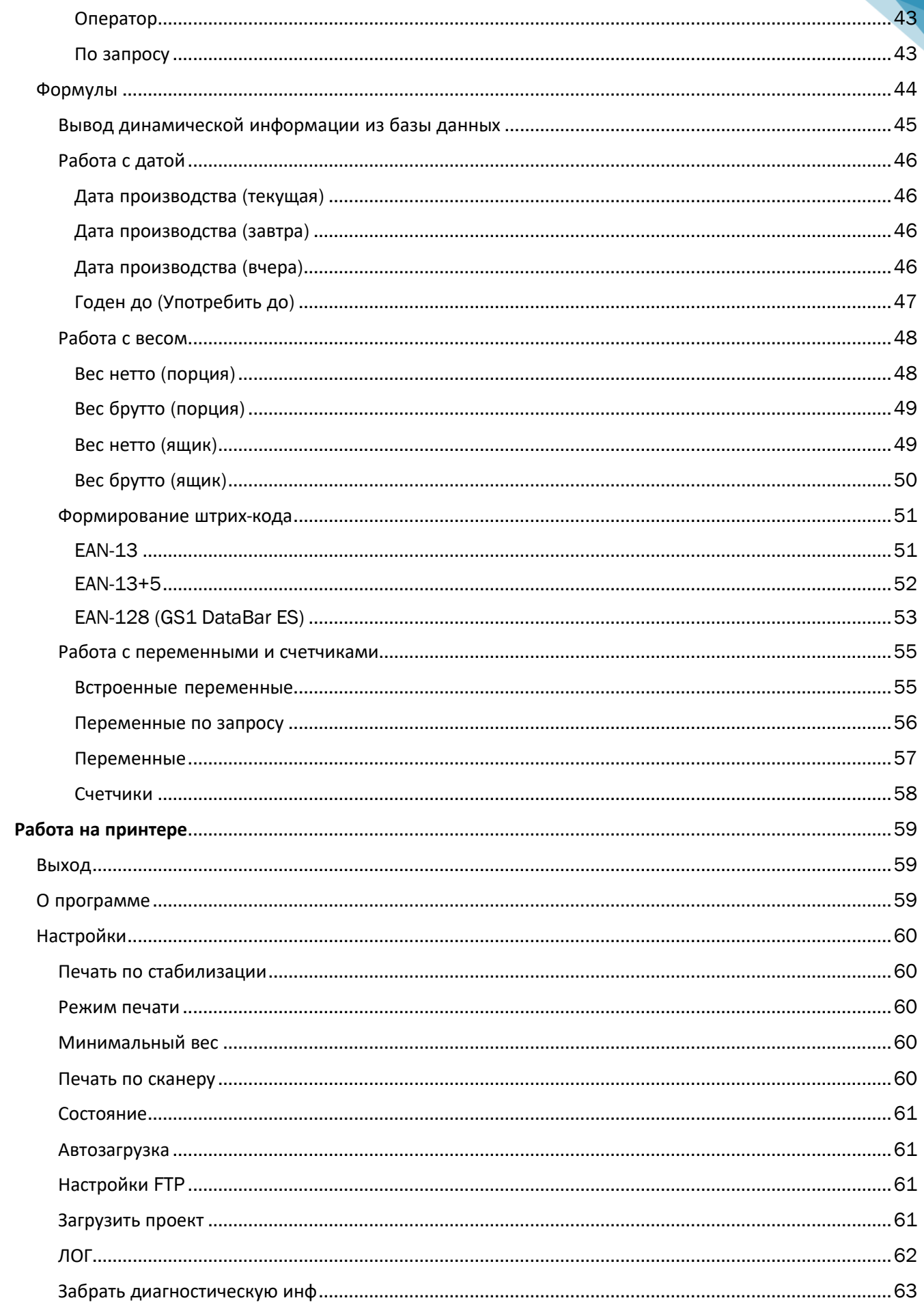

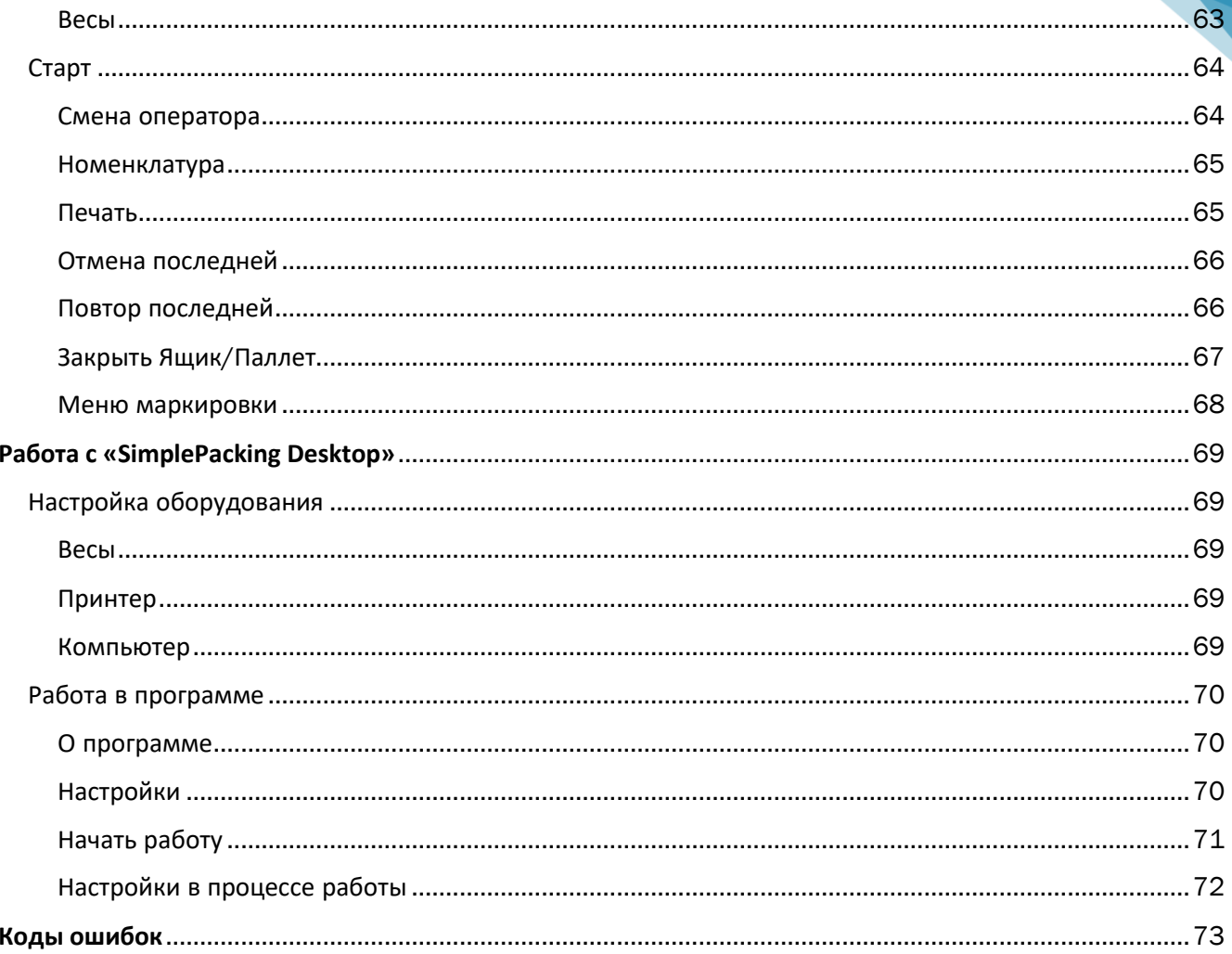

# <span id="page-4-0"></span> **Введение**

Программное обеспечение «SimplePacking» позволяет превратить принтер печати этикеток и весы в интеллектуальный автономный маркировочный комплекс «Весы-Принтер».

Основное предназначение комплекса — автономная (без использования компьютера) маркировка весовой продукции, а также продукции с фиксированным весом.

Маркировочный комплекс «Весы-Принтер» это:

- возможность работать автономно, без подключения к компьютеру;
- возможность подключать практически любые весы, способные вести обмен по каналу RS232;
- неограниченное количество информации на этикетке (текстовые поля, фигуры, изображения и штрих-коды);
- бесплатное автоматическое обновление программного обеспечения (Ваш комплекс будет всегда соответствовать самым последним требованиям сетей к наполнению этикетки и штрихкоду);
- автоматически вычисляемые поля (настраиваемые с помощью редактора формул): вес нетто, брутто (порция, ящик, паллет), срок хранения, дата производства, процент глазури и прочее;
- наличие счетчиков и переменных, позволяющих запрашивать необходимые данные у оператора непосредственно перед началом работы или печатью этикетки (номер партии, стола и т. п.), а также вести нумерацию в течение смены, месяца и т. п.;
- этикетка на порцию, ящик и паллет с разным дизайном в одном проекте;
- учет по операторам;
- печать по команде (кнопка на принтере или сканер-штрих-кода), печать по стабилизации;
- проверки на минимальный и максимальный вес;
- проверки попадания веса в заданный диапазон и принятие на основе этого решения о печати этикетки;
- разные дизайны этикеток в одном проекте для разных типов номенклатуры;
- выгрузка отчета о маркировке во внешние источники (через файл csv);
- загрузка данных (справочника номенклатуры, операторов, тар, типов номенклатуры) из внешних источников (xlsx, xls, csv, txt, xml);
- несколько режимов печати: с проходом через 0 (более точное взвешивание) и без прохода (печать намного быстрее, чем при проходе через 0, но не такая точная);
- техническая поддержка, помощь в составлении проектов по телефону, электронной почте и в мессенджерах;

## *Примечание:*

*Более подробную информацию можно найти на нашем сайте в разделе [ИНТЕЛЛЕКТУАЛЬНЫЕ](http://llc-bs.ru/course/%D0%B8%D0%BD%D1%82%D0%B5%D0%BB%D0%BB%D0%B5%D0%BA%D1%82%D1%83%D0%B0%D0%BB%D1%8C%D0%BD%D1%8B%D0%B5-%D0%BC%D0%B0%D1%80%D0%BA%D0%B8%D1%80%D0%BE%D0%B2%D0%BE%D1%87%D0%BD%D1%8B%D0%B5-%D0%BA%D0%BE%D0%BC%D0%BF/) [МАРКИРОВОЧНЫЕ](http://llc-bs.ru/course/%D0%B8%D0%BD%D1%82%D0%B5%D0%BB%D0%BB%D0%B5%D0%BA%D1%82%D1%83%D0%B0%D0%BB%D1%8C%D0%BD%D1%8B%D0%B5-%D0%BC%D0%B0%D1%80%D0%BA%D0%B8%D1%80%D0%BE%D0%B2%D0%BE%D1%87%D0%BD%D1%8B%D0%B5-%D0%BA%D0%BE%D0%BC%D0%BF/) КОМПЛЕКСЫ*

# <span id="page-5-0"></span>**Оборудование**, **совместимое с программным обеспечением «SimplePacking»**

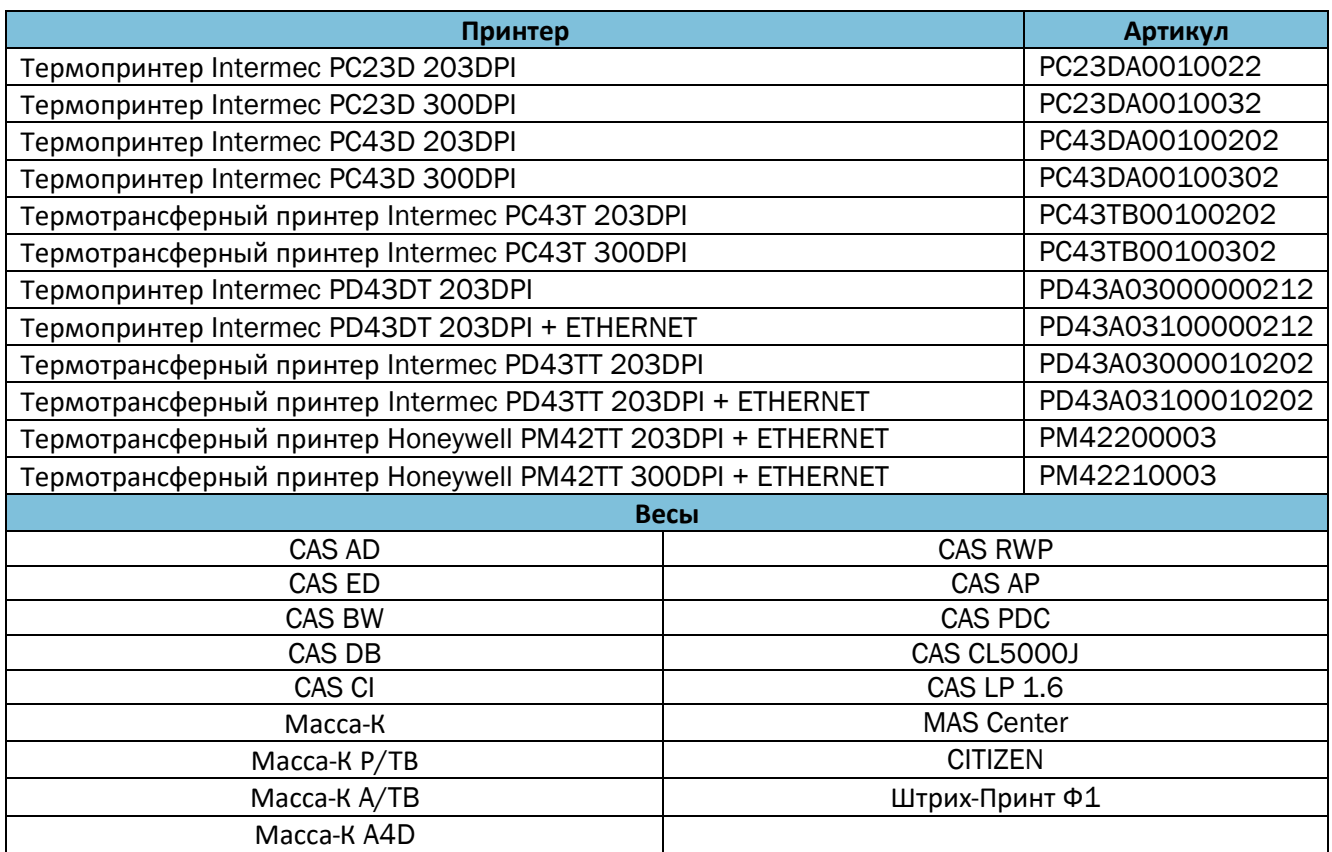

## *Примечание:*

*\*Все принтеры, поддерживающие языки ZPL, TSPL/TSPL2, (например: TSC, Zebra, Godex, Datamax, Citizen и т.п.) также способны работать с программой «SimplePacking», но в неавтономном варианте (SimplePacking Desktop), т.е. с использованием компьютера. Подробнее в разделе «Работа с SimplePacking Desktop».*

*\*\*Для корректной работы маркировочного комплекса также нужен комплект кабелей с соответствующими распайками под весы. Скачать [распайку](http://llc-bs.ru/wp-content/uploads/2018/04/%D0%92%D0%B5%D1%81%D1%8B_%D1%80%D0%B0%D0%B7%D1%8A%D0%B5%D0%BC%D1%8B.xlsx) кабелей для весов.* 

# <span id="page-6-0"></span>**Установка и запуск**

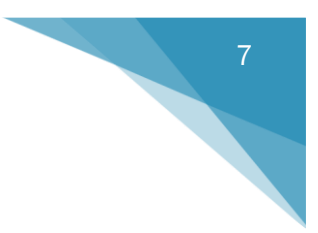

# <span id="page-6-1"></span>Скачать и установить программу

Программа «SimplePacking» состоит из редактора проектов и принтерной части. Чтобы начать работать с программным обеспечением «SimplePacking» необходимо: 1. Скачать [дистрибутив](https://simplepacking.ru/SimplePackingSetup.msi).

2. Запустить установку и следовать инструкциям мастера установки.

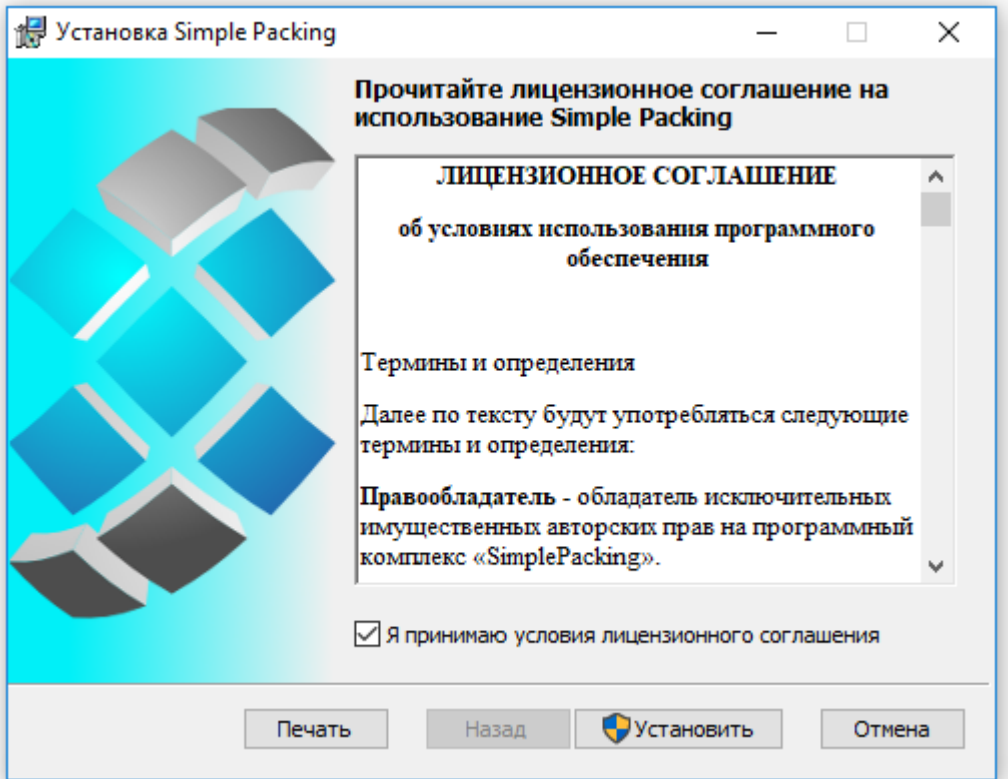

После успешной установки Simple Packing на рабочем столе появится ярлык для запуска приложения.

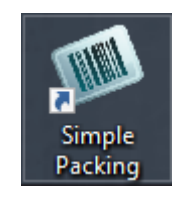

*Примечание:*

*\*Более подробнее и нагляднее об установке программного обеспечения можно посмотреть в [Видео](http://llc-bs.ru/%D1%83%D1%80%D0%BE%D0%BA-%E2%84%96-1-%D1%83%D1%81%D1%82%D0%B0%D0%BD%D0%BE%D0%B2%D0%BA%D0%B0-%D0%B4%D0%B5%D1%81%D0%BA%D1%82%D0%BE%D0%BF%D0%BD%D0%BE%D0%B9-%D1%87%D0%B0%D1%81%D1%82%D0%B8-%D0%BF%D1%80/)-[Уроке](http://llc-bs.ru/%D1%83%D1%80%D0%BE%D0%BA-%E2%84%96-1-%D1%83%D1%81%D1%82%D0%B0%D0%BD%D0%BE%D0%B2%D0%BA%D0%B0-%D0%B4%D0%B5%D1%81%D0%BA%D1%82%D0%BE%D0%BF%D0%BD%D0%BE%D0%B9-%D1%87%D0%B0%D1%81%D1%82%D0%B8-%D0%BF%D1%80/) №1*

*\*\*Следует обратить внимание, что программное обеспечение «Simple Packing» работает на операционной системе Windows, начиная с Windows 7 и т. д.*

# <span id="page-7-0"></span>Настройка принтера

<span id="page-7-2"></span><span id="page-7-1"></span>Нажать на кнопку **HOG MOHK** Программы о Настр. Настройка **IT** Инструменты М.настр. **All porp** Установить командный язык Установить Связь Настройка Системы Печать Настройки си Сетевые службы командный Петройки системы Основное Экран Звук Управл. вв./выв Установить Отключить командный язык «Fingerprint» Установить PM В разделе Основное: установить дату дату и од с клавиатуры время ₹ CWA/Великобр В разделе Основное: установить времяPM

Для автономной работы маркировочного комплекса «Весы-принтер» необходимо произвести следующие настройки ТЕРМОпринтера:

<span id="page-8-0"></span>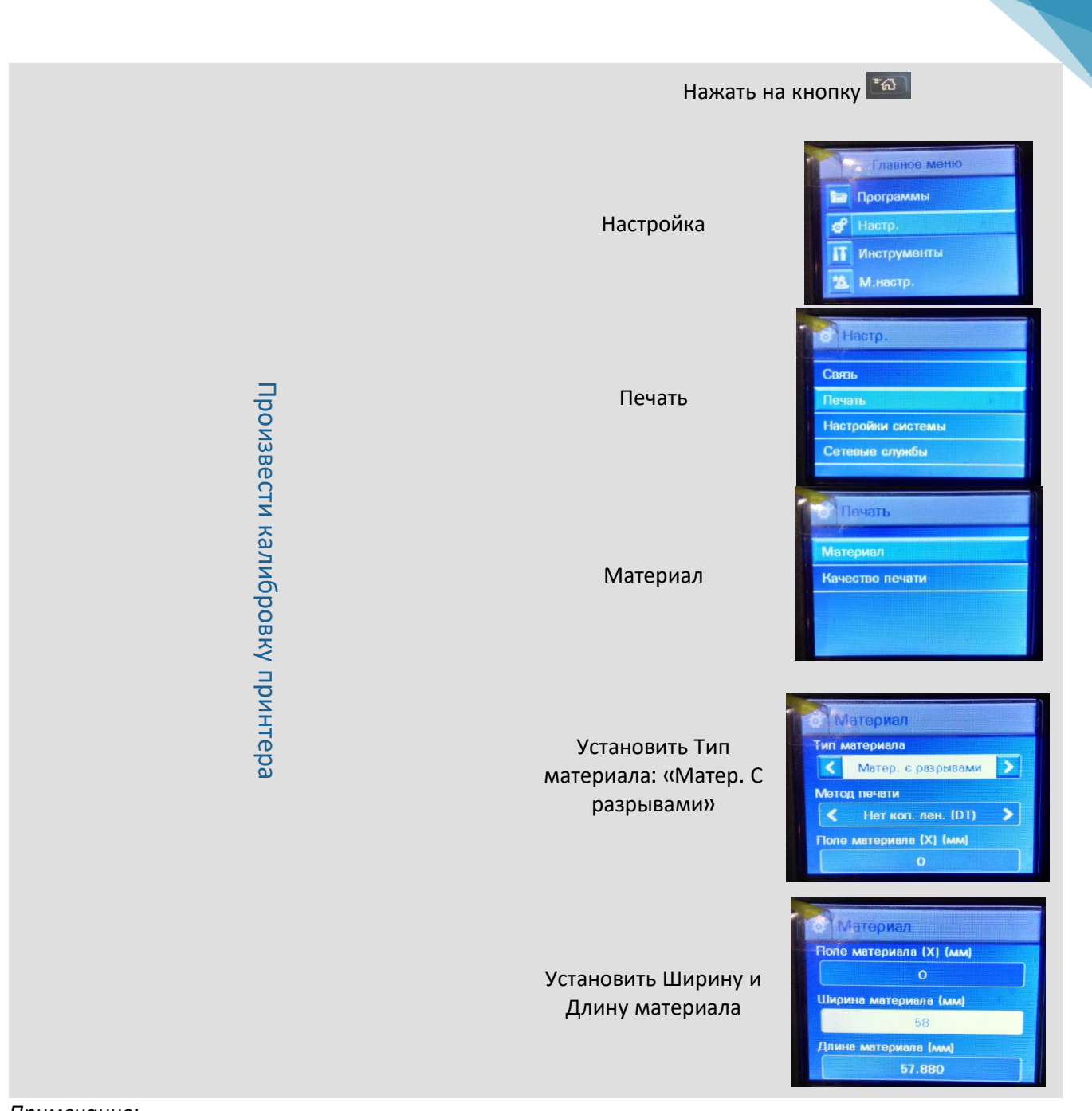

*Примечание:*

*\*Для ТЕРМОТРАНСФЕРНОГО принтера необходимо произвести все те же настройки, только в настройках материала указать «Метод печати» - «Коп. лента (ТТ)»*

*\*\*Иногда возникает ситуация, когда принтер работает некорректно, тогда целесообразно:*

- *1. Сбросить настройки принтера до заводских для этого необходимо нажать → «Инструменты» → «Восст.парам.по умолч.».*
- *2. Обновить прошивку принтера. (скачать файлы прошивки; положить файл на пустую отформатированную в FAT32 флэшку; вставить флэшку в USB-гнездо принтера; выключить и включить принтер – прошивка автоматически установится).*

9

# <span id="page-9-0"></span>Установка программы «SimplePacking» в принтер

После успешной установки программы «SimplePacking» необходимо запустить ее на компьютере.

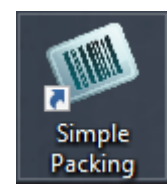

В результате откроется окно редактора проектов:

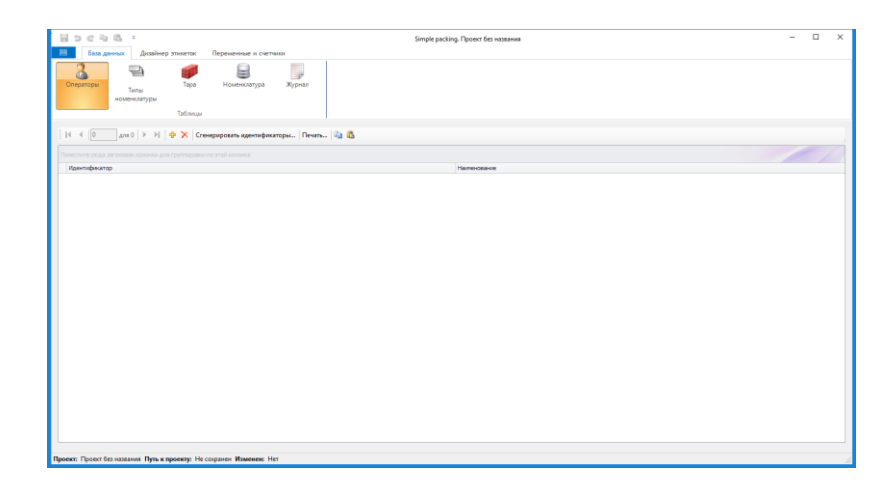

Далее необходимо записать дистрибутив принтерной части на флэшку, для этого: нажать на кнопку **+ +** → «Развертывание» → «Записать дистрибутив принтерной части» → Указать Флэшку → «Записать».

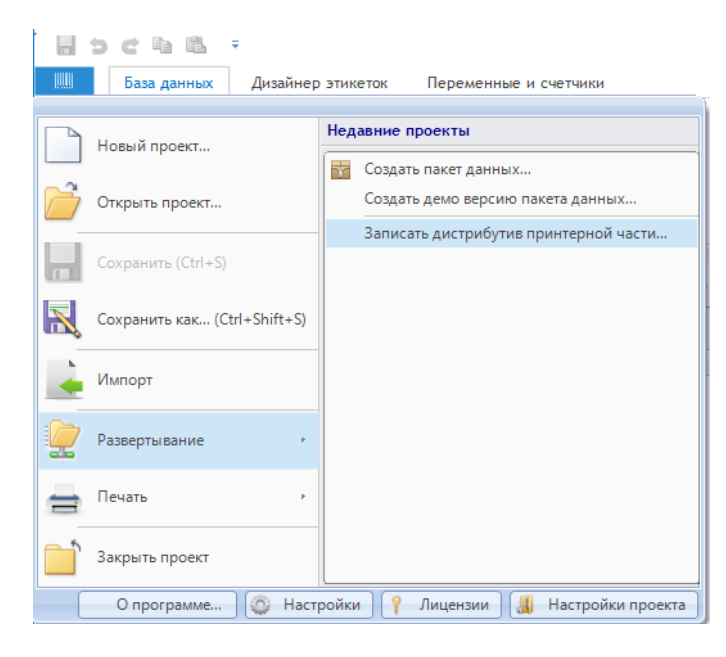

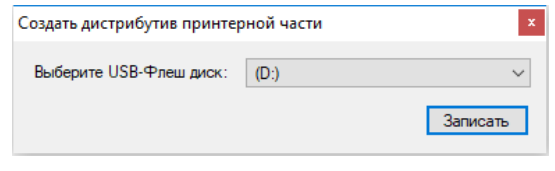

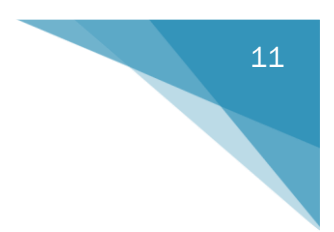

После успешной записи дистрибутива, на флэшке появится папка «apps».

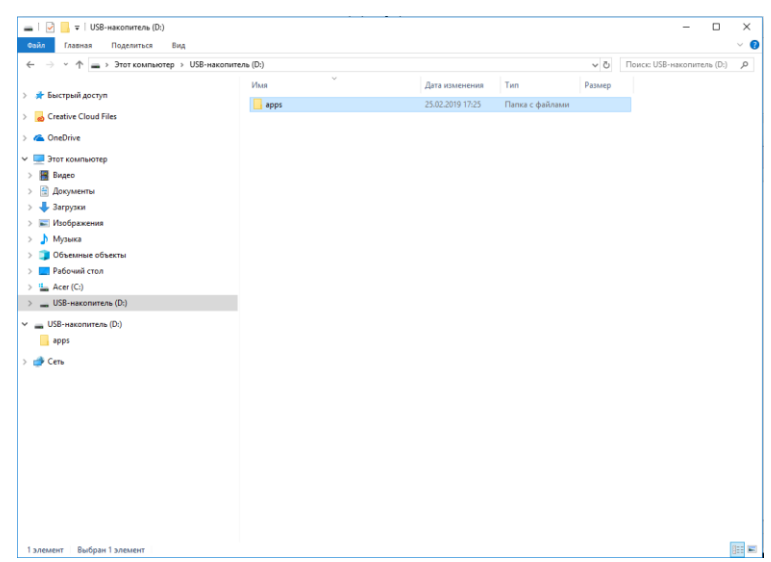

Далее необходимо вставить флэшку в USB-порт принтера. В появившемся меню необходимо нажать «Установите ресурсы» → «Установить все».

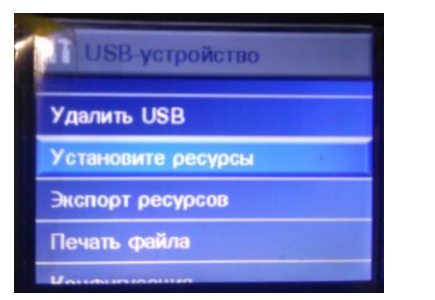

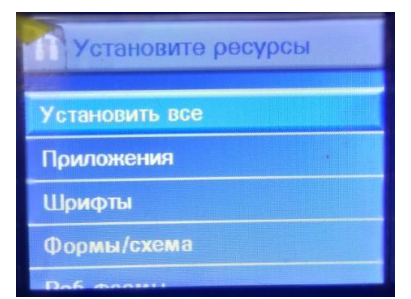

После успешной установки для начала работы на принтере необходимо:

нажать на кнопку **малее выбрать «Программы»** → «Программы С#» → «SimplePackingPrinter.exe».

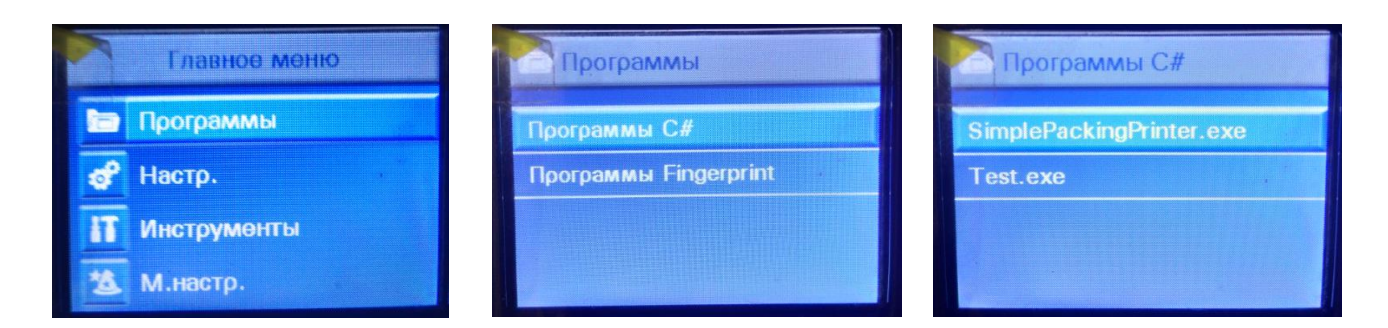

#### *Примечание:*

*\*Более подробнее и нагляднее об установке программы «SimplePacking» в принтер можно посмотреть в [Видео](http://llc-bs.ru/%D1%83%D1%80%D0%BE%D0%BA-%E2%84%96-2-%D1%83%D1%81%D1%82%D0%B0%D0%BD%D0%BE%D0%B2%D0%BA%D0%B0-%D0%BF%D1%80%D0%BE%D0%B3%D1%80%D0%B0%D0%BC%D0%BC%D1%8B-simplepacking-%D0%B2-%D0%BF%D1%80%D0%B8%D0%BD/)-Уроке №2* 

#### *\*\* ВАЖНО!!! Флэшка должна быть отформатирована в файловой системе FAT32.*

*\*\*\* Установить программу «SimplePacking» на принтер можно другим путем: вставить флэшку в принтер, выключить и включить его; программа установится автоматически.*

# **Активация лицензии**

<span id="page-11-0"></span>Лицензия представляет собой ключ (для принтера) и логин/пароль (для клиента), т.е., если клиент собирается приобретать несколько маркировочных комплексов, то ему предоставляется логин/пароль, а на каждый принтер – свой ключ.

Чтобы активировать лицензию, необходимо: нажать на кнопку <u>• • «</u>Лицензии»

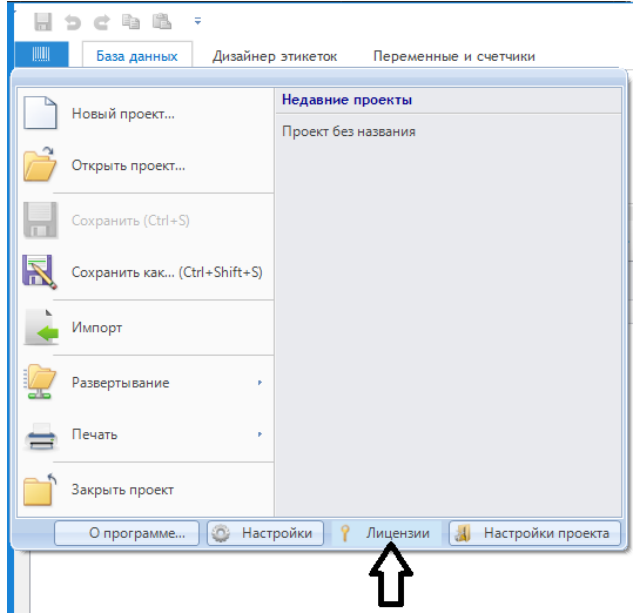

Далее появится окно, в котором прописывается Логин и Пароль (желательно установить галочку «Сохранить локально», чтобы эти данные больше не запрашивались; также желательно установить «Канал обновления» - «Релиз» и поставить галочку «Получать обновления» для своевременного обновления) → «Применить».

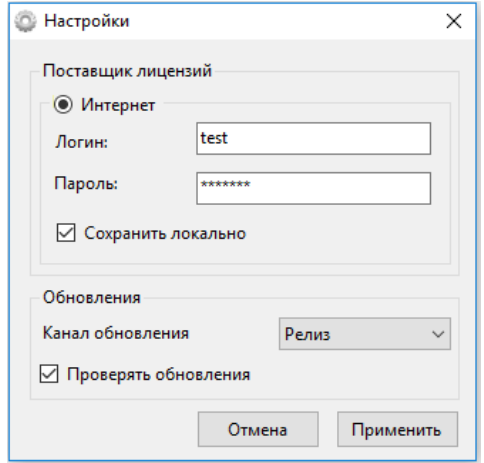

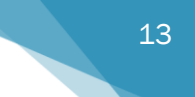

Далее откроется окно, где необходимо нажать «Добавить лицензию» и прописать ключ:

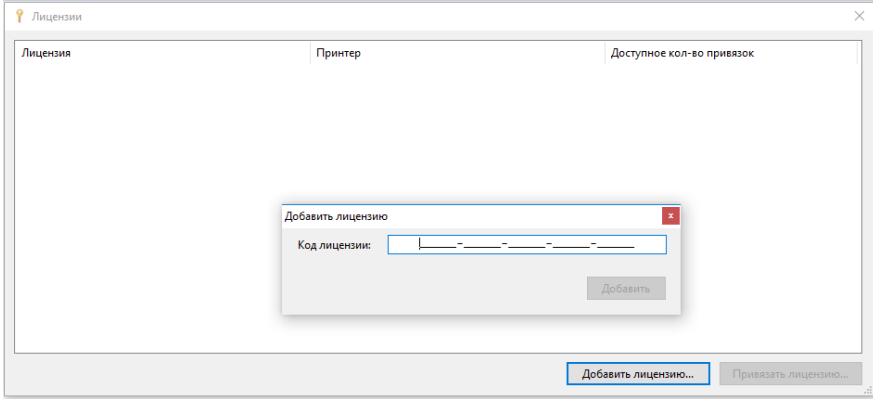

Далее необходимо привязать привязать принтер, для этого на принтере открыть программу  $\kappa$ SimplePackingPrinter.exe»  $\rightarrow \kappa$ О программе»  $\rightarrow$  переписать конфигурацию принтера в разделе «Лицензии» на компьютере.

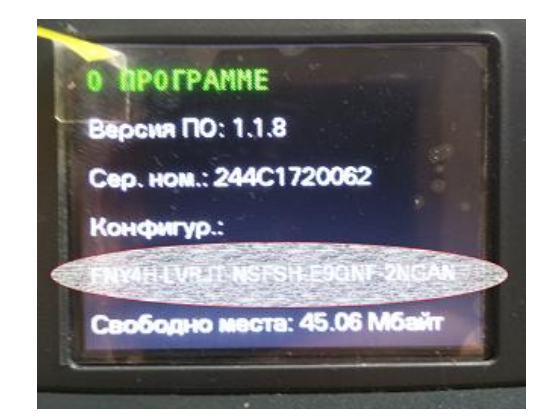

Чтобы привязать принтер при работе в неавтономной программе «SimplePacking Desktop» необходимо зайти в раздел «О программе» и скопировать «Код запроса активации».

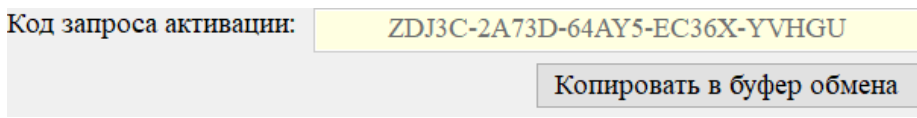

Такая процедура производится один раз, чтобы привязать конкретный принтер к лицензии.

*Примечание:*

*\*Более подробнее и нагляднее об активации лицензии можно посмотреть в [Видео](http://llc-bs.ru/%D1%83%D1%80%D0%BE%D0%BA-%E2%84%96-8-%D0%B0%D0%BA%D1%82%D0%B8%D0%B2%D0%B0%D1%86%D0%B8%D1%8F-%D0%BB%D0%B8%D1%86%D0%B5%D0%BD%D0%B7%D0%B8%D0%B8-%D0%BF%D1%80%D0%B8%D0%B2%D1%8F%D0%B7%D0%BA%D0%B0-%D0%BF/)-Уроке №8*

*\*\*При развертывании проекта на флэшку необходимо будет указать привязанный принтер и флэшку. Об этом подробнее в разделе «Развертывание проекта на принтер».*

*\*\*\* Демо-версия программы «SimplePacking» предусматривает полноценно работающую программу, но без возможности печати штрих-кодов.*

*Приобретенная лицензия позволит осуществлять печать штрих-кодов!*

*Поэтому для тестирования функциональных возможностей программы есть возможность [скачать](https://simplepacking.ru/SimplePackingSetup.msi) [программу](https://simplepacking.ru/SimplePackingSetup.msi) и использовать ее в демо-режиме.*

# 

14

# <span id="page-13-0"></span>**Развертывание проекта на принтер**

В редакторе проектов «SimplePacking» создается проект, в котором определяются:

- База данных;
- Дизайнер этикеток;
- Переменные и счетчики.

Для того, чтобы развернуть проект на принтер через флэшку необходимо: На флэшке (отформатированной в файловой системе FAT32!!!) создать папку «data».

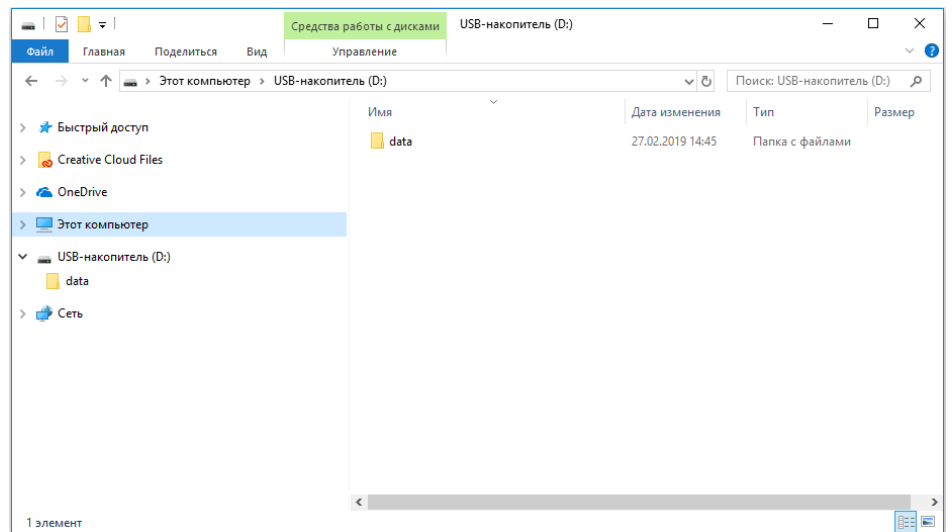

В редакторе проектов «SimplePacking» Сохраняем созданный проект на компьютер. **Файл проекта будет иметь расширение «\*.spp»!!!**

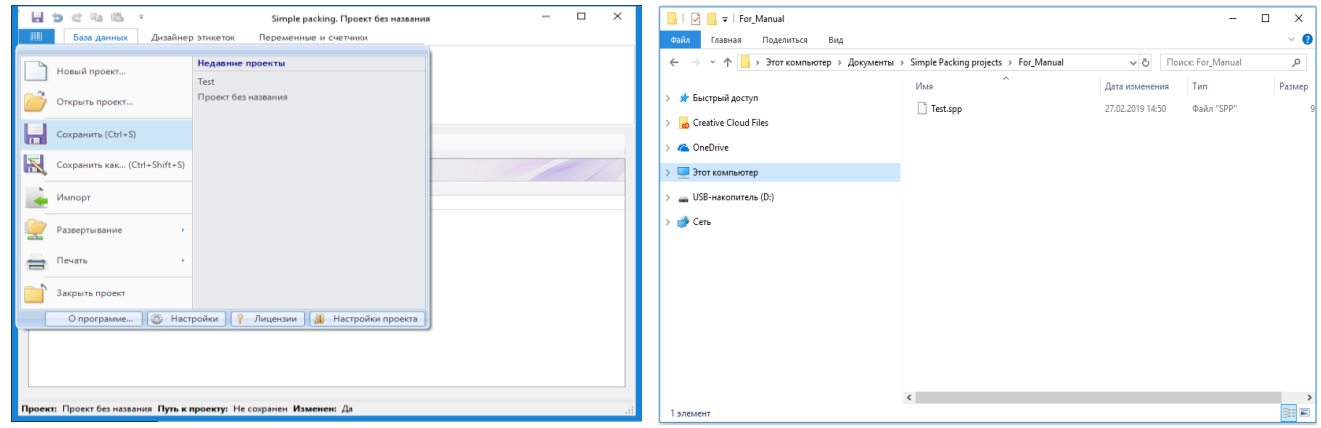

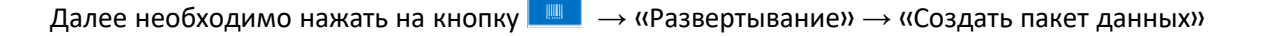

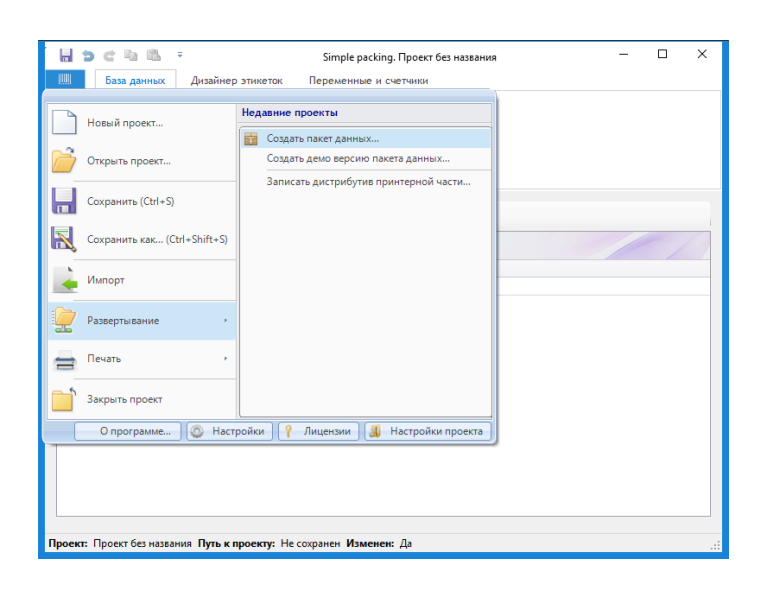

Далее в открывшемся окне:

1. Указать куда нужно сохранить проект, а это папка «data» на флэшке; указать название

# (D:\data\Test.spb) **Файл развернутого проекта будет иметь расширение «**\*.spb**»**!!!

2. Поставить галочку напротив привязанного принтера (О привязке принтера написано в главе «Активация лицензии»);

3. Нажать кнопку «Создать пакет».

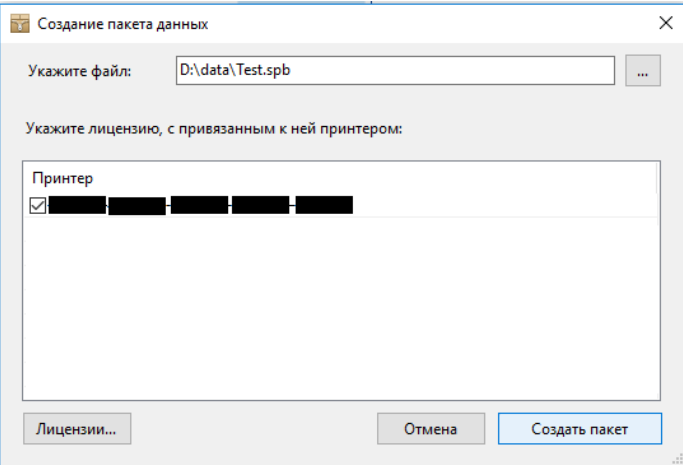

Далее появится окно

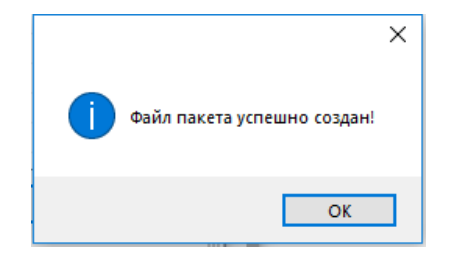

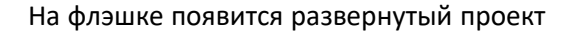

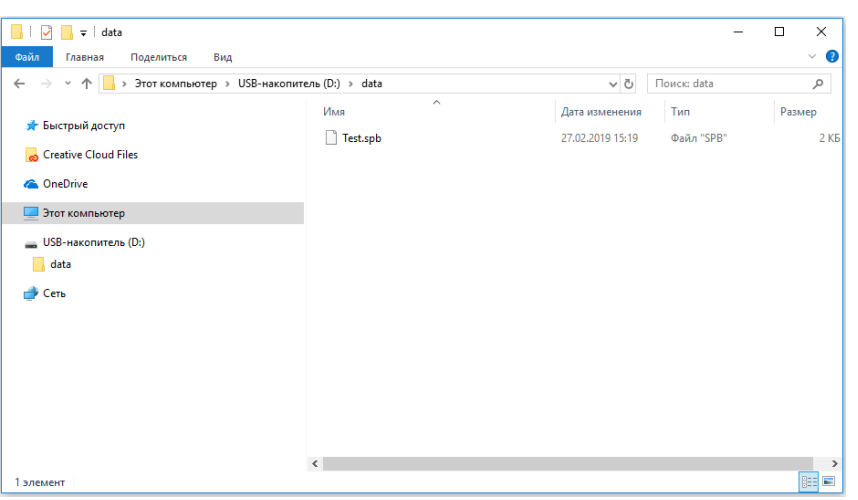

#### *Примечание:*

*\*Более подробнее и нагляднее о развертывании проекта на принтер через флэшку можно посмотреть в [Видео](http://llc-bs.ru/%D1%83%D1%80%D0%BE%D0%BA-%E2%84%96-8-%D0%B0%D0%BA%D1%82%D0%B8%D0%B2%D0%B0%D1%86%D0%B8%D1%8F-%D0%BB%D0%B8%D1%86%D0%B5%D0%BD%D0%B7%D0%B8%D0%B8-%D0%BF%D1%80%D0%B8%D0%B2%D1%8F%D0%B7%D0%BA%D0%B0-%D0%BF/)-Уроке №8*

*\*\*В папку «data» можно складывать много проектов, а в принтере выбирать нужный проект.*

*\*\*\*Чтобы развернуть проект в демо-режиме (для теста; без лицензии) необходимо нажать на кнопку → «Развертывание» → «Создать демо версию пакет данных» и далее просто указать куда развернуть, т.е. на флэшку в папку «data».*

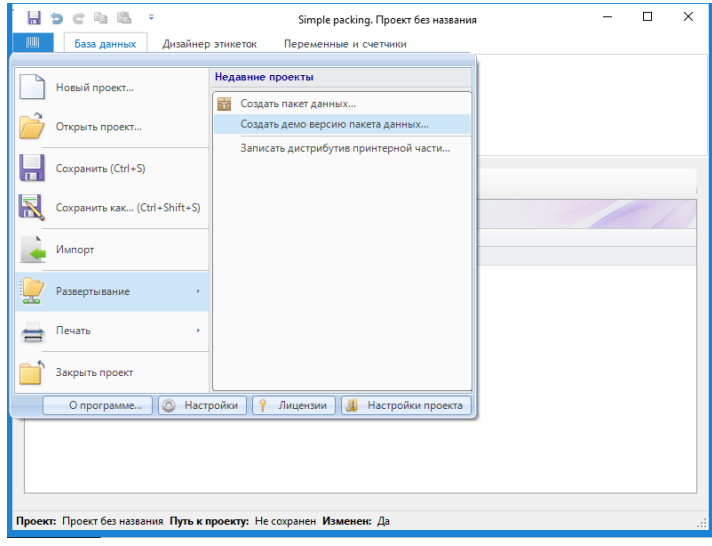

# **Редактор проектов**

<span id="page-16-0"></span>Редактор проектов – это среда, где пользователь может произвести все настройки проекта. Он состоит из:

- База данных;
- Дизайнер этикеток;
- Переменные и счетчики;
- \* Настройка проекта.

Чтобы создать новый проект, необходимо нажать на кнопку <u>■■</u> → «Новый проект»

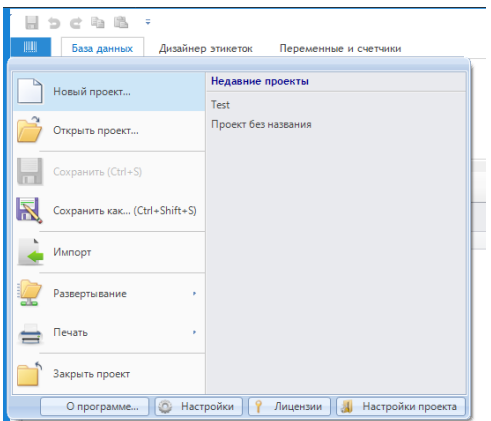

Чтобы открыть проект, необходимо нажать на кнопку <u>■■■</u> → «Открыть проект» и далее выбрать проект.

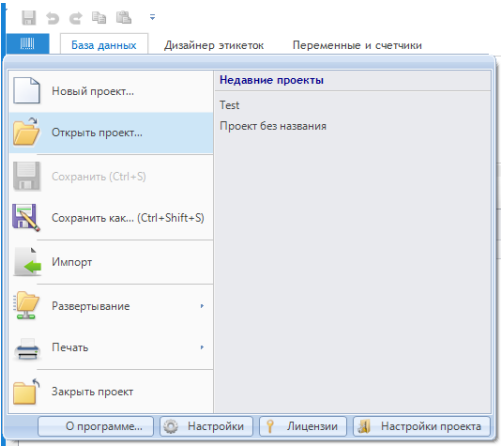

#### *Примечание:*

*Более подробнее и нагляднее о создании проекта можно посмотреть в [Видео](http://llc-bs.ru/%D1%83%D1%80%D0%BE%D0%BA-%E2%84%96-3-%D1%81%D0%BE%D0%B7%D0%B4%D0%B0%D0%BD%D0%B8%D0%B5-%D0%BF%D1%80%D0%BE%D0%B5%D0%BA%D1%82%D0%B0-%D0%B4%D0%BB%D1%8F-%D0%BF%D1%80%D0%B8%D0%BD%D1%82%D0%B5%D1%80%D0%B0/)-Уроке №3*

# 18

# <span id="page-17-0"></span>Настройка проекта

Перед созданием проекта нужно произвести настройки проекта, для этого необходимо нажать на **кнопку <del>■■■</del>** → «Настройки проекта»

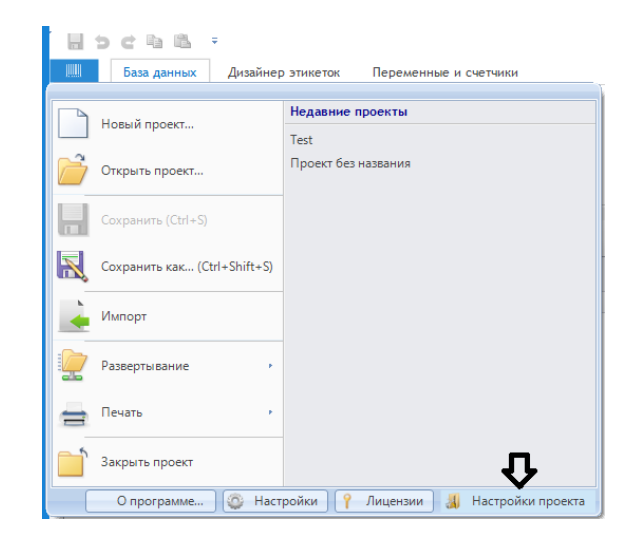

Далее откроется окно, в котором необходимо указать данные для корректной работы проекта:

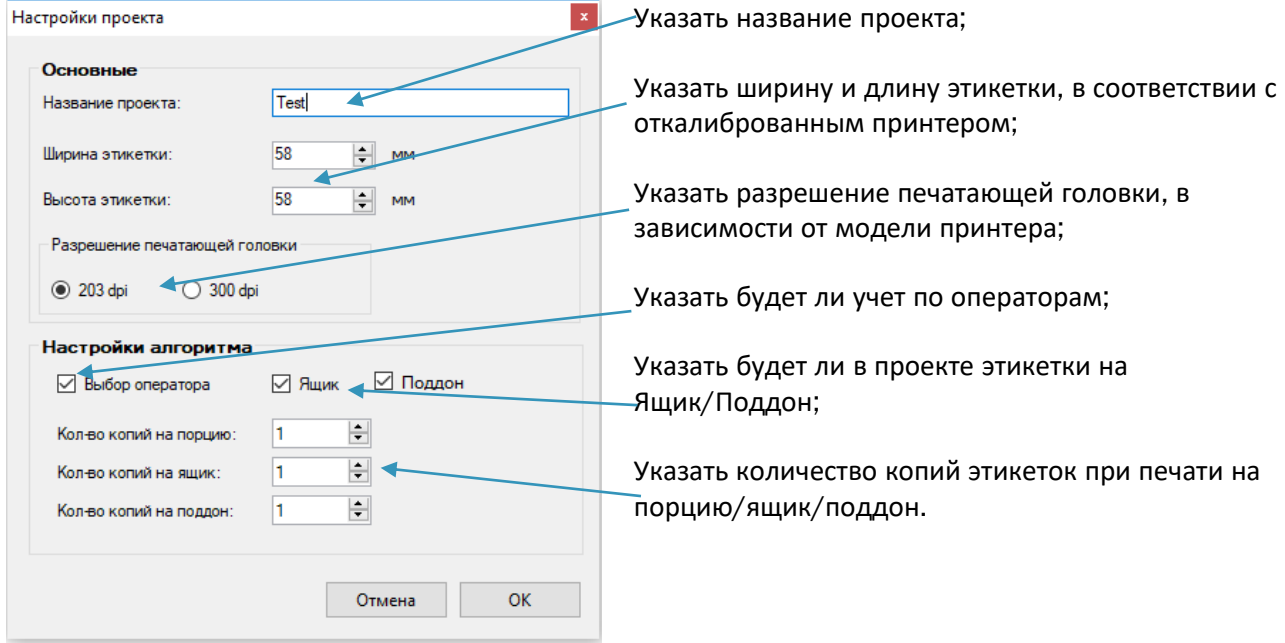

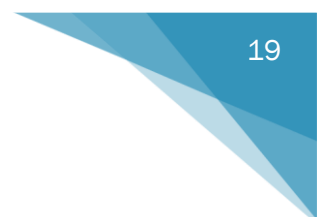

# <span id="page-18-0"></span>База данных

База данных состоит из:

- Операторы;
- Тип номенклатуры;
- Тара;
- Номенклатура;
- Журнал.

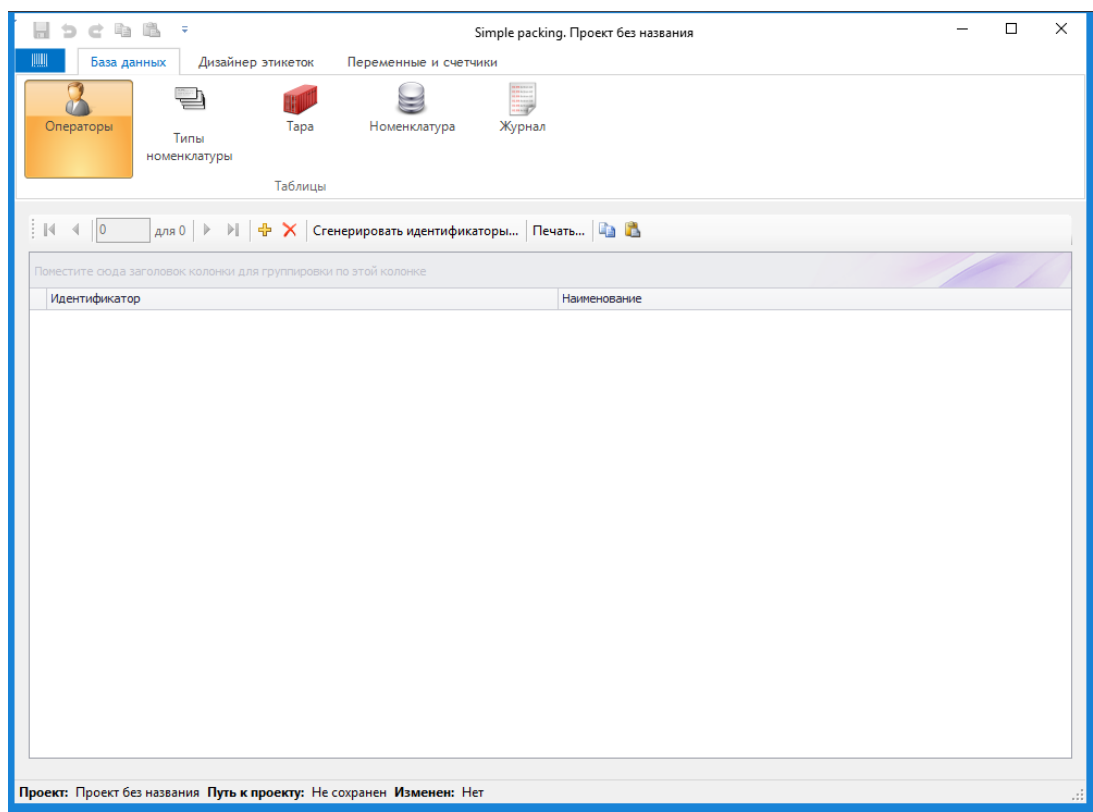

## *Примечание:*

*В базе данных реализована возможность импорта базы данных из Excel-файлов, а также есть возможность распечатать штрих-кода основных команд и данных для работы со сканером штрихкода.*

#### Чтобы добавить нового оператора

<span id="page-19-0"></span>Операторы

необходимо нажать на кнопку <sup>Ф</sup> (чтобы удалить -  $\overline{X}$ ), после чего появится строчка; далее необходимо нажать на строчку и в открывшемся окне в разделе «Наименование:» указать оператора и нажать кнопку «Обновить». Таким образом можно добавить нескольких операторов.

Каждому оператору можно присвоить уникальный идентификатор двумя способами:

1. Вручную.

Нажать на строчку оператора и в появившемся окне в разделе «Идентификатор:» вручную указать уникальный номер (например, 001, 002, и т.д.)

2. Автоматически, с помощью кнопки «Сгенерировать идентификаторы».

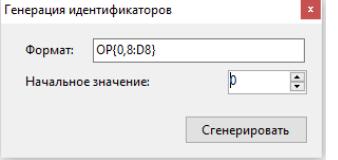

В появившемся окне (по желанию отформатировать) нажать кнопку «Сгенерировать»

Если в настройках проекта выбран учет по операторам, то необходимо каждому оператору указать имя и идентификатор.

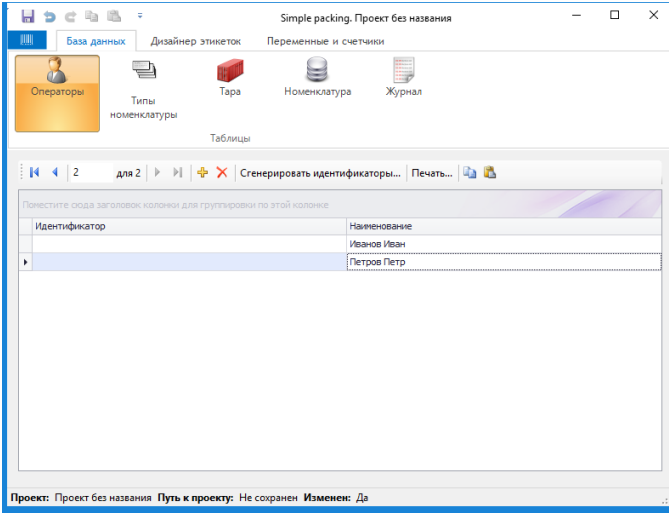

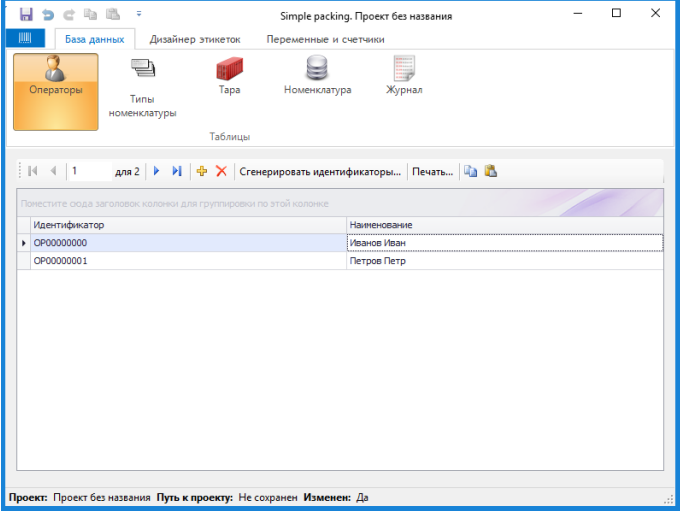

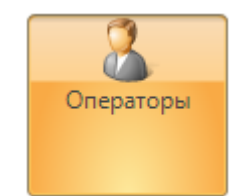

Если в процессе маркировки продукции есть необходимость выбирать/менять оператора с помощью сканера штрих-кода, то в программе есть возможность распечатать индивидуальный штрих-код каждого сотрудника (например, список сотрудников со штрих-кодами можно повесить рядом с рабочим местом или штрих-код указать на бейдже сотрудника) для этого необходимо выбрать строчку с оператором (или все строчки) и нажать кнопку «Печать» и распечатать на любом подключенном принтере.

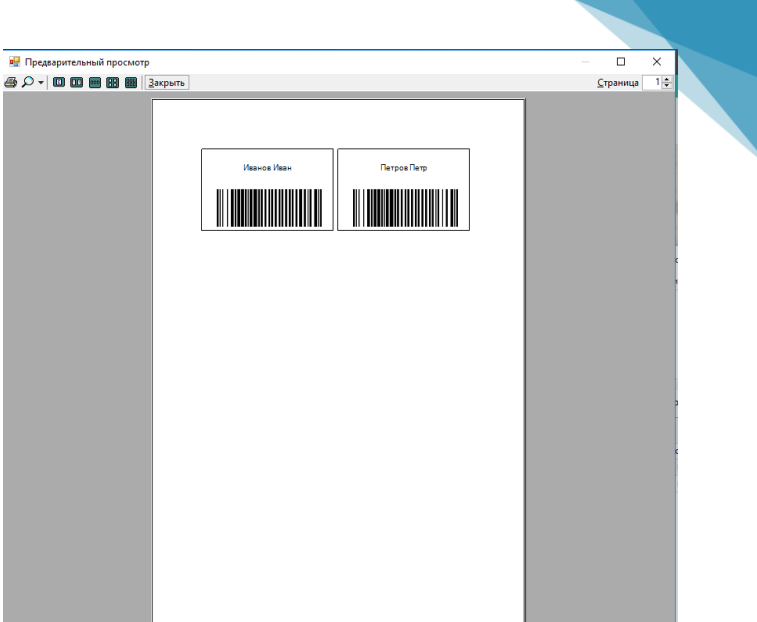

<span id="page-21-0"></span>Типы номенклатуры

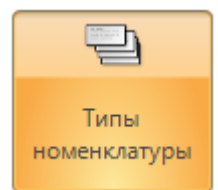

Тип номенклатуры – это некое обобщение группы товаров в один общий класс, для которых будет далее подготовлена этикетка с индивидуальным дизайном (например, типы номенклатуры могут быть: овощи, фрукты, мясо рыба и т.п. или группы товаров для заказчика, например, типами номенклатуры могут быть: ООО «Шестерочка», ООО «Привкусвиль» и т.п.). Каждый тип номенклатуры имеет наименование и идентификатор.

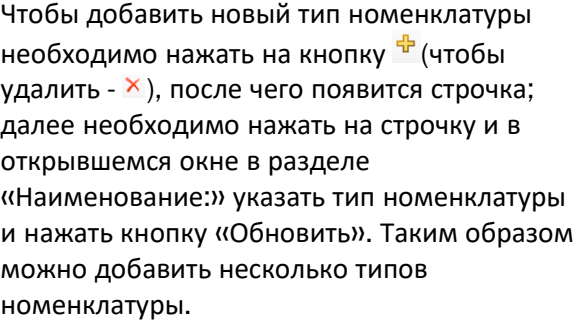

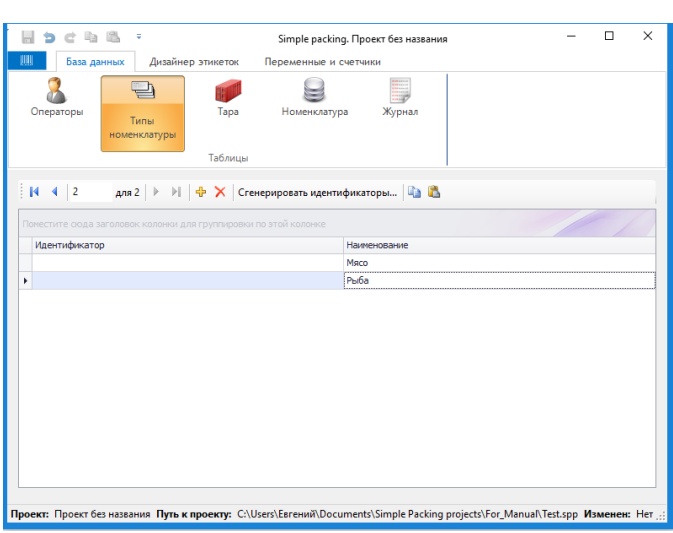

Каждому типу номенклатуры можно присвоить уникальный идентификатор двумя способами:

1. Вручную.

Нажать на строчку типа номенклатуры и в появившемся окне в разделе «Идентификатор:» вручную указать уникальный номер (например, 003, 004, и т.д.)

2. Автоматически, с помощью кнопки «Сгенерировать идентификаторы».

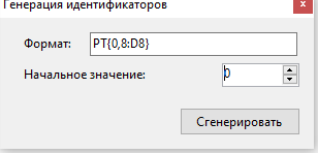

В появившемся окне (по желанию отформатировать) нажать кнопку «Сгенерировать»

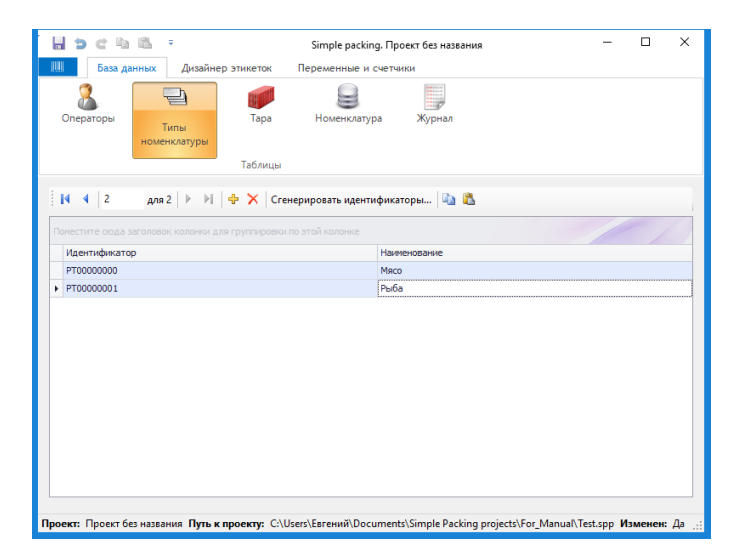

<span id="page-22-0"></span>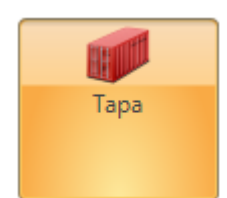

Чтобы добавить новую тару необходимо нажать на кнопку  $\mathbf{F}$  (чтобы удалить -  $\mathbf{X}$ ), после чего появится строчка; далее необходимо нажать на строчку и в открывшемся окне в разделе «Наименование:» указать тару, в разделе «Вес:» указать вес упаковки (кг) и нажать кнопку «Обновить». Таким образом можно добавить несколько упаковок.

Каждой таре можно присвоить уникальный идентификатор двумя способами:

- 1. Вручную. Нажать на строчку тары и в появившемся окне в разделе «Идентификатор:» вручную указать уникальный номер (например, 005, 006, и т.д.)
- 2. Автоматически, с помощью кнопки «Сгенерировать идентификаторы».

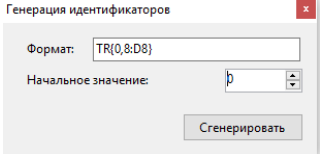

В появившемся окне (по желанию отформатировать) нажать кнопку «Сгенерировать»

Тара – это элемент базы данных, в котором описывается упаковка маркируемой продукции (например, для вычисления веса нетто/брутто или вывода на этикетку наименования упаковки). Тара состоит из наименования, идентификатора и веса.

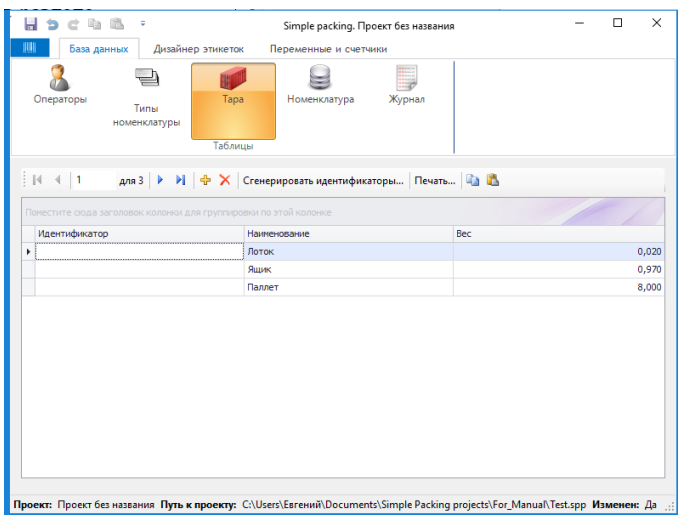

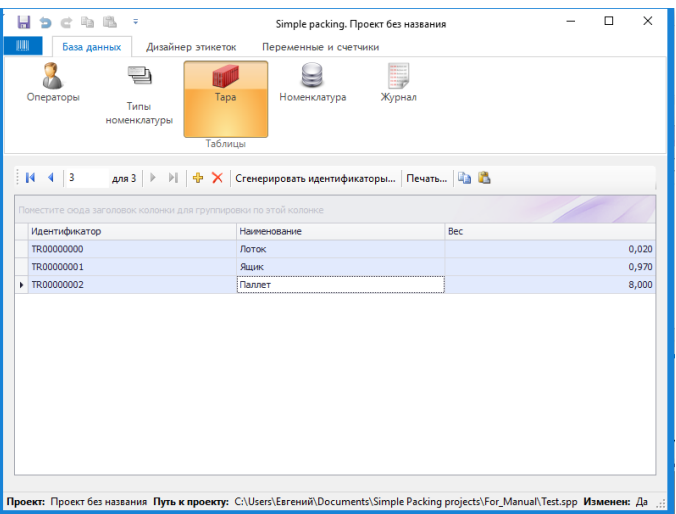

Если в процессе маркировки продукции есть необходимость выбирать/менять тару с помощью сканера штрих-кода, то в программе есть возможность распечатать индивидуальный штрих-код каждой тыры (например, список возможных упаковок со штрих-кодами можно повесить рядом с рабочим местом) для этого необходимо выбрать строчку с тарой (или все строчки) и нажать кнопку «Печать» и распечатать на любом подключенном принтере.

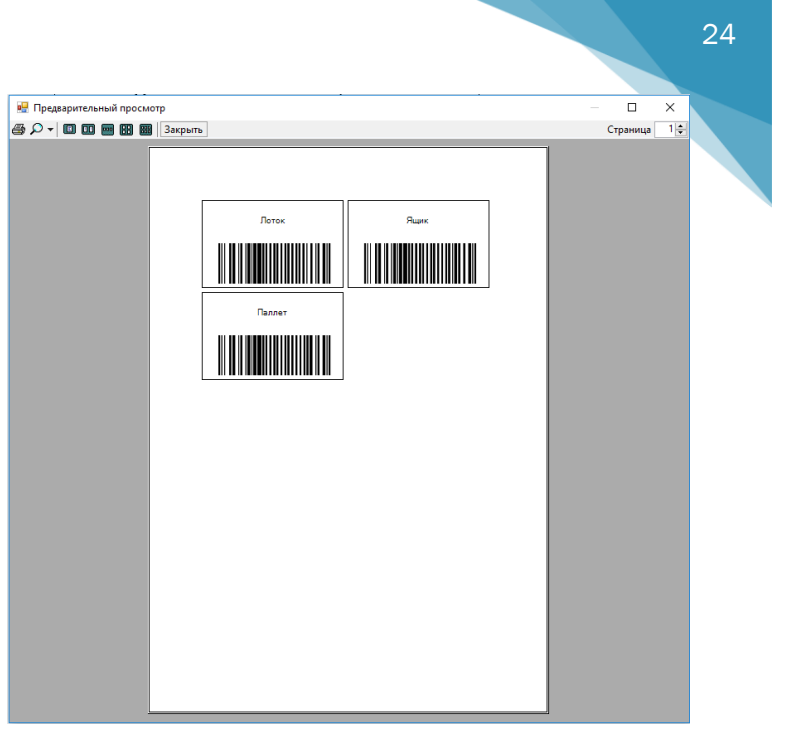

Чтобы добавить новую номенклатуру необходимо нажать на кнопку <sup>ф</sup> (чтобы удалить - ), после чего появится строчка; далее необходимо нажать на строчку и в открывшемся окне в разделе «Наименование:» указать номенклатуру, в разделе «Тип номенклатуры:» указать указать привязку к типу номенклатуры, в разделе «Тара:» указать тару и нажать кнопку «Обновить». Таким образом можно добавить несколько продуктов.

Каждой номенклатуре можно присвоить уникальный идентификатор двумя способами:

1. Вручную.

<span id="page-24-0"></span>Номенклатура

- Нажать на строчку номенклатуры и в появившемся окне в разделе «Идентификатор:» вручную указать уникальный номер (например, 007, 008, и т.д.)
- 2. Автоматически, с помощью кнопки «Сгенерировать идентификаторы».

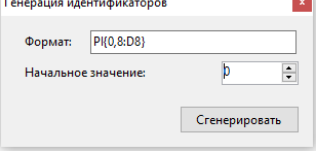

В появившемся окне (по желанию отформатировать) нажать кнопку «Сгенерировать»

В программе реализована возможность добавлять поля для описания индивидуальных свойств и характеристик

каждой

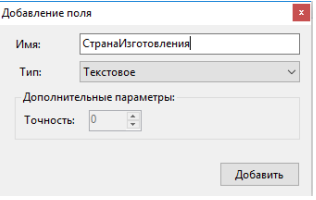

продукции; для этого необходимо нажать на кнопку «Добавить поле»

и в появившемся

окне указать «Наименование:»

(рекомендовано имя присваивать без пробелов, например: СтранаИзготовления и т.п.), в разделе «Тип:» указать тип данных и

Номенклатура – это элемент базы данных, в котором указывается маркируемая продукция, привязанная к типу номенклатуры и имеющая индивидуальные свойства и характеристики.

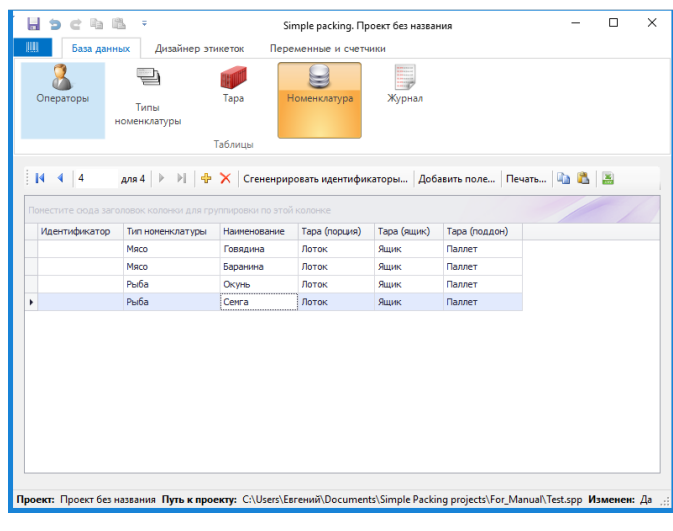

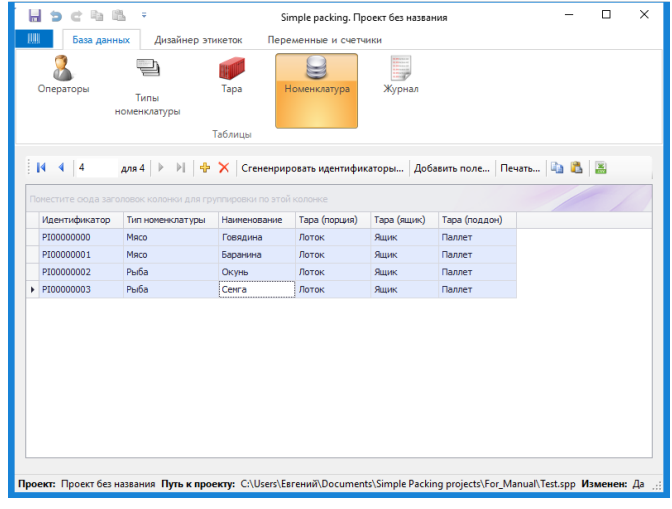

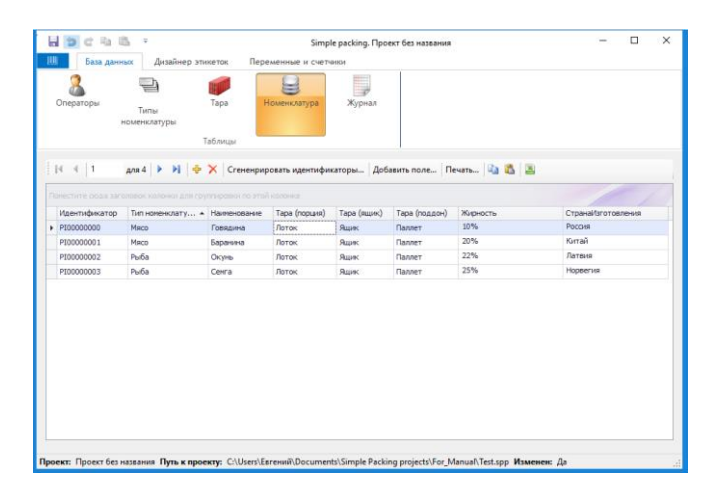

нажать кнопку «Добавить». По потребности для числовых типов данных указать «Точность».

Если в процессе маркировки продукции есть необходимость выбирать/менять продукцию с помощью сканера штрих-кода, то в программе есть возможность распечатать индивидуальный штрих-код каждой номенклатуры (например, список продукции со штрих-кодами можно повесить рядом с рабочим местом) для этого необходимо выбрать строчку с тарой (или все строчки) и нажать кнопку «Печать» и распечатать на любом подключенном принтере.

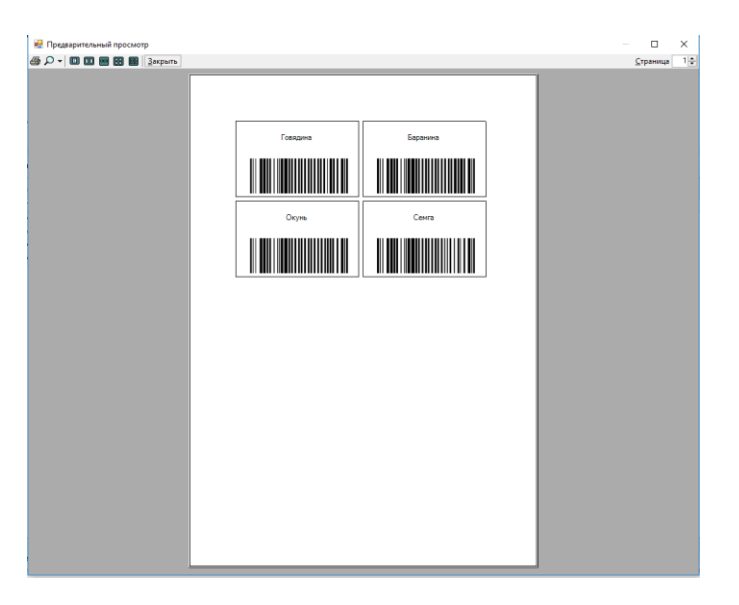

#### *Примечание:*

*Всю номенклатуру можно выгрузить из программы с помощью кнопки в виде файла с расширением «\*.csv».* 

Журнал – элемент базы данных, предназначенный для выгрузки информации о проделанной работе, т.е. – это отчет с настраиваемыми полями о том: кто, когда сколько и т.п. промаркировал продукции.

# <span id="page-26-0"></span>Журнал

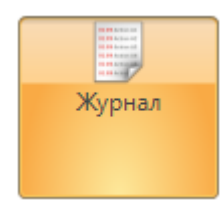

Чтобы добавить новый элемент отчета необходимо нажать на кнопку <sup>क</sup> (чтобы удалить -  $\overline{\phantom{a}}$ ), после чего появится окно с формулой, куда необходимо указать формулу выгружаемых данных (подробнее в разделе Формулы); далее необходимо нажать «ОК» и указать «Заголовок» Таким образом можно добавить несколько элементов отчета.

После проведенной маркировки продукции на флэшку выгружается отчет о проделанной работе (Подробнее в разделе Работа на принтере  $\rightarrow$  ЛОГ), где отражены все поля, которые указаны в журнале, а также – все действия на принтере (Печать, Отмена, Повтор, Закрыть ящик, Закрыть паллет).

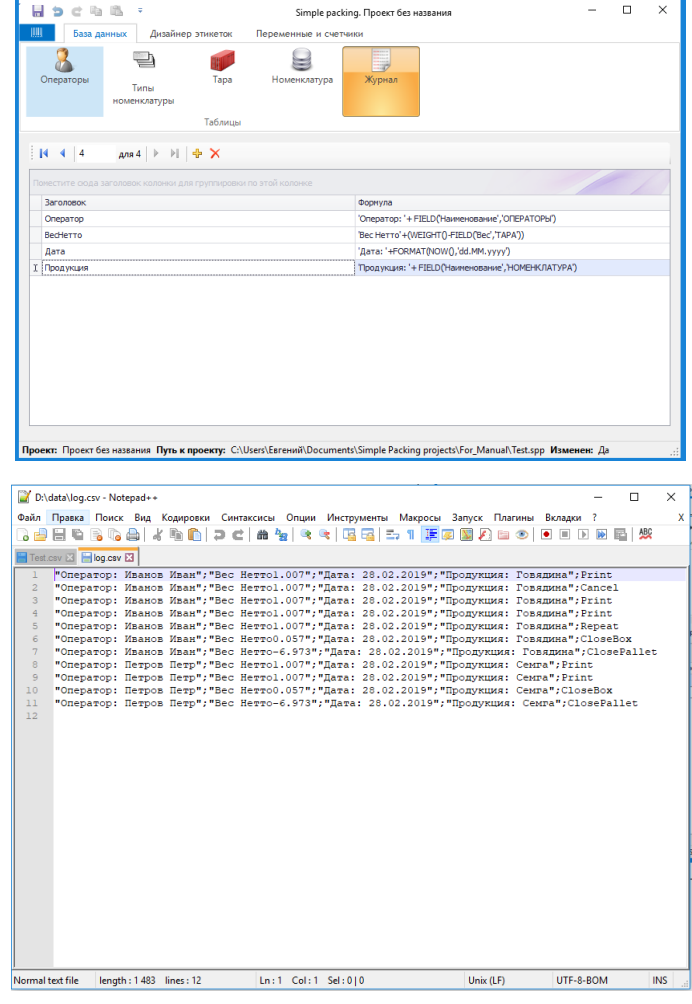

## *Примечание:*

*\*Отчет о проделанной работе выгружается на флэшку в виде файла «log.csv»; такой файл можно открыть в Excel, но более нагляднее и удобнее открыть в Notepad++.* 

*\*\* Подробнее о том, как забрать ЛОГ в разделе «Работа на [принтере»](#page-61-0) → «ЛОГ».*

# <span id="page-27-0"></span>Импорт

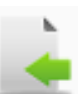

Импорт предназначен для загрузки номенклатуры через файл в случае, если список номенклатуры очень большой. В Excel создается и заполняется файл (расширение: \*.xls; \*.xlsx; \*.csv; \*.xml) с данными, которые необходимо импортировать в редактор проектов «SimplePacking».

Необходимо открыть редактор проектов «SimplePacking» от имени администратора. • Запуск от имени администратора

Далее необходимо заполнить «Операторы» (при необходимости), «Тип номенклатуры», «Тара» и Добавить дополнительные поля в «Номенклатуре» (при необходимости).

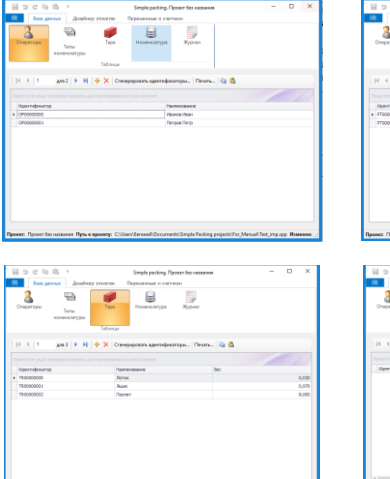

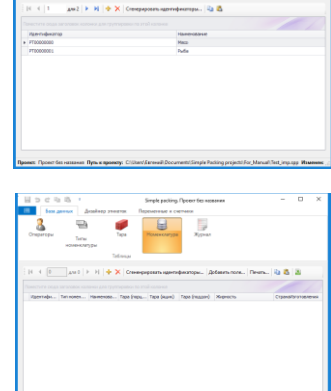

В Excel необходимо создать и сохранить файл (расширение: \*.xls; \*.xlsx; \*.csv; \*.xml), в котором в столбик будет отражено:

- Наименование;
- СсылкаТипНоменклатуры (это число, которое показывает номер типа номенклатуры, начиная с 1, которое соответствует каждой номенклатуре);
- СсылкаТараПорция (это число, которое показывает номер тары, начиная с 1, которое соответствует каждой номенклатуре);
- СсылкаТараКоробка (это число, которое показывает номер тары, начиная с 1, которое соответствует каждой номенклатуре);
- СсылкаТараПаллет (это число, которое показывает номер тары, начиная с 1, которое соответствует каждой номенклатуре);
- Название и данные дополнительных полей, которые ранее были указаны в редакторе проектов в «Номенклатуре».

СсылкаТипНоменклатуры: 1 – Мясо; 2 – Рыба. СсылкаТараПорция, СсылкаТараКоробка, СсылкаТараПаллет:  $1 - \text{Morow}$ ; 2 – Ящик; 3 – Паллет.

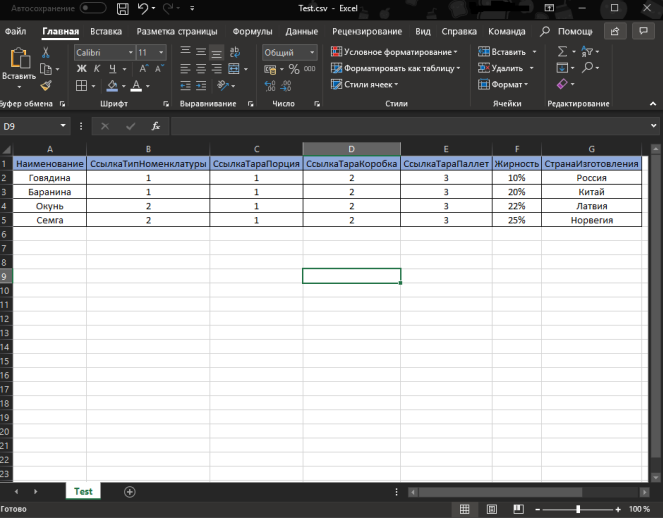

В редакторе проектов необходимо нажать → Импорт и выбрать ранее созданный Excel файл **E** Test.csv

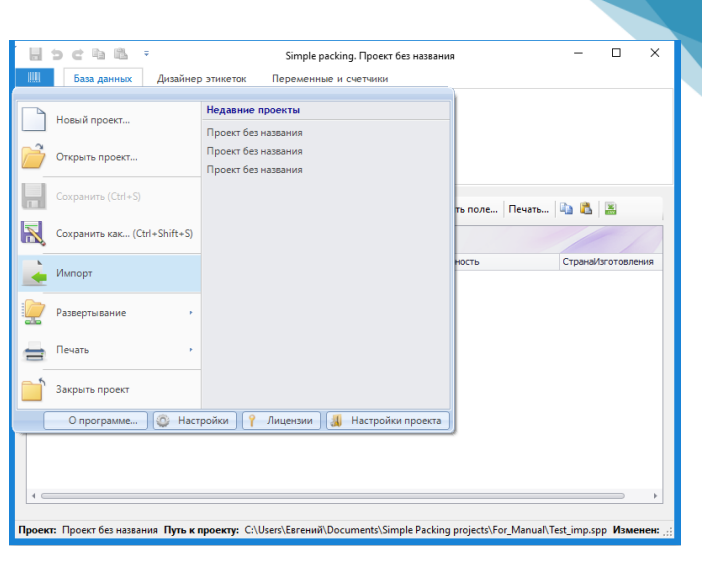

29

Далее откроется окно, где нужно привести соответсвия столбцов Ecxel файла к полям Номенклатуры редактора проектов «SimplePacking».

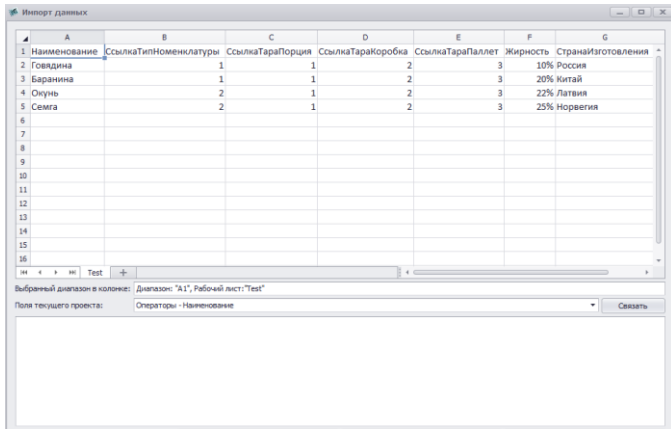

#### Действия:

- Выделить столбец;<br>1 Наименование Сс
	- 2 Говядина
	- 3 Баранина
	- 4 OKYHb  $5$  Cemra
- В поле текущего проекта выбрать «Номенклатура-Наименование»;

and an account

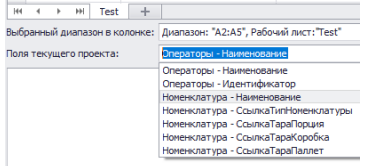

• Нажать кнопку;

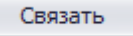

• Далее выделить следующий столбец;

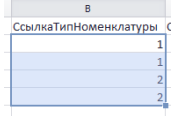

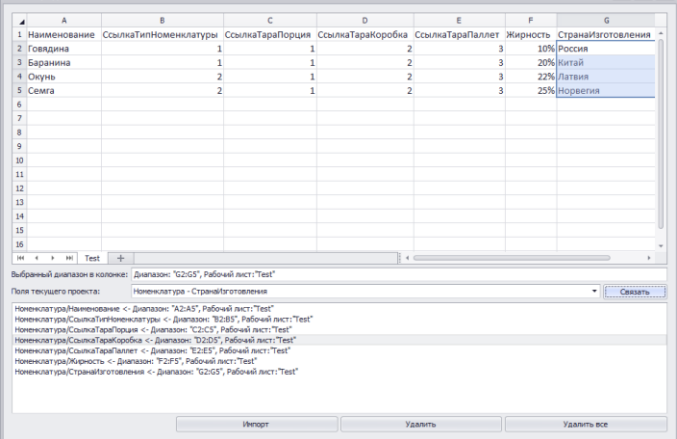

• В поле текущего проекта выбрать «Номенклатура -

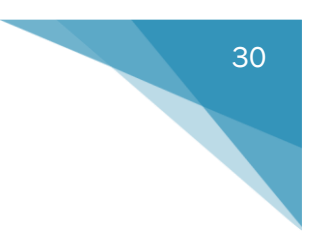

# СсылкаТипНоменклатуры»;

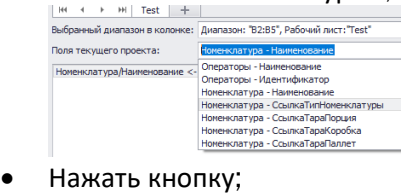

Связать

- По аналогии привязать все остальные столбцы…;
- Нажать кнопку. Импорт

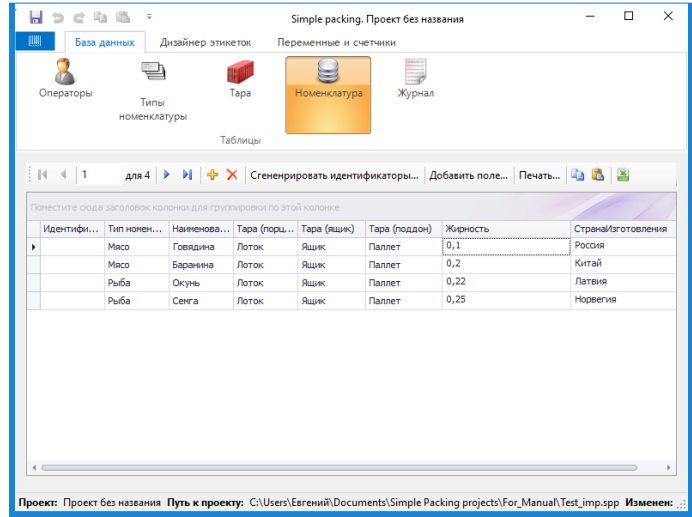

В результате в Номенклатуру добавятся все данные из Excel файла, останется только «Сгенерировать идентификаторы».

## *Примечание:*

*Импортируемые данные, содержащие в себе %, в редакторе проектов отображаются как число (например: 0,1); такие данные необходимо редактировать вручную.* 

# <span id="page-30-0"></span>Команды для сканера ШК

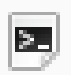

В программе «SimplePacking» реализована возможность выполнения команд с помощью сканера штрих-кода.

Simple packing. Проект без названия

Если в процессе маркировки продукции есть необходимость давать команды принтеру с помощью сканера штрих-кода (например, список команд со штрих-кодами можно повесить рядом с рабочим местом), то для этого необходимо нажать кнопку  $\rightarrow$  «Печать» → «Команды».

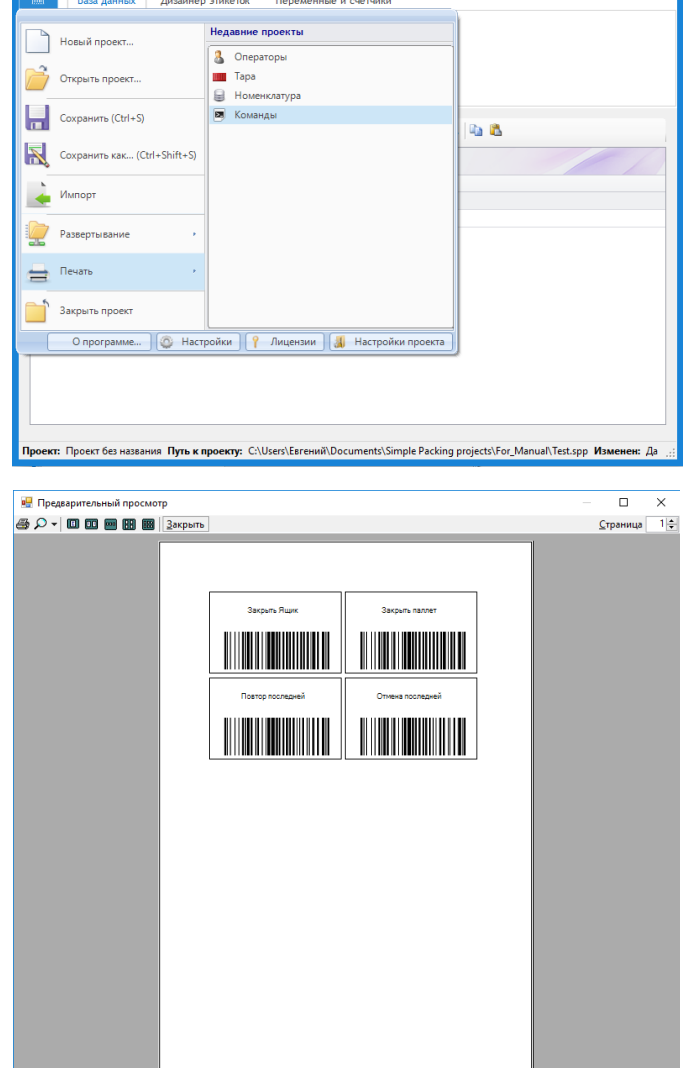

Список команд:

- Закрыть ящик;
- Закрыть паллет;
- Повтор последней;
- Отмена последней.

Порционная печать по сканеру организована таким образом, что оператор должен просто отсканировать штрих-код нужной продукции.

Распечатать список команд можно на любом подключенном принтере.

*Примечание:*

*В разделе «Печать» ( → «Печать») можно также распечатать штрих-кода для Операторов, Тар и Номенклатуры.*

 $\mathbf{H} \cdot \mathbf{D} \cdot \mathbf{C} \cdot \mathbf{H} \cdot \mathbf{B} \rightarrow$ 

 $\Box$  $\vert x \vert$ 

# <span id="page-31-0"></span>Дизайнер этикеток

#### Дизайнер этикеток состоит из:

- Текст;
- Штрих-код;
- Картинка;
- Фигуры;
- Вспомогательные элементы:
	- o Изображение этикетки;
	- o Выбор этикетки;
	- o Подсвечивать элементы;
	- o Показать линейку;
	- o Окно «База данных и переменные»;
	- o Окно «Свойства».

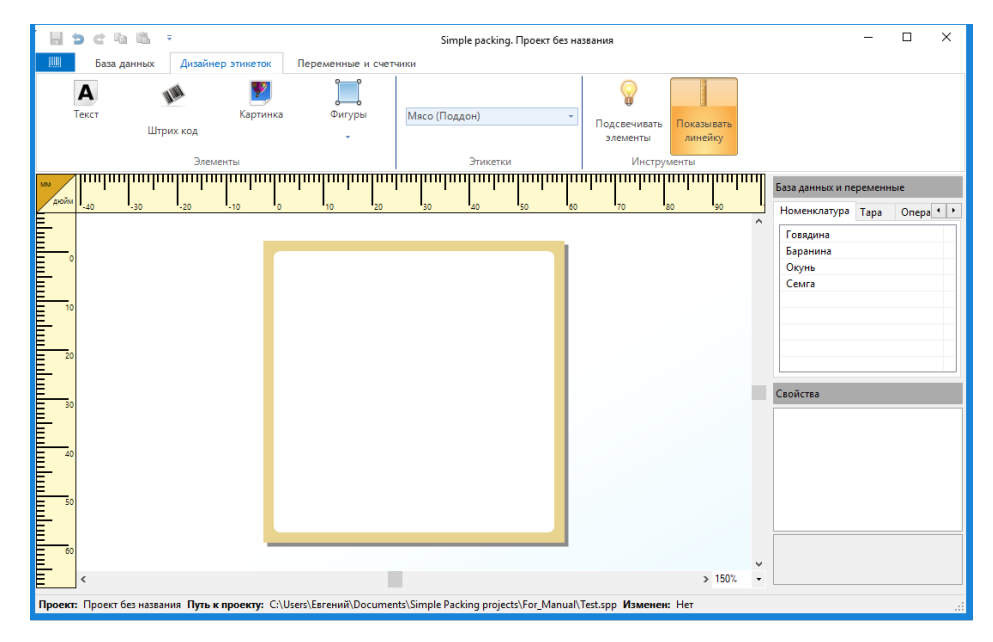

## *Примечание:*

*Для одного типа номенклатуры (например, мясо) можно сделать общий дизайн этикетки на порцию, ящик (при необходимости), паллет (при необходимости); соответственно, для всей номенклатуры (для говядины и баранины) на порцию одного типа номенклатуры (мясо) будет создан 1 макет дизайна на всех (для говядины и баранины). Это же касается дизайна этикеток для другого типа номенклатуры (например, рыба) и соответственно дизайна этикеток на ящик и паллет.*

*Для переключения между макетами необходимо использовать:*

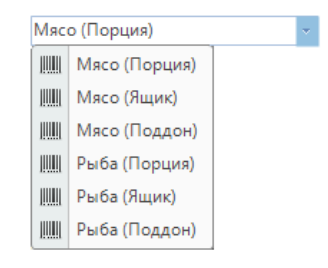

# <span id="page-32-0"></span>Δ Текст Текст

Чтобы вывести на этикетку текстовое поле, необходимо в окне выбора этикеток выбрать нужную этикетку.

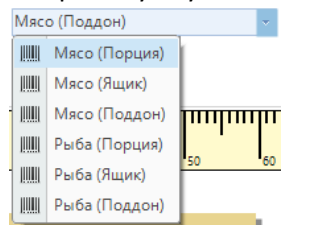

Далее необходимо нажать на кнопку И в верхнем левом углу этикетки появится текст.

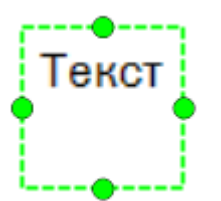

Далее, если нажать на Текстовое окно, то можно изменить размер и перетащить на нужное место на этикетке.

A

Чтобы вывести нужный текст (статический или динамический) в текстовом поле необходимо:

- Выделить текстовое поле;
- В окне свойств нажать на

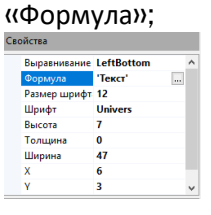

- Далее нажать на **[...]**:
- В открывшемся окне прописать нужную информацию:

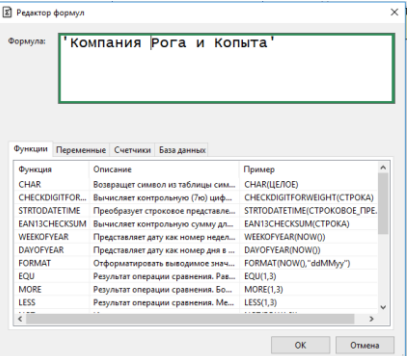

Статический текст должен быть заключен в одинарные апострофы ('Компания Рога и Копыта');

• Нажать «ОК».

Текст – это элемент дизайнера этикеток, который может выводить текстовую информацию как статических, так и динамических полей (вычисляемые поля).

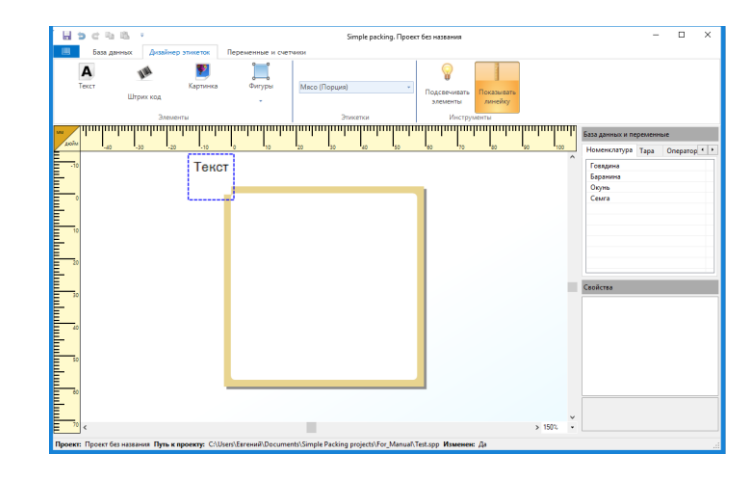

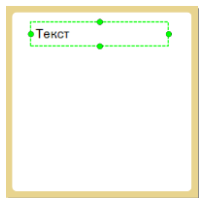

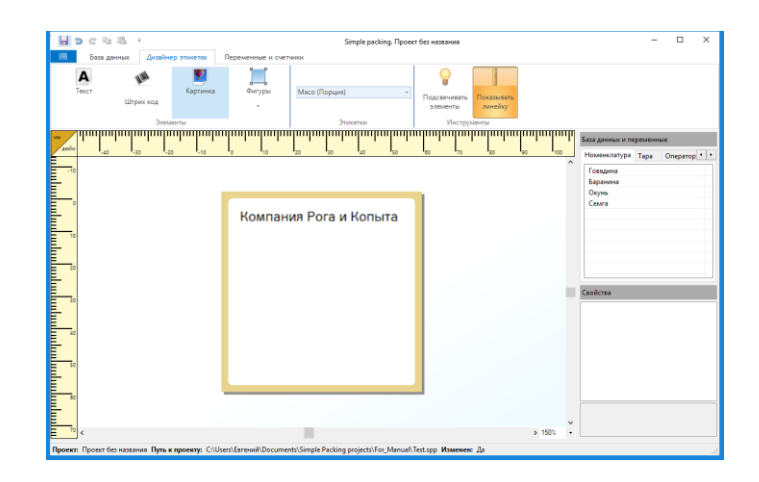

Чтобы вывести динамический текст, например, название номенклатуры, необходимо:

- Стереть текст;
- Перейти в закладку «База данных»;<br><sup>[3] Реактов фовми</sup>

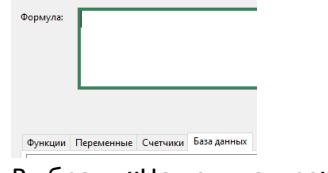

• Выбрать «Номенклатура» → «Наименование» и кликнуть 2 раза. Функции Переменные Счетчики Базаданных  $\sqrt{ }$ 

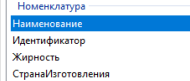

В результате в окне формул

автоматически пропишется нужная формула:

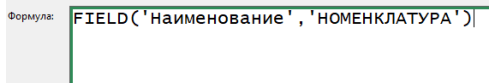

• Нажать «ОК».

Текстовое поле стало динамическое, т.к. если в окне «База данных и переменные» во вкладке «Номенклатура» выбирать/менять название номенклатуры, то на этикетке также будет меняться текст.

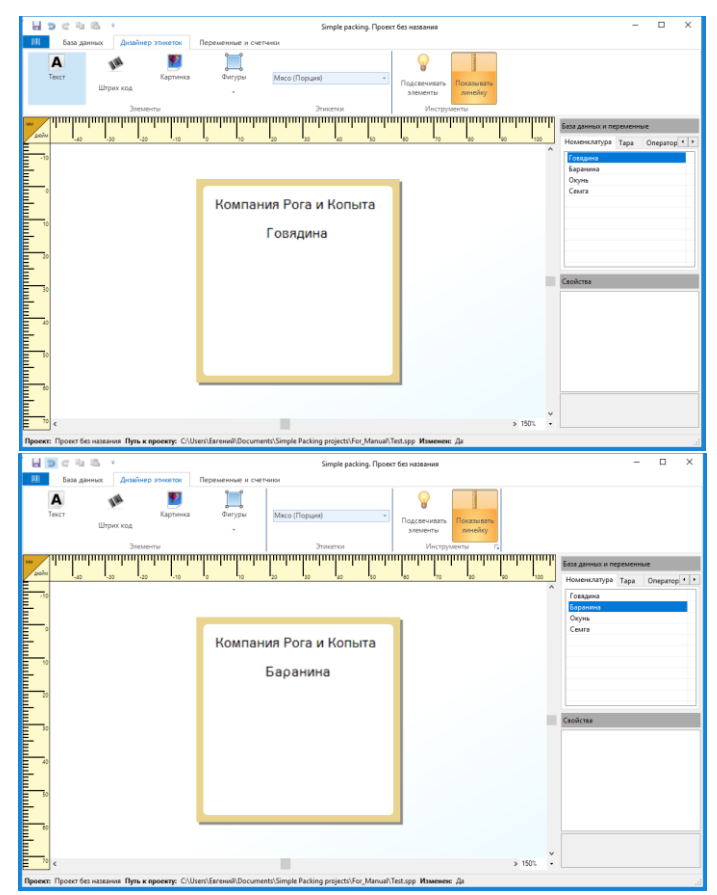

В программе также реализованна возможность комбинировать статические и ДИНАМИЧЕСКИЕ ПОЛЯ С ПОМОЩЬЮ ЗНАКА «+)<br>  $\frac{1}{\sqrt{2}}$  (оператор ' + FIELD('Наименование', 'OПЕРАТОРЫ')+' маркировал продук<br>  $\frac{1}{\sqrt{2}}$  упаковке '+FIELD('Наименование', 'TAPA')+|'. Работу начал '+ NOW()

Если в записи формулы была допущена ошибка, то окно формулы окрасится в красный цвет. Если в формуле нет ошибок – цвет окна формулы зеленый. Самые частые ошибки: пропущенные либо

лишние знаки апострофоф или скобок.

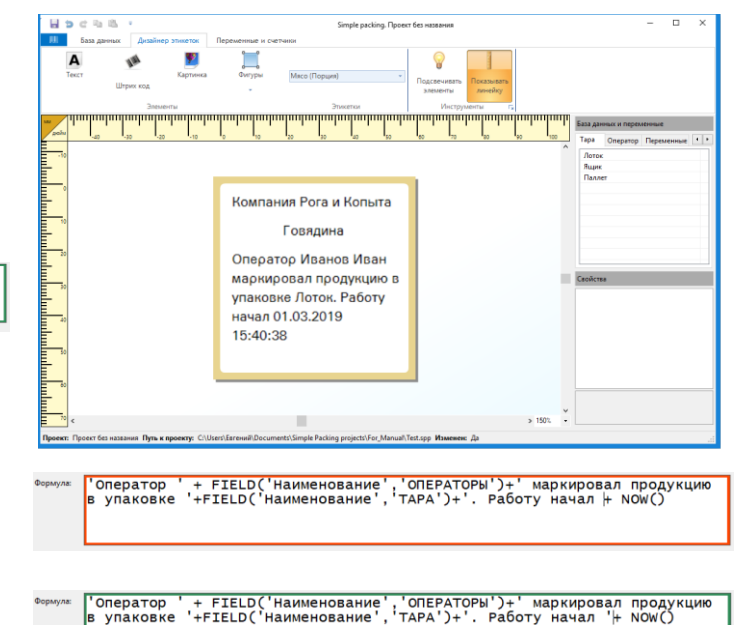

В программе реализована возможность редактирования текста с помощью окна «Свойства», где можно менять шрифт, его размер, выравнивание, указывать координаты, делать поворот.

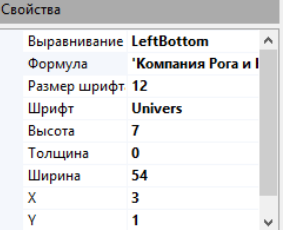

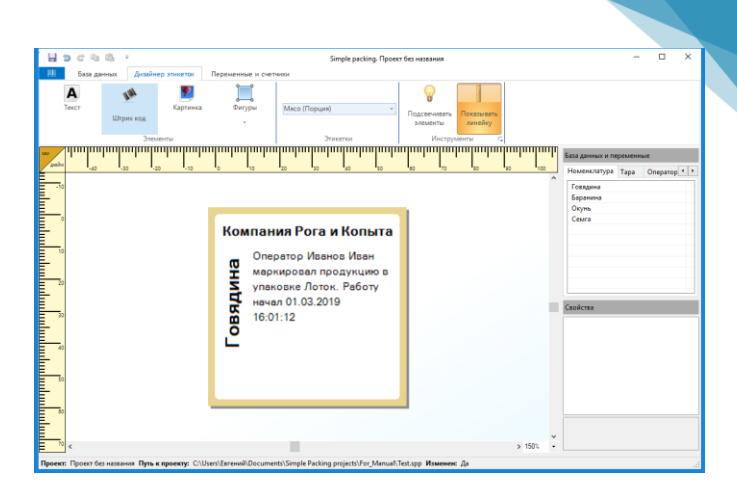

Для удобства взаимного расположения элементов на этикетке можно включть кнопку «Подсвечивать элементы», с

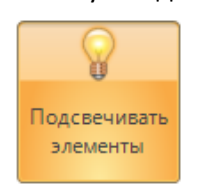

помощью которой можно увидеть, какие поля заезжают друг на друга, и отформатировать в более приличный вид.

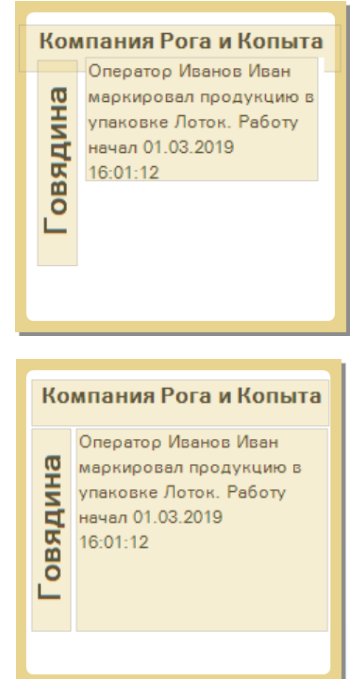

## *Примечание:*

*\*Более подробнее и нагляднее о создании дизайна этикеток можно посмотреть в [Видео](http://llc-bs.ru/%D1%83%D1%80%D0%BE%D0%BA-%E2%84%96-3-%D1%81%D0%BE%D0%B7%D0%B4%D0%B0%D0%BD%D0%B8%D0%B5-%D0%BF%D1%80%D0%BE%D0%B5%D0%BA%D1%82%D0%B0-%D0%B4%D0%BB%D1%8F-%D0%BF%D1%80%D0%B8%D0%BD%D1%82%D0%B5%D1%80%D0%B0/)-Уроке №3*

*\*\*У умных принтеров Intermec by Honeywell имеется технологическая особенность: при печати этикетки, где есть текстовое поле, количество символов в котором превышает 100, печатается некорректно (с ненужными пробелами), поэтому лучше, чтобы в текстовом поле количество символов было <100 (целесообразнее сделать несколько текстовых полей; разбить информацию).*

*\*\*\* Подробнее о том, какие текстовые поля можно создать, описано в разделе [«Формулы»](#page-44-0)* → *[«Вывод динамической информации из базы данных»](#page-44-0); «Формулы»* → *[«Работа с датой»](#page-45-0); [«Формулы»](#page-47-0)* → *[«Работа с весом»](#page-47-0).*

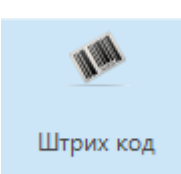

Штрих-код – это элемент дизайнера этикеток, который может выводить на этикетку разные типы штрих-кодов.

<span id="page-35-0"></span>Чтобы вывести на этикетку штрих-код, необходимо нажать кнопку «Штрих-код», в появившемся окне выбрать тип штрих-кода и кликнуть 2 раза.

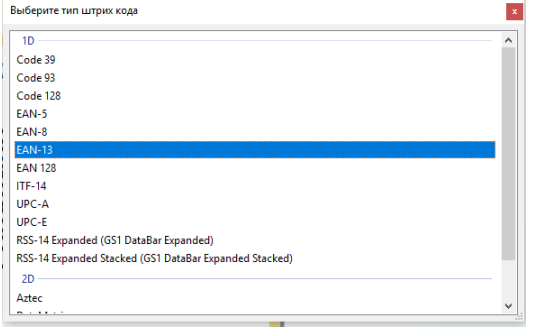

В результате в верхнем левом углу этикетки появится штрих-код.

Далее, если нажать на Штрих-код, то его можно перетащить на нужное место на этикетке, а в окне свойств указать нужную ширину, высоту штрих-кода, поворот и т.п. Свойства

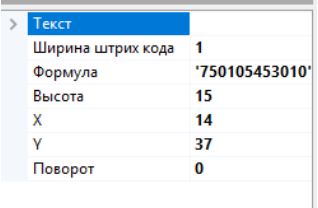

В фомуле штрих-кода может быть записана как статическая информация

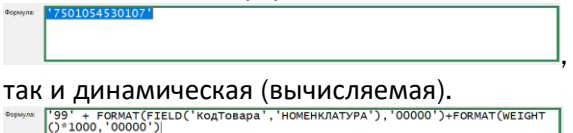

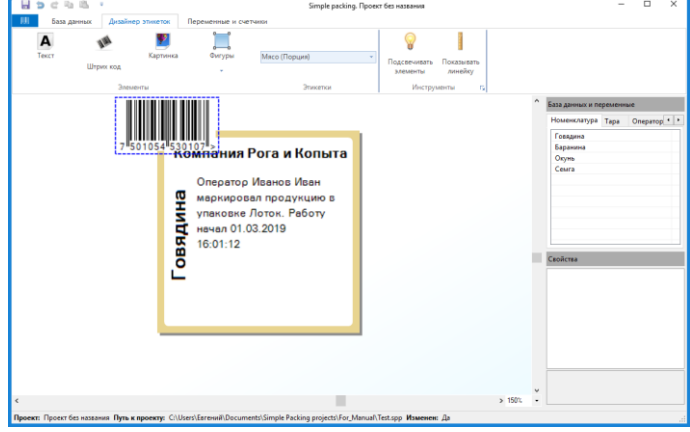

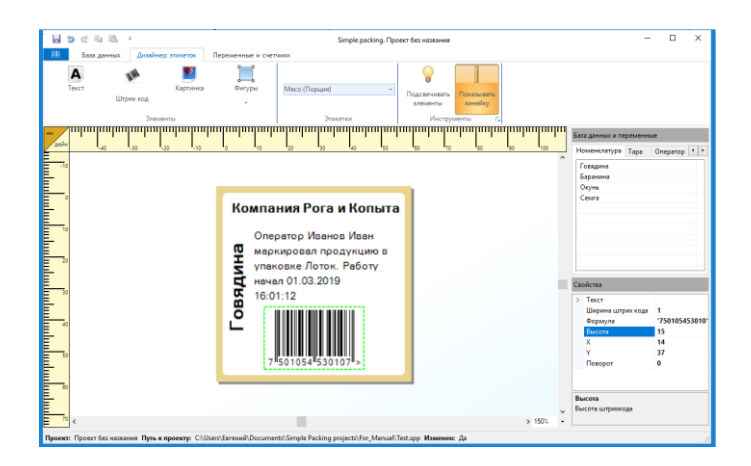

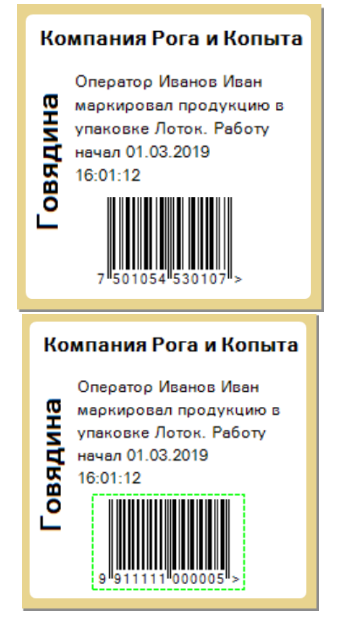
Программа «SimplePacking» поддерживает большое количесвтво штрих-кодов (как одномерных, так и двумерных)

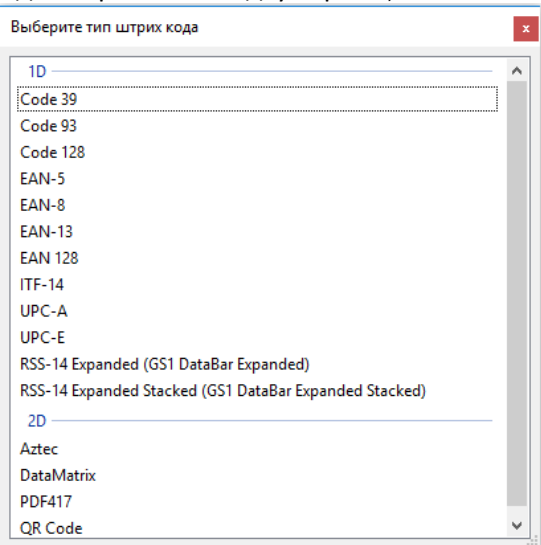

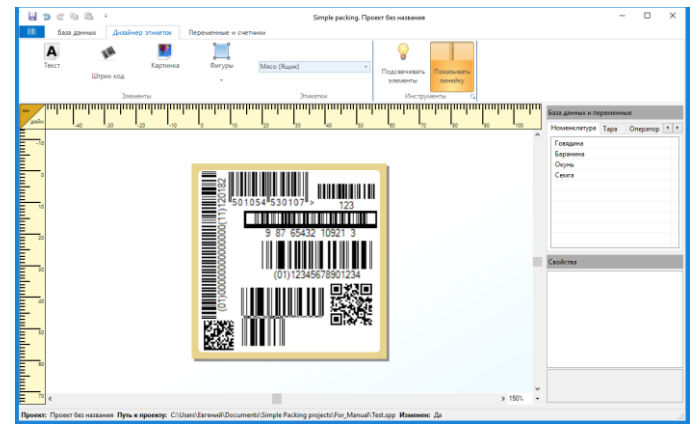

#### *Примечание:*

\*Более подробнее и нагляднее о создании штрих-кода можно посмотреть в [Видео](http://llc-bs.ru/%D1%83%D1%80%D0%BE%D0%BA-%E2%84%96-7-%D1%84%D0%BE%D1%80%D0%BC%D0%B8%D1%80%D0%BE%D0%B2%D0%B0%D0%BD%D0%B8%D0%B5-%D1%88%D1%82%D1%80%D0%B8%D1%85-%D0%BA%D0%BE%D0%B4%D0%B0-ean135-%D0%B2-%D0%BF%D1%80%D0%BE/)-Уроке №6, Видео-*[Уроке](http://llc-bs.ru/%D1%83%D1%80%D0%BE%D0%BA-%E2%84%96-7-%D1%84%D0%BE%D1%80%D0%BC%D0%B8%D1%80%D0%BE%D0%B2%D0%B0%D0%BD%D0%B8%D0%B5-%D1%88%D1%82%D1%80%D0%B8%D1%85-%D0%BA%D0%BE%D0%B4%D0%B0-ean135-%D0%B2-%D0%BF%D1%80%D0%BE/) №7, [Видео](http://llc-bs.ru/%D1%83%D1%80%D0%BE%D0%BA-10-%D1%84%D0%BE%D1%80%D0%BC%D0%B8%D1%80%D0%BE%D0%B2%D0%B0%D0%BD%D0%B8%D1%8F-%D1%88%D1%82%D1%80%D0%B8%D1%85-%D0%BA%D0%BE%D0%B4%D0%B0-ean128-%D0%B8-gs1-databar-es-%D0%B2/)-Уроке №10.*

*\*\* Подробнее о том, как формировать штрих-код, описано в разделе «Формулы»* → *[«Формирование](#page-50-0)  [штрих](#page-50-0)-кода».*

#### Картинка

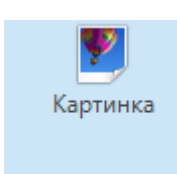

Картинка – это элемент дизайнера этикеток, который может выводить на этикетку изображения (Чернобелые).

 $\Box$ 

-овядина

**Компания Рога и Копыта** атор Иванов Иві Эператор Иванов Иван<br>ларкировал продукцию<br><sub>/Паковке</sub> Лоток, Работу

MAR

Чтобы вывести на этикетку Изображение, необходимо нажать кнопку «Картинка», и в верхнем левом углу этикетки появится **...** 

> я Рога и Копыта Оператор Иванов Иван маркировал продукцию<br>упаковке Лоток. Работу овядина an 01.03.2019 начал 01<br>17:59:33  $\mathbf{G}$   $\left[\nabla\right]$   $\Delta$

Картинку можно перетащить на любое место этикетки, в окне «Свойства» нажать

 $\kappa$ Изображение»  $\rightarrow$   $\overline{\mathfrak{m}}$  и далее выбрать изображение, сохраненное на компьютере.

В программе также предусмотрены динамические картинки, для этого в Базе данных → «Номенклатура» → «Добавить поле» с типом данных «Изображение», куда добавляется изображение;

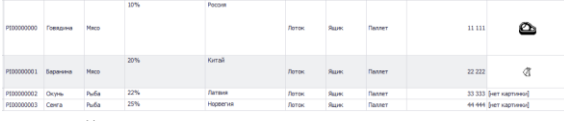

в дизайнере этикеток выделить картинку  $\rightarrow$ Окно «Свойства» → «Изображение» → «Формула» → во вкладке «База данных» выбирается ранее созданное поле.

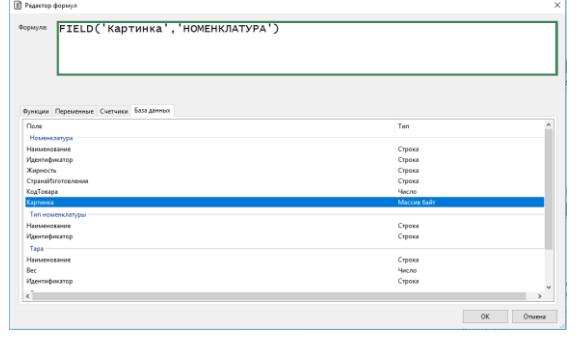

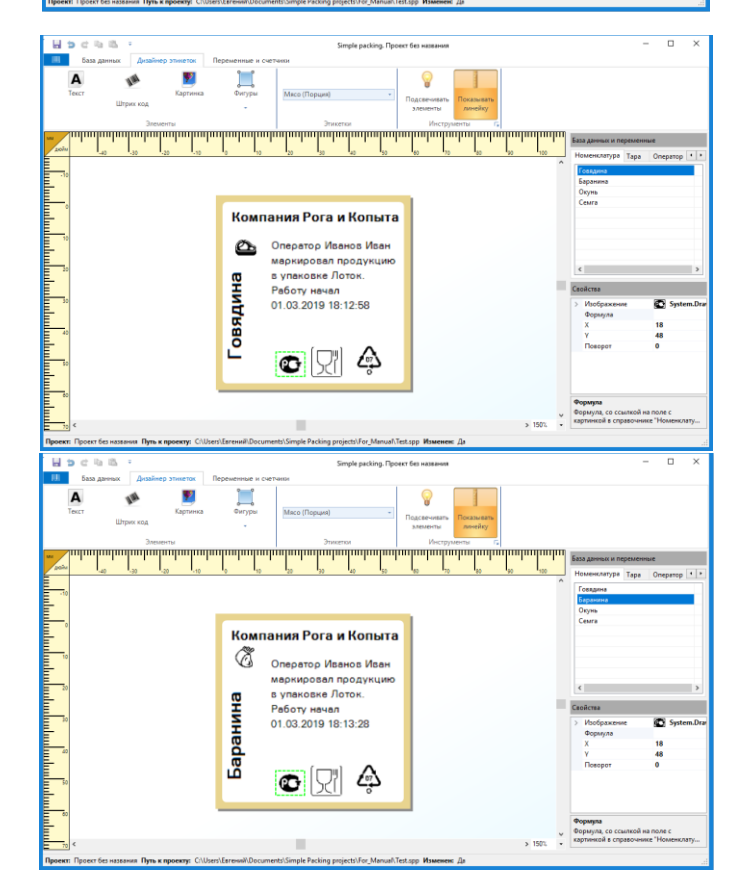

#### Фигуры

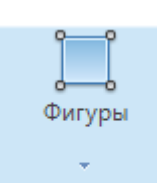

Фигуры – это элемент дизайнера этикеток, который может выводить геометрические фигуры (Линия, Прямоугольник, Эллипс).

Чтобы вывести на этикетку Фигуры, необходимо нажать кнопку «Фигуры», и в открывшемся меню выбрать необходимую фигуру.

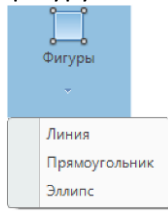

Далее фигура появится в верхнем левом углу этикетки.

Все настройки фигуры можно производить в окне «Свойства».

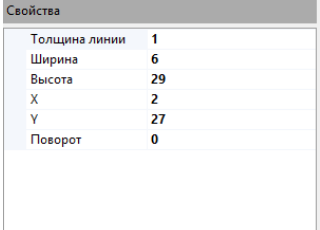

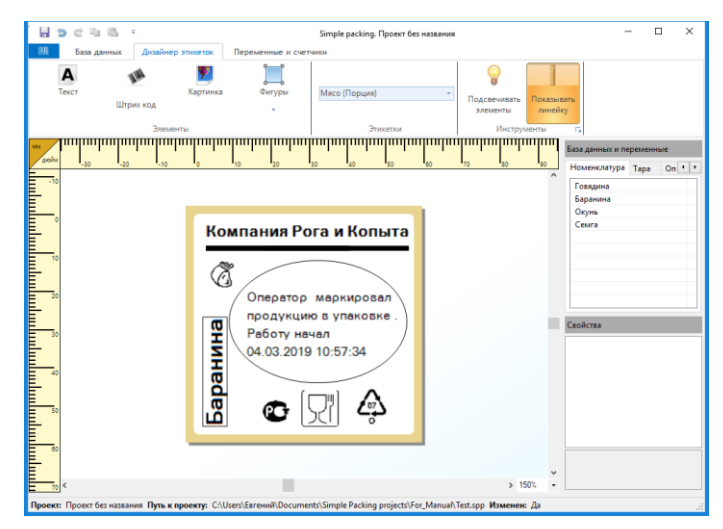

#### Переменные и счетчики

Вкладка «Переменные и счетчики» состоит из:

- Наборы переменных:
	- o Порция;
	- o Ящик;
	- o Паллет;
	- o Оператор;
	- o По запросу;
	- Наборы счетчиков:
		- o Ящик;
		- o Паллет;
		- o Оператор;
		- o По запросу.

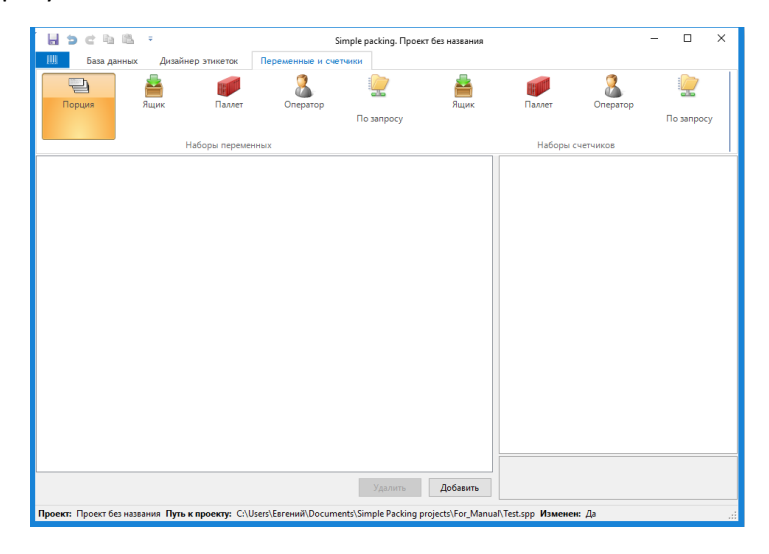

#### *Примечание:*

*В программе уже есть набор Встроенных переменных в разделе «Формулы».*

- *PortionCount – счетчик порций;*
- *BoxWeigh – вес брутто коробки;*
- *BoxCount – счетчик коробок;*
- *PalletWeight – вес брутто паллета;*
- *PalletCount – счетчик паллетов.*

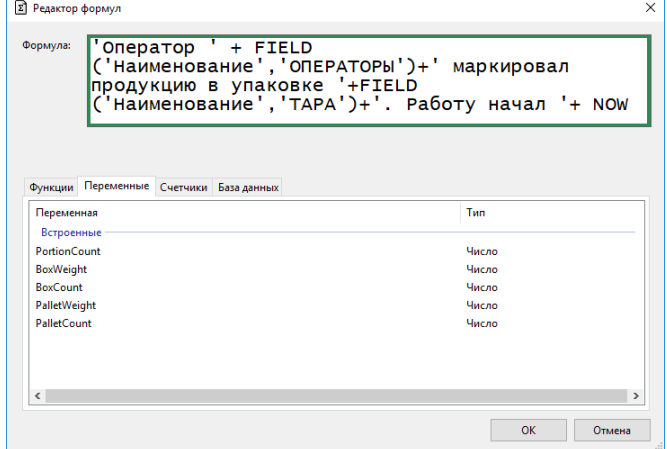

40

#### Наборы переменных

#### *Порция*

*Ящик*

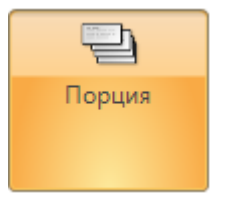

Чтобы добавить переменную на порцию необходимо нажать кнопку <sup>Добавить</sup> (чтобы удалить - <sup>Удалить</sup> ) и в появившемся меню выбрать необходимый тип переменной:

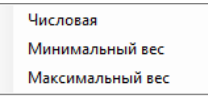

• Если выбрать тип: «Числовая», то в меню справа необходимо указать атрибуты переменной:

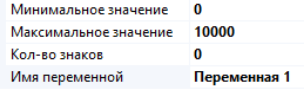

• Если выбрать тип: «Минимальный вес» или

«Максимальный вес», то в меню справа можно увидеть:  $O<sub>0</sub>$ 

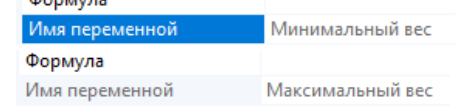

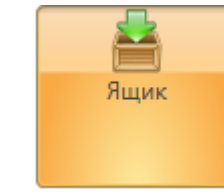

Чтобы добавить переменную на ящик необходимо нажать кнопку  $\boxed{\phantom{a}^{A\circ A\circ B\circ B\circ B\circ B}}$  (чтобы удалить -  $\boxed{\phantom{a}^{Y_{A\circ B\circ B\circ B\circ B\circ B\circ B\circ B\circ B\circ B}}$ ) и в появившемся меню выбрать необходимый тип переменной:

Числовая Минимальный вес Максимальный вес

• Если выбрать тип: «Числовая», то в меню справа необходимо указать атрибуты переменной:

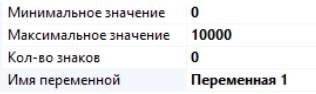

• Если выбрать тип: «Минимальный вес» или «Максимальный вес», то в меню справа можно увидеть:

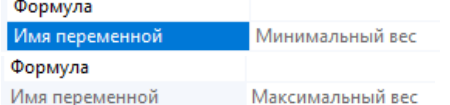

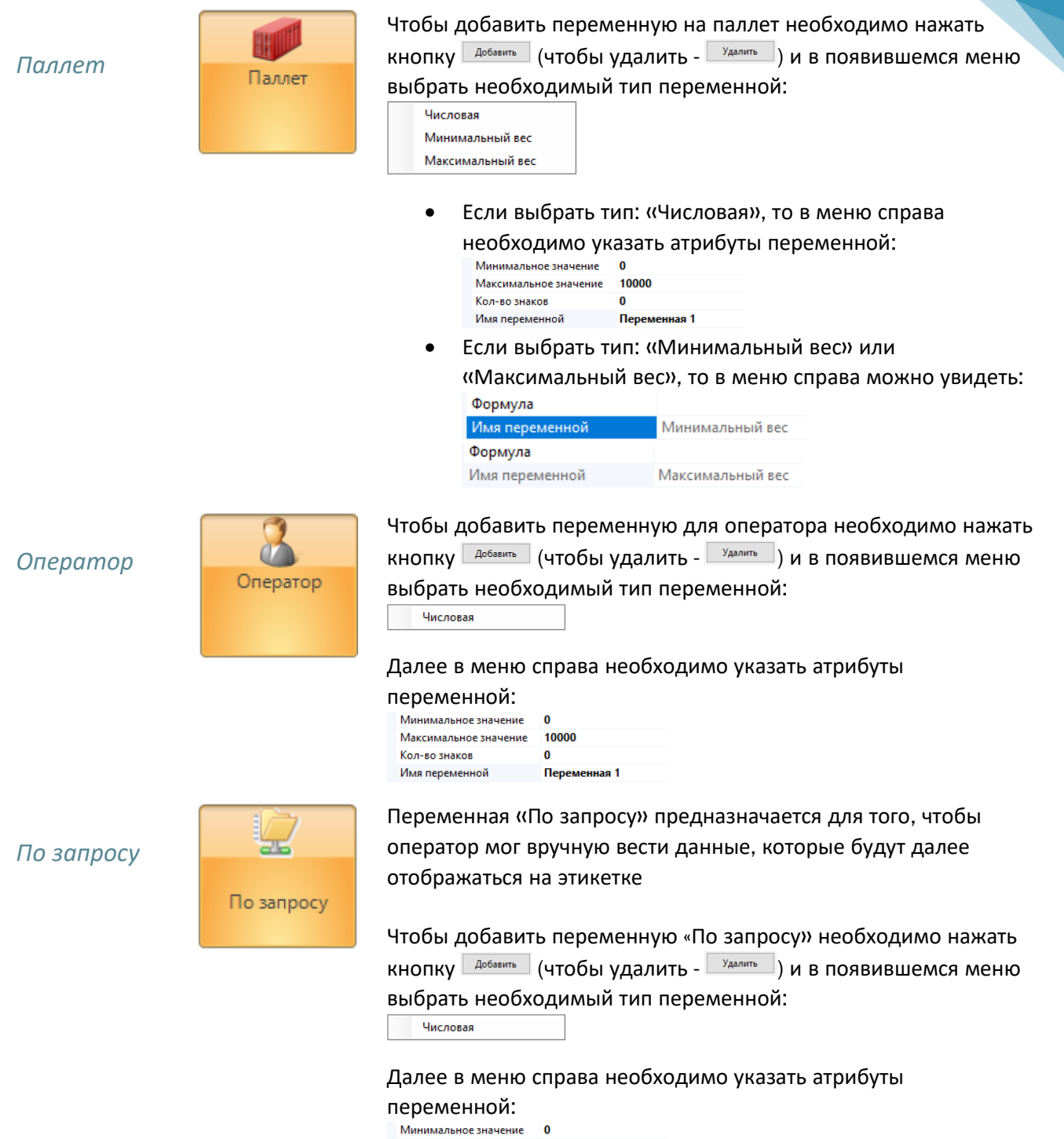

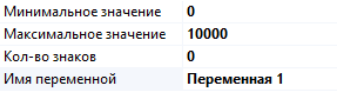

42

#### Наборы счетчиков

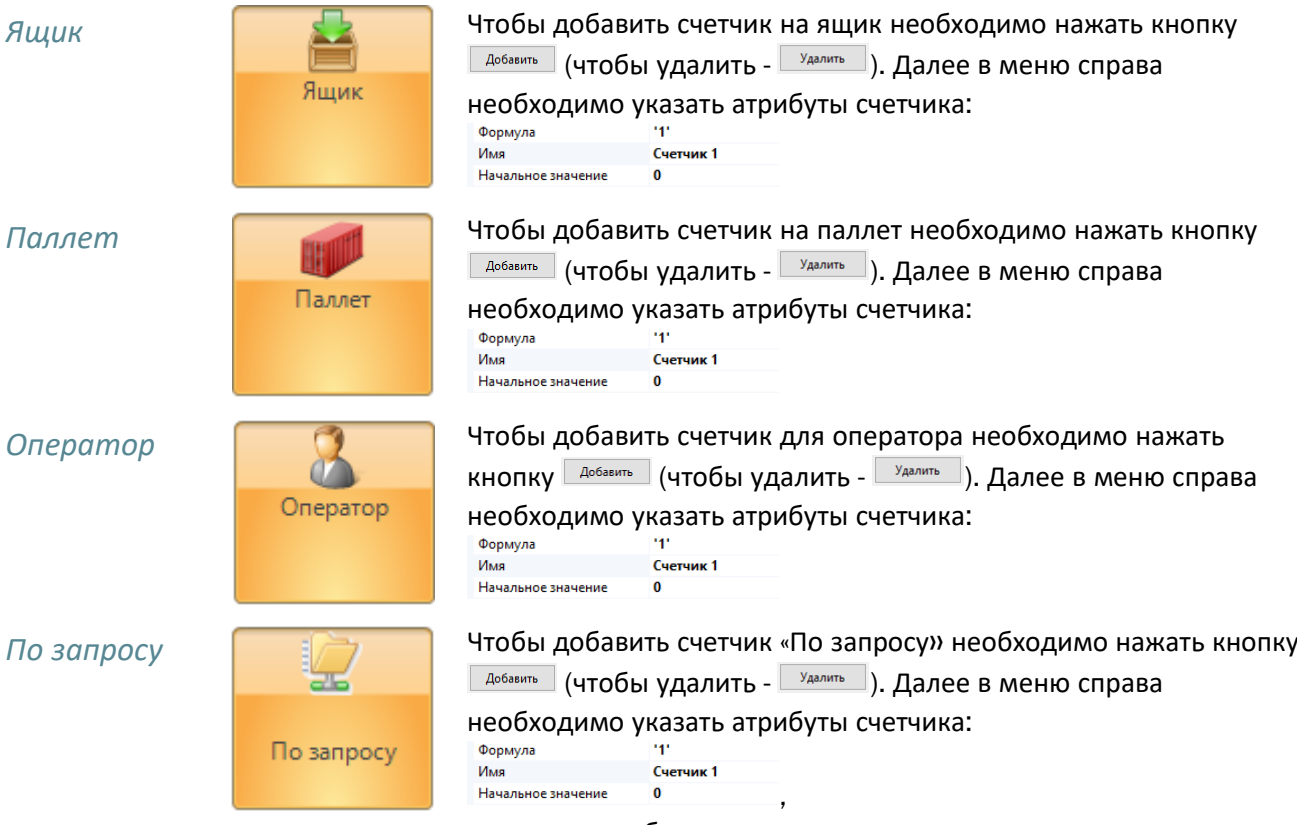

где запросом будет выступать начальное значение.

#### Формулы

В программе «SimplePacking» доступны следующие встроенные функции и переменные:

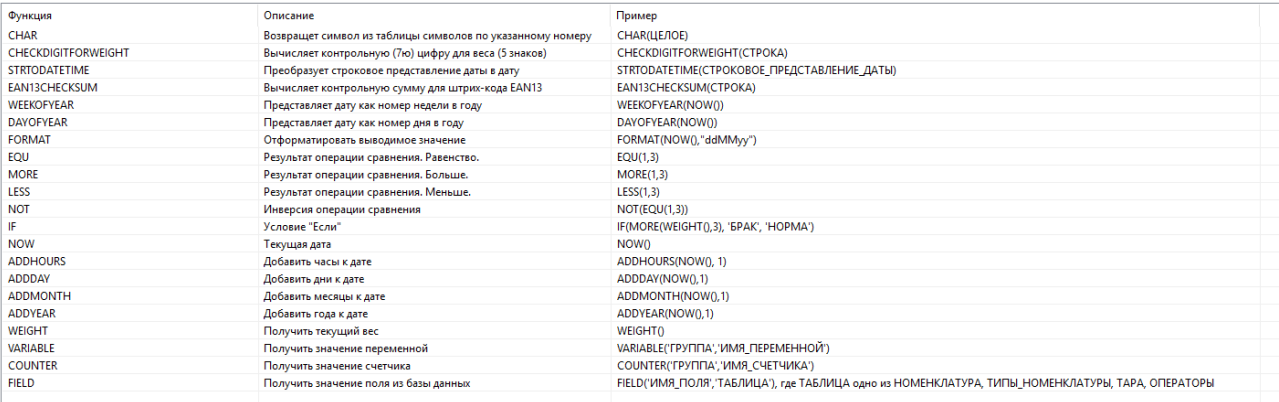

- *PortionCount – счетчик порций;*
- *BoxWeigh – вес брутто коробки;*
- *BoxCount – счетчик коробок;*
- *PalletWeight – вес брутто паллета;*
- *PalletCount – счетчик паллетов.*

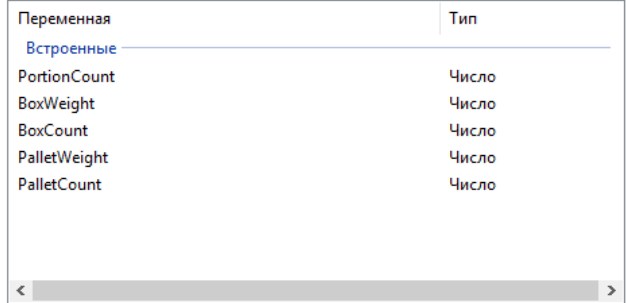

Такие функции используются для вывода информации на этикетку с помощью элементов дизайнера этикеток:

- Текст;
- Штрих-код;
- Картинка.

Таким образом, чтобы применять функцию (написать формулу), необходимо выделить нужный элемент дизайнера этикеток  $\rightarrow$  Окно «Свойства»  $\rightarrow$  Формула  $\rightarrow$   $\overline{w}$ , и в появившемся окне написать необходимую формулу, применяя доступные функции и переменные.

#### Вывод динамической информации из базы данных

Для того, чтобы выводить на этикетку информацию (в тектовое поле), которая указана в базе данных (например: наименование номенклатуры, тары, оператора, значения дополнительных полей и т.п.) необходимо в редакторе формул выбрать вкладку «База данных» Функции Переменные Счетчики База данных

и далее выбрать: что нужно вывести:

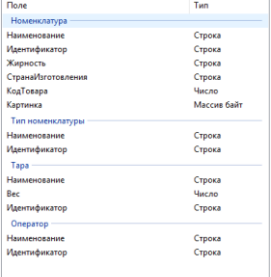

 $\longrightarrow$ Далее в окне «Формула» автоматически сгенерируется формула.

Если необходимо добавить статические выражения, которые в формуле заключаются в аппострофы (``), то необходимо использовать знак «+».

Например, на этикетку через запятую необходимо вывести: наименование номенклатуры, страну изготовителя, жирность, тару и оператора.

Формула будет выглядеть следующим

 $\mathrm{06}$ разом: "+ FIELD('Наименование', 'НОМЕНКЛАТУРА')+', Страна: '+FIELD('Наименование', 'НОМЕНКЛАТУРА')+', Страна: '+FIELD('СтранаИзготовления', 'НОМЕНКЛАТУРА')+', Страна: '+FIELD('Наименование', 'Поменклатура')+', Ст

Чтобы увидеть динамику изменений информации на этикетке в окне «База данных и переменные» менять значения в «Номенклатура», «Тара», «Оператор», все остальные динамические значения подтягиваются автоматически из «Базы данных» соответственно для каждой номенклатуры.

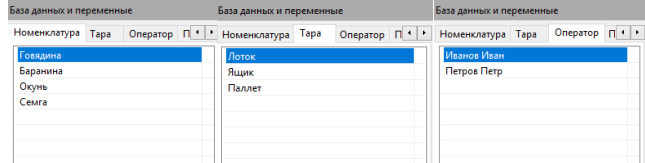

Продукция: Говядина, Страна: Россия, Жионость: 10% Таоа: Лоток, Оператор: Иванов Иван

Продукция: Баранина, Страна: Китай, Жирность: 20%, Тара: Яшик. Оператор: Петров Петр

#### *Примечание:*

*\*Более подробнее и нагляднее о создании дизайна этикеток можно посмотреть в [Видео](http://llc-bs.ru/%D1%83%D1%80%D0%BE%D0%BA-%E2%84%96-3-%D1%81%D0%BE%D0%B7%D0%B4%D0%B0%D0%BD%D0%B8%D0%B5-%D0%BF%D1%80%D0%BE%D0%B5%D0%BA%D1%82%D0%B0-%D0%B4%D0%BB%D1%8F-%D0%BF%D1%80%D0%B8%D0%BD%D1%82%D0%B5%D1%80%D0%B0/)-Уроке [№](http://llc-bs.ru/%D1%83%D1%80%D0%BE%D0%BA-%E2%84%96-3-%D1%81%D0%BE%D0%B7%D0%B4%D0%B0%D0%BD%D0%B8%D0%B5-%D0%BF%D1%80%D0%BE%D0%B5%D0%BA%D1%82%D0%B0-%D0%B4%D0%BB%D1%8F-%D0%BF%D1%80%D0%B8%D0%BD%D1%82%D0%B5%D1%80%D0%B0/)3*

*\*\*У умных принтеров Intermec by Honeywell имеется технологическая особенность: при печати этикетки, где есть текстовое поле, количество символов в котором превышает 100, печатается некорректно (с ненужными пробелами), поэтому лучше, чтобы в текстовом поле количество символов было <100 (целесообразнее сделать несколько текстовых полей; разбить информацию).*

*\*\*\* Подробнее о том, как создавать/форматировать текстовые поля описано в разделе «Дизайнер [этикеток»](#page-32-0) → «Текст».*

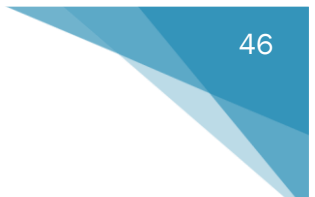

#### Работа с датой

Для того, чтобы выводить на этикетку (в тектовое окно) информацию, содержащую дату (время), необходимо использовать функцию NOW(), которая выводит на этикетку информацию в виде dd.MM.yyyy HH:mm:ss (04.03.2019 15:27:37).

Для того, чтобы дата (время) были представлены в нужном виде, необходимо использовать функцию FORMAT (что необходимо отформатировать, `в каком виде`), например:

- Формула FORMAT(NOW(),'dd.MM.yyyy') выведет на этикетке 04.03.2019;
- Формула FORMAT(NOW(),'dd.MM.yy') выведет на этикетке 04.03.19;
- Формула FORMAT(NOW(),'HH:mm') выведет на этикетке 15:41.

Также полезными функциями при работе с датой являются:

- ADDDAY(NOW(), число) добавит/вычесть к текущей дате день;
- ADDMONTH(NOW(), число) добавит/вычесть к текущей дате месяц;
- ADDYEAR(NOW(), число) добавит/вычесть к текущей дате год;
- ADDHOURS(NOW(), число) добавит/вычесть к текущему времени час.

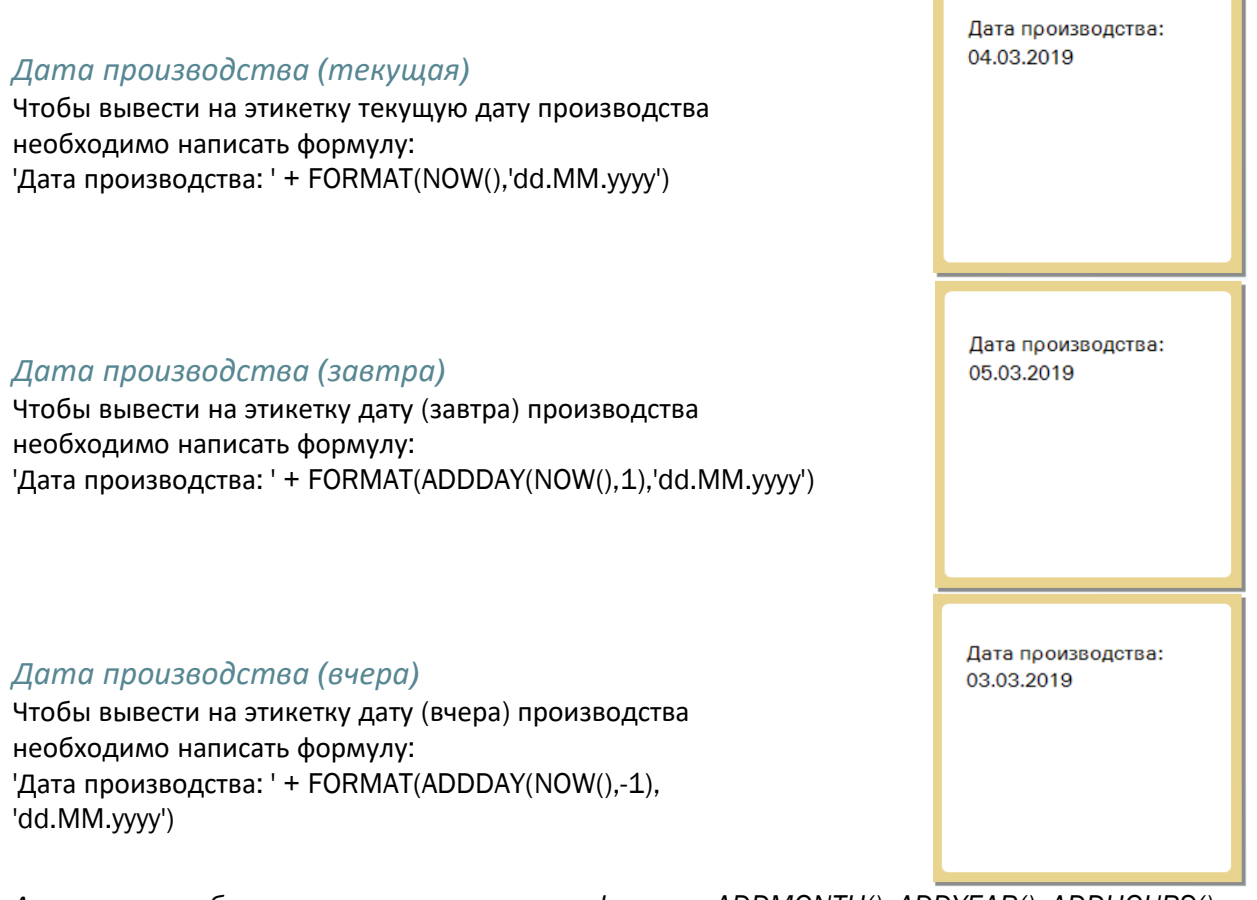

*Аналогичным образом можно использовать функции: ADDMONTH(), ADDYEAR(), ADDHOURS().*

#### Говядина *Годен до (Употребить до)* Если, например, у каждой номенклатуры есть свой срок Дата производства: годности, то целесообразно в «Базе данных» → в 04.03.2019 «Номенклатуре» → «Добавить поле» СрокГодности (с числовым Годен до: типом данных) и присвоить каждой продукции свой срок 12.03.2019 годности. Tapa (nopu... Ka c) Tapa (nog... Cpc 11 111 *No*re Ø. 22 222 Лоток  $\alpha$ Семга 33 333 Лоток<br>44 444 Лоток Тогда, чтобы вывести на этикетку Годен до (Употребить до) Дата производства: необходимо написать формулу: 04.03.2019 'Годен до: '+ FORMAT(ADDDAY(NOW(), Годен до: FIELD('СрокГодности','НОМЕНКЛАТУРА')), 08.03.2019 'dd.MM.yyyy')

где к текущей дате прибавляется срок годности, указанный в «Базе данных» » → в «Номенклатуре» для каждой продукции.

*Аналогичным образом можно использовать функции: ADDMONTH(), ADDYEAR(), ADDHOURS().*

*Примечание:*

*\*Более подробнее и нагляднее о работе с датами можно посмотреть в [Видео](http://llc-bs.ru/%D1%83%D1%80%D0%BE%D0%BA-%E2%84%96-4-%D0%B4%D0%B0%D1%82%D0%B0-%D0%BF%D1%80%D0%BE%D0%B8%D0%B7%D0%B2%D0%BE%D0%B4%D1%81%D1%82%D0%B2%D0%B0-%D1%81%D1%80%D0%BE%D0%BA-%D1%85%D1%80%D0%B0%D0%BD%D0%B5%D0%BD/)-Уроке №4*

*\*\* Подробнее о том, как создавать/форматировать текстовые поля описано в разделе «Дизайнер [этикеток](#page-32-0)» → «Текст».*

### <span id="page-47-0"></span>Работа с весом

Для того, чтобы выводить на этикетку (в тектовое окно) информацию, содержащую текущий вес, необходимо использовать функцию WEIGHT(), которая выводит на этикетку информацию в виде числа текущего веса.

Для того, чтобы текущий вес был представлен в нужном виде, необходимо использовать функцию **FORMAT** (что необходимо отформатировать, `в каком виде`), например:

- Формула FORMAT(WEIGHT(),'N3') выведет на этикетке 1,024 кг;
- Формула FORMAT(WEIGHT(),'N2') выведет на этикетке 1,02 кг;
- Формула FORMAT(WEIGHT(),'N1') выведет на этикетке 1,0 кг. Т.е. 'N1', 'N2', 'N3',… и т.д. показывает точность веса (кол-во знаков после запятой).

#### *Вес нетто (порция)*

Чтобы вывести на этикетку вес нетто для порции необходимо написать формулу: 'Вес нетто: '+ FORMAT(WEIGHT()- FIELD('Вес','ТАРА'),'N3')

Где из текущего веса вычитается вес тары, который указан в «Базе данных» → «Тара».

Simple packing. Fig 8  $|4 - 4|$ ana R | B | B | B

Вес нетто = текущий вес (1,025) – вес тары (0,020) = 1,005

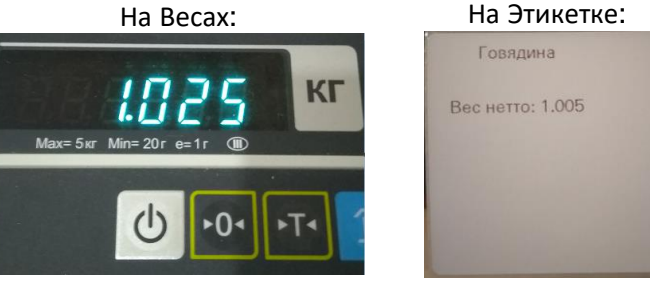

В результате:

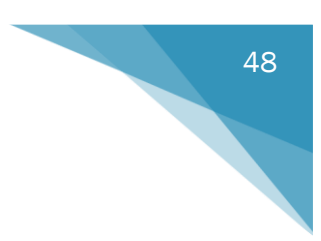

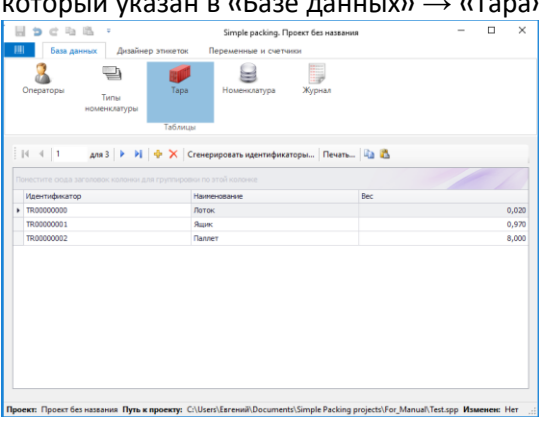

#### *Вес брутто (порция)*

Чтобы вывести на этикетку вес брутто для порции необходимо написать формулу: 'Вес брутто: '+ FORMAT(WEIGHT(),'N3')

#### В результате:

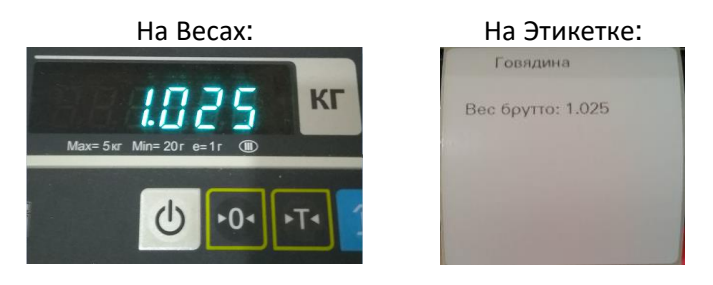

#### *Вес нетто (ящик)*

Чтобы вывести на этикетку вес нетто для ящика необходимо создать счетчик на ящик с именем, например «ВесНетто» и указать формулу: WEIGHT()-FIELD('Вес','ТАРА')

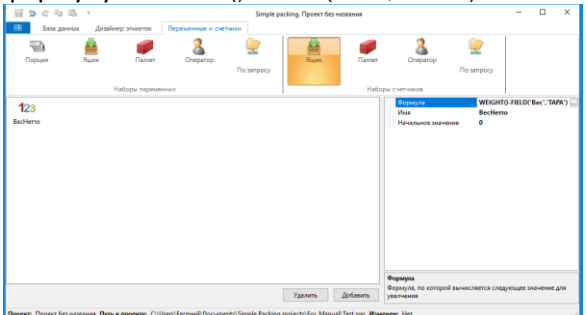

Далее в дизайнере этикеток выбрать тип Номенклатуры → Ящик Мясо (Ящик)

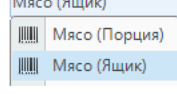

И в текстовом поле написать формулу: 'Вес нетто: '+ FORMAT(COUNTER('Box','ВесНетто'),'N3') Где COUNTER('Box','ВесНетто') – ранее созданный счетчик.

#### В результате: Печатаем 3 этикетки на порцию:

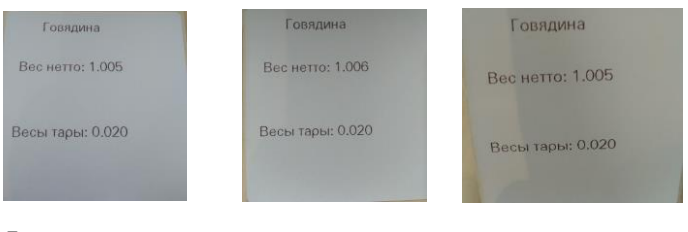

# Далее закрываем ящик и получаем этикетку с весом

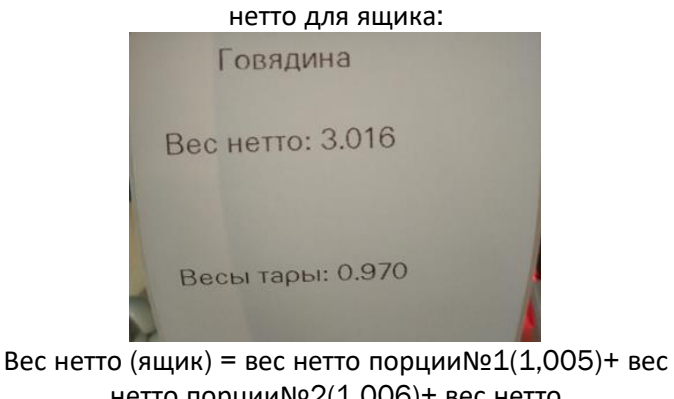

нетто порции№2(1,006)+ вес нетто порции№3(1,005)=3,016

*Аналогичным образом можно вывести вес нетто для паллета, в котором счетчик создается для паллета с именем, например: ВесНетто, с формулой WEIGHT()-FIELD('Вес','ТАРА'); в дизайнере этикеток выбирается соответствующая этикетка для поддона, в текстовом редакторе которой указывается формула:* 

*'Вес нетто: '+ FORMAT(COUNTER('Container','ВесНетто'),'N3')*

#### *Вес брутто (ящик)*

Чтобы вывести на этикетку вес брутто для ящика необходимо создать счетчик на ящик с именем, например «ВесБрутто» и указать формулу: WEIGHT()

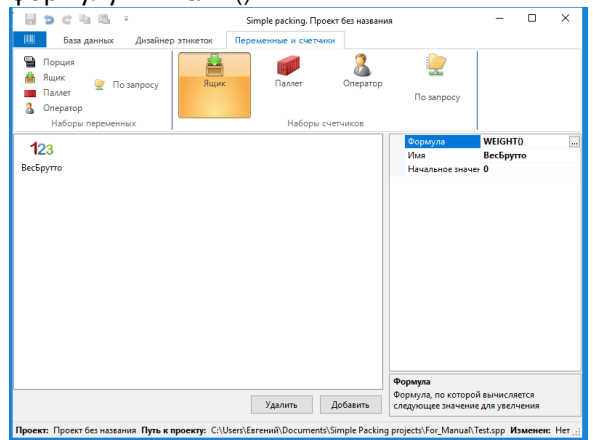

Далее в дизайнере этикеток выбрать тип Номенклатуры  $\rightarrow$  Ящик

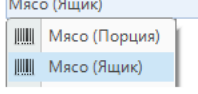

И в текстовом поле написать формулу: 'Вес брутто: '+FORMAT(COUNTER('Box','ВесБрутто') +FIELD('Вес','ТАРА'),'N3') Где COUNTER('Box','ВесБрутто') – ранее созданный счетчик.

#### В результате: Печатаем 3 этикетки на порцию:

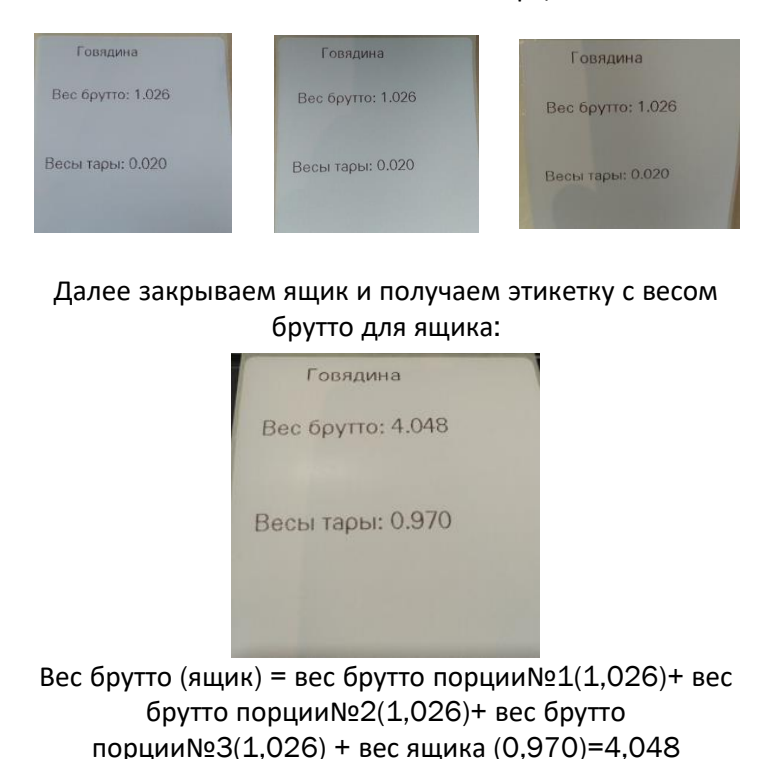

*Аналогичным образом можно вывести вес брутто для паллета, в котором счетчик создается для паллета с именем, например: ВесБрутто, с формулой WEIGHT; в дизайнере этикеток выбирается соответствующая этикетка для поддона, в текстовом редакторе которой указывается формула: 'Вес брутто: '+FORMAT(COUNTER('Container','ВесБрутто')+FIELD('Вес','ТАРА'),'N3')*

*Примечание:*

*\*Более подробнее и нагляднее о работе с весом можно посмотреть в [Видео](http://llc-bs.ru/%D1%83%D1%80%D0%BE%D0%BA-%E2%84%96-5-%D1%80%D0%B0%D0%B1%D0%BE%D1%82%D0%B0-%D1%81-%D0%B2%D0%B5%D1%81%D0%BE%D0%BC-%D0%B2-%D0%BF%D1%80%D0%BE%D0%B3%D1%80%D0%B0%D0%BC%D0%BC%D0%B5-simplepacking/)-Уроке №5*

*\*\* Подробнее о том, как создавать/форматировать текстовые поля описано в разделе [«Дизайнер](#page-32-0) [этикеток»](#page-32-0) → «Текст».*

#### <span id="page-50-0"></span>Формирование штрих-кода

Штрих-код EAN-13 состоит из 13 цифр, где:

- 2 цифры префикс;
- 5 цифр код товара;
- 5 цифр вес;
- 1 цифра контрольная сумма.

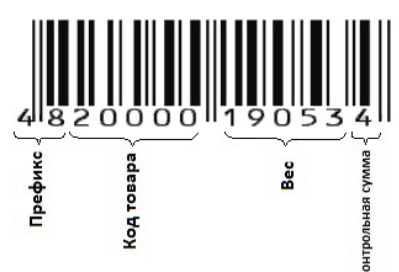

Чтобы вывести на этикетку штрих-код EAN-13 (весовой) необходимо в «Базе данных» → в «Номенклатуре» → «Добавить поле» и назвать, например: «КодТовара» (Тип данных: числовой); каждой номенклатуре присвоить свой уникальный код товара, состоящий из 5 цифр.

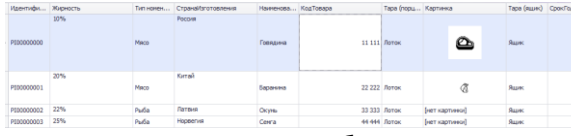

Далее для штрих-кода необходимо написать формулу: '21'+ FORMAT (FIELD('КодТовара','НОМЕНКЛАТУРА'), '00000')+FORMAT(WEIGHT()\*1000,'00000')

где:

- 21 префикс;
- FORMAT (FIELD('КодТовара','НОМЕНКЛАТУРА') – ранее созданное поле «КодТовара» в формате 5 цифр;
- FORMAT(WEIGHT()\*1000,'00000') вес в формате 5 цифр.

*EAN-13* <sup>В</sup> результате

Взвешиваем 2 разных продукции:

#### Говядина:

На весах На этикетке

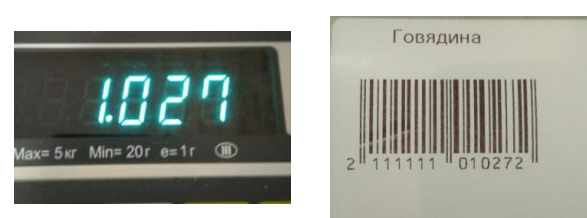

– префикс; – код товара; 01027 – вес; – контрольная сумма.

Баранина

На весах На этикетке

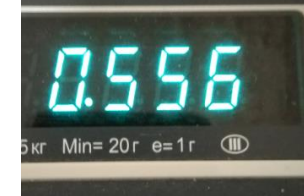

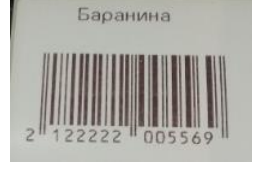

– префикс; – код товара; 00556 – вес; – контрольная сумма.

#### *EAN-13+5*

#### В результате

#### Взвешиваем 2 разных продукции:

EAN-13+5 состоит из штрих кодов EAN-13 и EAN-5. EAN-5 – это штрих код который указывает дату окончания срока годности товара, состоящий из 5 цифр, где:

- 3 цифры порядковый номер дня истечения срока годности в году;
- 2 цифры год.

Чтобы вывести на этикетку штрих-код EAN-5 необходимо в «Базе данных» → в «Номенклатуре» → «Добавить поле» и назвать, например: «СрокГодности» (Тип данных: числовой); каждой номенклатуре присвоить свой уникальный срок годности.

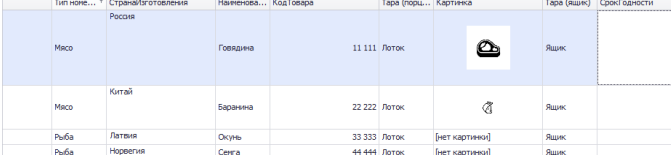

Далее для штрих-кода необходимо написать формулу: FORMAT(DAYOFYEAR (ADDDAY(NOW(),FIELD ('СрокГодности','НОМЕНКЛАТУРА'))), '000')+FORMAT(ADDDAY(NOW(), FIELD('СрокГодности', 'НОМЕНКЛАТУРА')),'yy')

где:

- FORMAT(DAYOFYEAR (ADDDAY(NOW(),FIELD ('СрокГодности','НОМЕНКЛАТУРА'))), '000') – к текущей дате прибавляется срок годности (из ранее созданного поля «СрокГодности»), представленного в виде порядкого номера дня в году в формате 3 цифр;
- FORMAT(ADDDAY(NOW(), FIELD('СрокГодности', 'НОМЕНКЛАТУРА')),'yy') – к текущей дате прибавляется срок годности (из ранее созданного поля «СрокГодности»), представленного в виде года истечения срока годности в формате 2 цифр.

#### Говядина:

#### На весах На этикетке

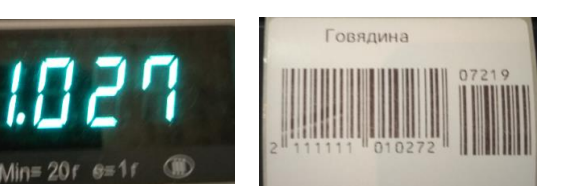

072 – порядковый номер дня истечения срока годности в году; 19 – год.

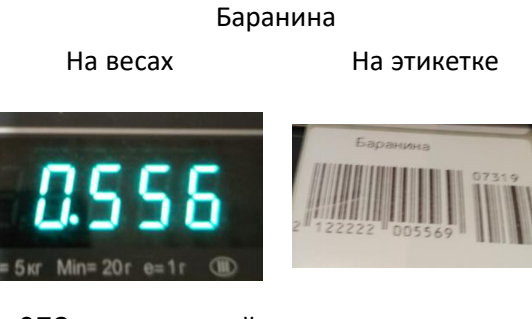

073 – порядковый номер дня истечения срока годности в году; 19 – год.

#### *EAN-128 (GS1 DataBar ES)*

Штрих-кода EAN-128 и GS1 DataBar ES формируются одинаково.

Штрих-код EAN-128 состоит из:

Секция (01) – код товара, состоит из 14 цифр; Секция (3103) – вес нетто коробки, состоит из 6 цифр;

Секция (11) – дата производства, состоит из 6 цифр;

Секция (17) – дата истечения срока годности, состоит из 6 цифр;

Секция (37) – количество порций в ящике, состоит из 1-8 цифр;

Секция (10) – номер партии, секция переменно длины.

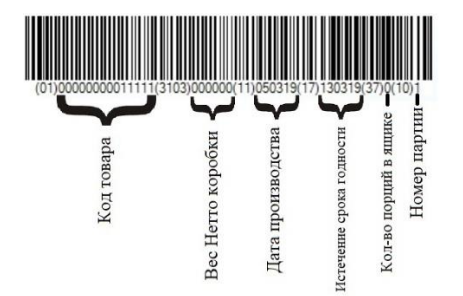

Чтобы вывести на этикетку штрих-код EAN-128 необходимо написать формулу: '01'+FORMAT(FIELD ('КодТовара','НОМЕНКЛАТУРА'), '00000000000000')+'3103'+FORMAT (COUNTER('Box','ВесНетто')\*1000,'000000')+ '11'+FORMAT(NOW(),'ddMMyy')+'17'+ FORMAT(ADDDAY(NOW(),FIELD ('СрокГодности','НОМЕНКЛАТУРА')), 'ddMMyy')+'37'+FORMAT(VARIABLE ('System','PortionCount'),'N0')+CHAR(29)+ '10'+VARIABLE('UserRequest','НомерПартии')

#### где:

'01'+FORMAT(FIELD ('КодТовара','НОМЕНКЛАТУРА'), '00000000000000') – код товара в формате 14 цифр; '3103'+FORMAT (COUNTER('Box','ВесНетто')\*1000,'000000') – вес нетто ящика в формате 6 цифр; '11'+FORMAT(NOW(),'ddMMyy') – дата промзводства в формате 6 цифр; '37'+FORMAT(VARIABLE ('System','PortionCount'),'N0') – кол-во порций в ящике;

CHAR(29) – разделитель;

'10'+VARIABLE('UserRequest','НомерПартии') – номер

партии (переменная по запросу).

# В результате на финальной этикетке (на

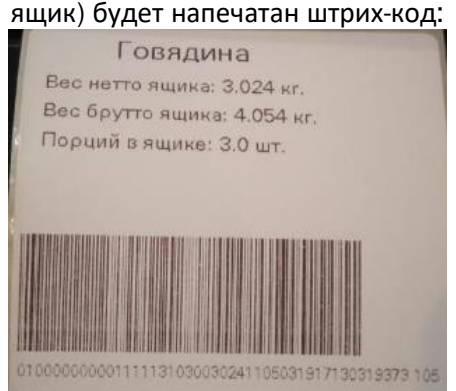

#### где:

- 0100000000011111 секция (01), код товара = 00000000011111;
- 3103003024 секция (3103), вес нетто коробки = 003024;
- 11050319 кекция (11), дата производства = 050319;
- 17130319 секция (17), дата истечения срока годности = 130319;
- 373 = секция (37), количество порций в ящике = 3;
- 105 секция (10), номер партии = 5.

*Аналогичным способом формируется штрих-код GS1 DataBar ES.*

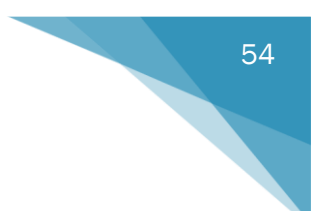

*Примечание:*

*\*Более подробнее и нагляднее о создании штрих-кода можно посмотреть в [Видео](http://llc-bs.ru/%D1%83%D1%80%D0%BE%D0%BA-%E2%84%96-6-%D1%84%D0%BE%D1%80%D0%BC%D0%B8%D1%80%D0%BE%D0%B2%D0%B0%D0%BD%D0%B8%D1%8F-%D1%88%D1%82%D1%80%D0%B8%D1%85-%D0%BA%D0%BE%D0%B4%D0%B0-ean13-%D0%B2-%D0%BF%D1%80%D0%BE/)-Уроке №6, [Видео](http://llc-bs.ru/%D1%83%D1%80%D0%BE%D0%BA-%E2%84%96-7-%D1%84%D0%BE%D1%80%D0%BC%D0%B8%D1%80%D0%BE%D0%B2%D0%B0%D0%BD%D0%B8%D0%B5-%D1%88%D1%82%D1%80%D0%B8%D1%85-%D0%BA%D0%BE%D0%B4%D0%B0-ean135-%D0%B2-%D0%BF%D1%80%D0%BE/)-Уроке №7, [Видео](http://llc-bs.ru/%D1%83%D1%80%D0%BE%D0%BA-10-%D1%84%D0%BE%D1%80%D0%BC%D0%B8%D1%80%D0%BE%D0%B2%D0%B0%D0%BD%D0%B8%D1%8F-%D1%88%D1%82%D1%80%D0%B8%D1%85-%D0%BA%D0%BE%D0%B4%D0%B0-ean128-%D0%B8-gs1-databar-es-%D0%B2/)-Уроке №10.*

*\*\* Подробнее о том, как создавать штрих-код на этикетке описано в разделе «[Дизайнер](#page-35-0) [этикеток](#page-35-0)» → «Штрих-код».*

#### Работа с переменными и счетчиками

#### *Встроенные переменные*

Для того, чтобы воспользоваться встроенными пересенными в разделе «Редактор формул» необходимо выбрать вкладку «Переменные», где:

- PortionCount счетчик порций;
- BoxWeight вес брутто коробки;
- BoxCount счетчик коробок;
- PalletWeight вес брутто паллета;
- PalletCount счетчик паллетов.

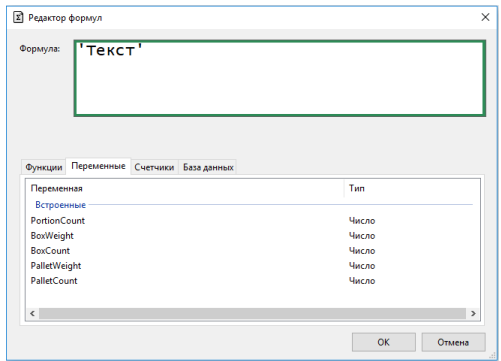

#### В результате для продукции Говядина:

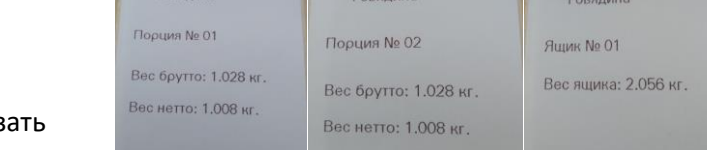

#### на этикетках есть счетчик порций (01-02) и ящиков (01) с указание веса брутто ящика. Для продукции Баранина:

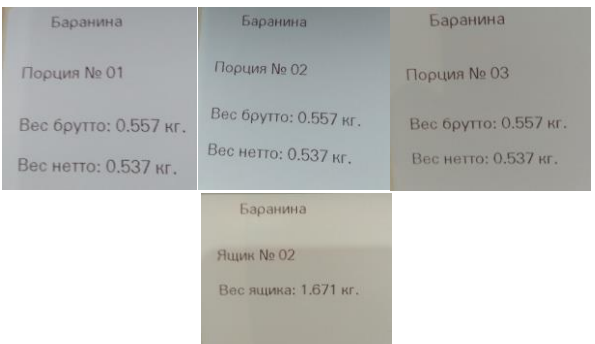

на этикетках есть счетчик порций (01-03) и ящиков (02) с указание веса брутто ящика.

*Аналогичным образом можно воспользоваться счетчиками для паллета: PalletWeight, PalletCount.*

В проекте для порционной этикетки необходимо создать текстовое поле и указ формулу:

'Порция № '+ FORMAT(VARIABLE ('System','PortionCount'),'00') Которая будет указывать номер порции в формате 2 цифр.

Далее для этикетки на ящик необходимо создать текстовые поля, где будут указаны формулы:

- 'Ящик № '+ FORMAT(VARIABLE ('System','BoxCount'),'00') – номер коробки в формате 2 цифр;
- 'Вес ящика: ' + FORMAT(VARIABLE('System','BoxWeight' ),'N3')+ ' кг.' – вес брутто ящика.

#### *Переменные по запросу*

Иногда в процессе маркировки возникает потребность вводить числовые данные в ходе работы, для этого в программе предусмотрены переменные по запросу.

Чтобы инициировать такие переменные, необходимо зайти во вкладку «Переменные и счетчики» → «Набор переменных» → «По запросу».

Например:

Добавить

- Есть необходимость выводить на этикетку не текущую дату, а дату, которую оператор должен ввести в ручную;
- Выводить на этикетку, например, составной номер партии (08/03-05, где 08 – день, 03 – месяц, 05 – номер, где все данные вводятся по запросу).

Тогда во вкладке «Переменные и счетчики» →  $\langle \text{MHafoo} \rangle$  переменных»  $\rightarrow \langle \text{MHafoo} \rangle$ 

 $\frac{y_{\text{A}a\text{M}b}}{y_{\text{A}a\text{M}b}}$  - удалить) создаем

числовые переменные с соответствующими названиями и атрибутами: День, Месяц, Год, НомерПартии.

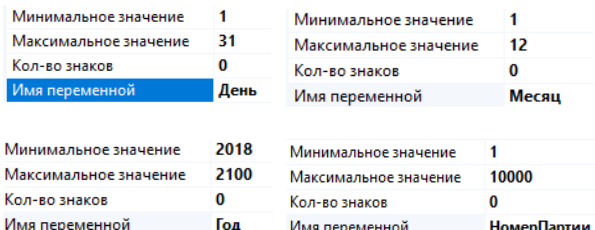

В дизайнере этикеток на этикетке создаем текстовые поля, в которых указывам формулу:

- 'Дата производства: '+FORMAT(STRTODATETIME(FORMAT(VA RIABLE('UserRequest','День'),'00')+'.'+F ORMAT(VARIABLE('UserRequest','Месяц' ),'00')+'.'+FORMAT(VARIABLE('UserRequ est','Год'),'0000')),'dd.MM.yyyy') – где по запросу вводится необходимая дата в формате «дд.мм.гггг»;
- 'Номер партии: '+ FORMAT(VARIABLE('UserRequest','День' ),'00')+'/'+FORMAT(VARIABLE('UserRequ est','Месяц'),'00')+'- '+FORMAT(VARIABLE('UserRequest','Но мерПартии'),'00') – где по запросу вводится день, месяц, номер партии; в

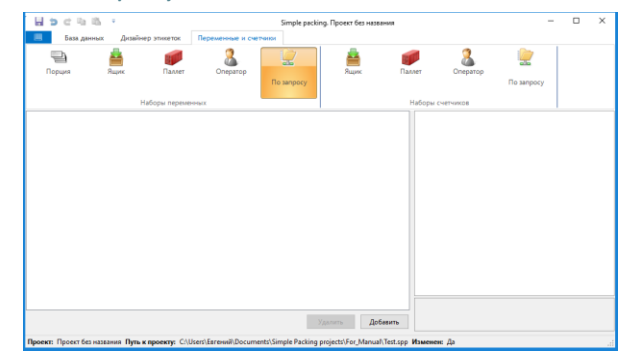

В результате перед началом маркировки продукции в загруженном проекте на принтере необходимо

нажать **• •** 1, после чего на экране появится меню, где необходимо выбрать «ПЕРЕМЕННЫЕ».

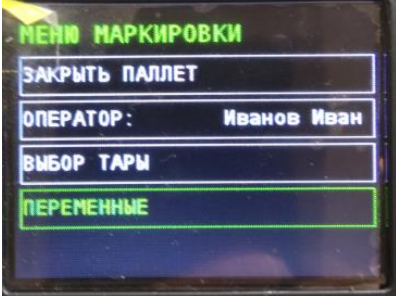

Далее необходимо указать значения всех

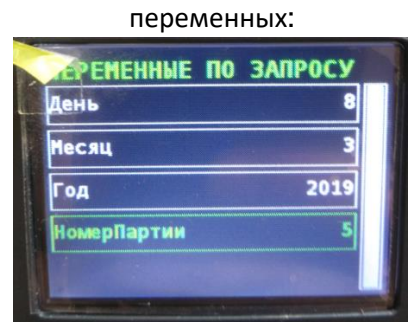

При печати на этикетке отображается информация,

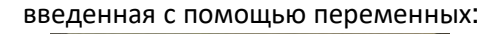

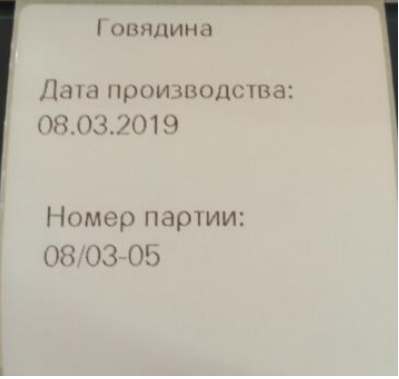

результате получается составной номер партии.

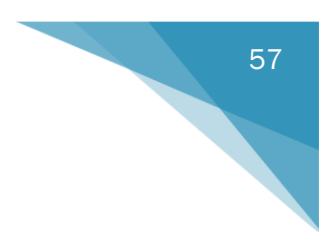

#### *Переменные*

Если на этикетку нужно выводить информацию, где имеются числовые данные, минимальный/максимальный вес, или в формулах необходимо задать условие, то можно воспользоваться переменными: на Порцию, на Ящик, на Паллет, на Оператора.

#### Числовым переменным присваиваются имена

и атрибуты:<br><sup>Минимальное значение</sup>  $\mathbf 0$ Максимальное значение 10000 Кол-во знаков  $\mathbf{0}$ Имя переменной Переменная 1

#### Переменным на

максимальный/минимальный ничего не присваивается.

Формула Имя переменной Минимальный вес

#### Например: имеется необходимость

контролировать вес товара, не превышающего определенное значение. Тогда можно создать переменную на порцию с именем «ВесБрак».

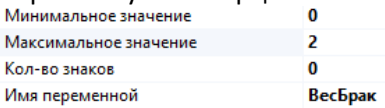

Далее на этикетке в текстовом окне указать формулу:

IF(MORE(WEIGHT(),VARIABLE('Portion','ВесБрак' )),'НОРМА','БРАК')

где проверяется: если текущий вес > переменной «ВесБрак», то печатается «НОРМА», в противном случае – «БРАК»

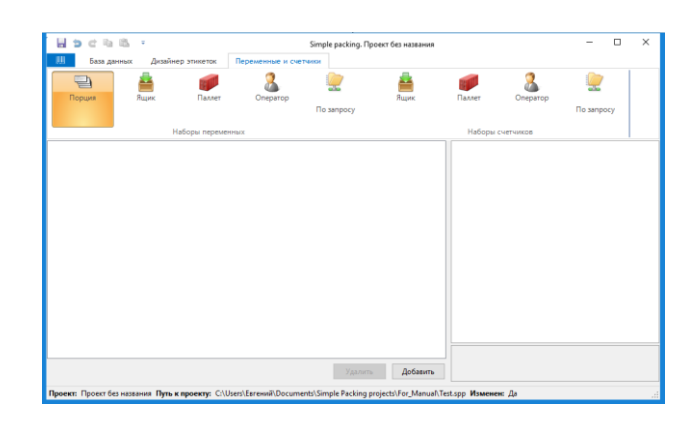

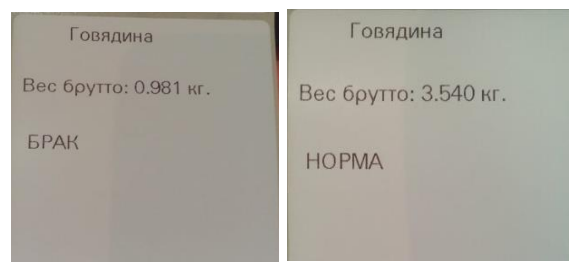

В программе реализовани возможность использовать счетчики, т.е. это отдельные функции, которые можно вставить в другие формулы. Счетчики могут быть на Ящик, на Паллет, на Оператора

#### Например:

Чтобы вывести на этикетку вес нетто для ящика необходимо создать счетчик на ящик с именем, например «ВесНетто» и указать формулу: WEIGHT()-FIELD('Вес','ТАРА')

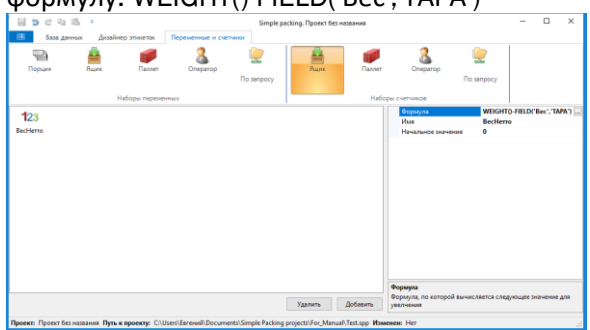

Далее в дизайнере этикеток выбрать тип Номенклатуры → Ящик

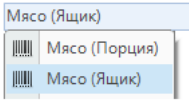

И в текстовом поле написать формулу: 'Вес нетто: '+ FORMAT(COUNTER('Box','ВесНетто'),'N3') Где COUNTER('Box','ВесНетто') – ранее созданный счетчик.

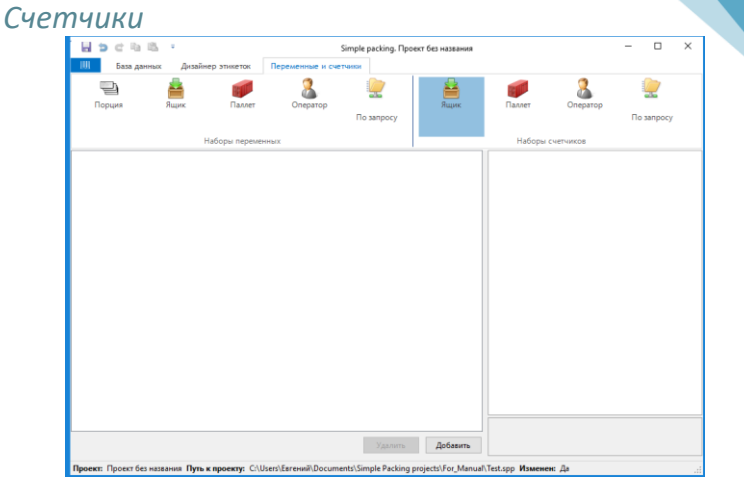

#### В результате: Печатаем 3 этикетки на порцию:

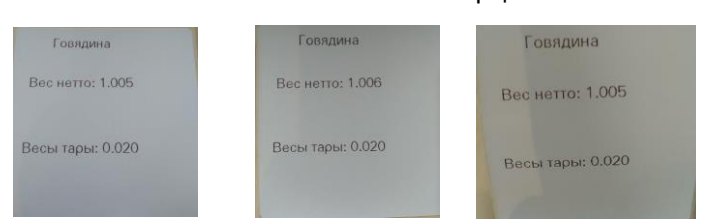

#### Далее закрываем ящик и получаем этикетку с весом нетто для ящика:

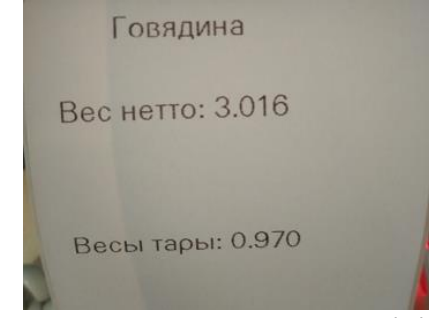

Вес нетто (ящик) = вес нетто порции№1(1,005)+ вес нетто порции№2(1,006)+ вес нетто порции№3(1,005)=3,016

*Примечание:*

*Подробнее о том, как создавать/форматировать текстовые поля описано в разделе «[Дизайнер](#page-32-0) [этикеток](#page-32-0)» → «Текст»; как работать с весом – в разделе «Формулы»* → *[«Работа с весом»](#page-47-0).*

## **Работа на принтере**

Для начала работы на принтере необходимо:

нажать на кнопку  $\boxed{\infty}$ , далее выбрать «Программы» → «Программы С#» → «SimplePackingPrinter.exe».

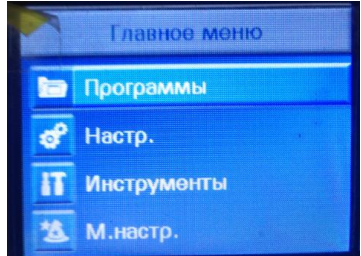

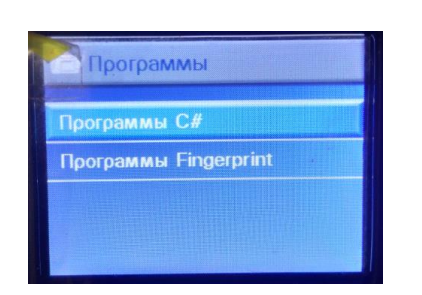

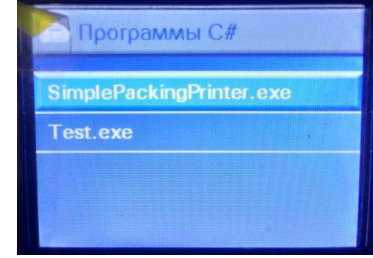

Через несколько секунд на экране принтера появится «ГЛАВНОЕ МЕНЮ»

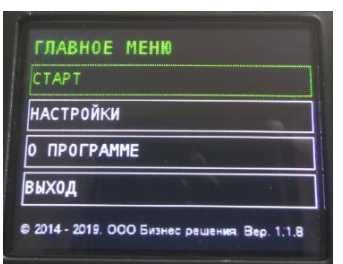

Навигация осуществляется с помощью клавиш на принтере.

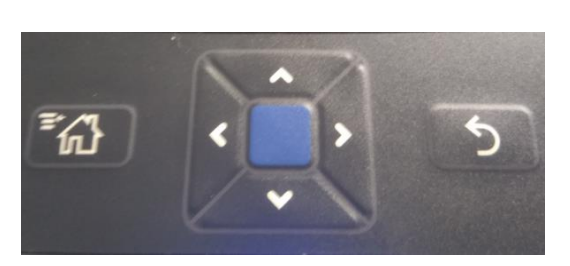

Выход

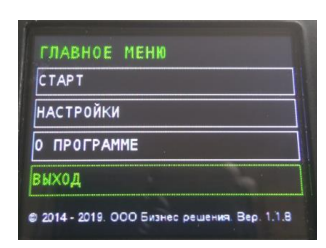

Кнопка для выхода из программы.

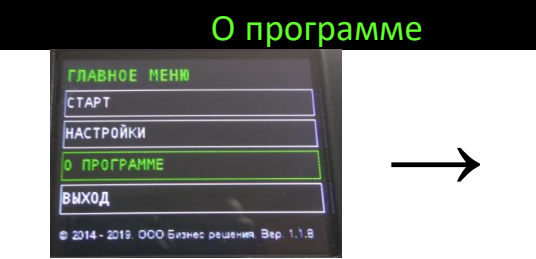

O **RPOTPAMME** ия ПО: 1.1.8 M.: 244C1720062 Cec rvo.: FNY4H-LVRJT-NSFSH-E9QNF-2NGAN Свободно места: 45.05 Мбайт

Раздел меню, в котором можно посмотреть:

- Версию ПО;
- Серийный номер;
- Конфигурацию (необходима для привязки лицензии);

**↑**

• Свободное место.

РУКОВОДСТВО ПОЛЬЗОВАТЕЛЯ

### Настройки

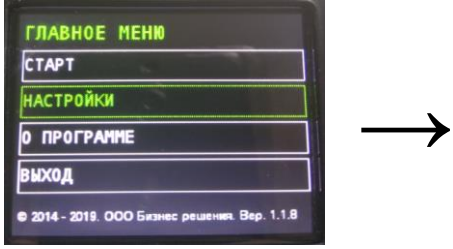

Печать по стабилизации Состояние: ВКЛ/ВЫКЛ

Когда состояние ВКЛ, печать

на весах.

#### **НАСТРОЙКИ ОБЩИЕ** ЗАГРУЗИТЬ ПРОЕКТ lnor ЗАБР. ДИАГНОСТ. ИНФ. **BECH:** CAS DB-1H/AD

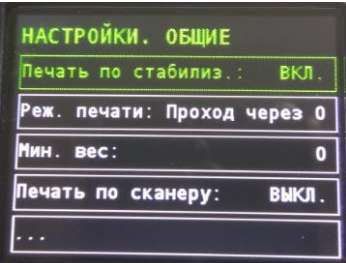

осуществляется при стабилизации веса

#### Режим печати

Состояния: Простой/ Проход через 0

НАСТРОЙКИ→ОБЩИЕ РЕЖИМ ПЕЧА

НАСТРОЙКИ→ОБЩИЕ-ПЕЧАТЬ ПО СТАБИЛИЗАЦИИ

> 1. Простой (печать этикетки осуществляется при любой стабилизации веса); 2. Проход через 0 (каждая следующая печать осуществляется после прохода через 0 по стабилизации веса).

#### Минимальный вес

НАСТРОЙКИ→ОБЩИЕ→МІ ИМАЛЬНЫЙ ВЕС

Если есть необходимость, то можно выставить такой минимальный вес, при котором принтер будет печатать этикетку; при весе ниже такого порога этикетка печататься не будет.

#### Печать по сканеру Состояние: ВКЛ/ВЫКЛ

НАСТРОЙКИ→ОБЩИЕ-ПЕЧАТЬ ПО СКАНЕРУ

При состоянии ВКЛ печать осуществляется с помощью сканера штрих-кода, который сканирует штрихкод товара, после чего принтер печатает этикетку.

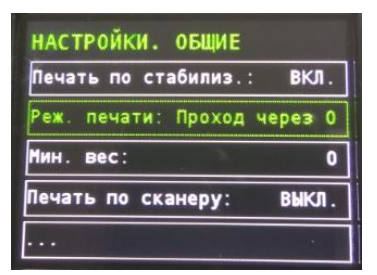

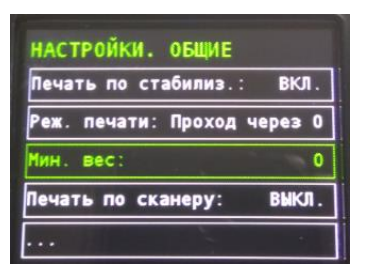

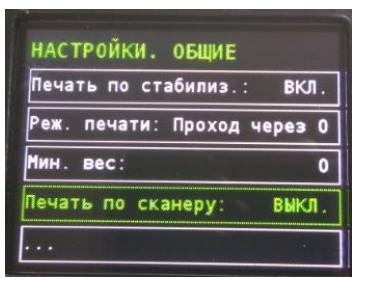

#### Состояние

Состояние: ВКЛ/ВЫКЛ

НАСТРОЙКИ→ОБЩИЕ→ СОСТОЯНИЕ

При состоянии ВКЛ принтер запоминает состояние счетчиков. При новом запуске программы/принтера счетчики будут иметь старые значения.

#### Автозагрузка

Состояние: ВКЛ/ВЫКЛ

НАСТРОЙКИ→ОБЩИЕ→ АВТОЗАГРУЗКА

При состоянии ВКЛ программа «SimplePacking» автоматически запускается после загрузки принтера

#### НАСТРОЙКИ→ОБЩИЕ-НАСТРОЙКИ FTP

- Настройка передачи данных по FTP:
	- $\bullet$  IP:
		- Порт;

Настройки FTP

- Проекты на USB/FTP;
- Отчет на USB/FTP;
- Лог на USB/FTP.

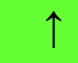

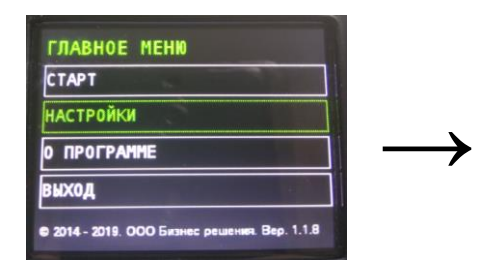

#### Загрузить проект

НАСТРОЙКИ→ЗАГРУЗИТЬ ПРОЕКТ

Чтобы загрузить проект в принтер необходимо вставить флэшку (с развернутым «проектом.spb» в папке «data»), выбрать нужный проект и нажать кнопку «ЗАГРУЗИТЬ ПРОЕКТ». Программа спросит: «Лог будет потерян?» - необходимо ответить «ДА».

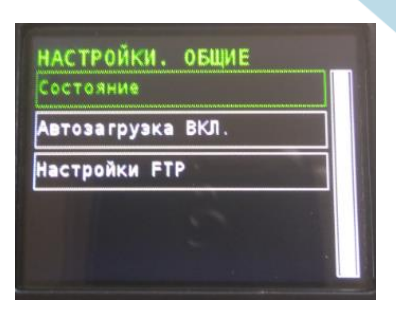

61

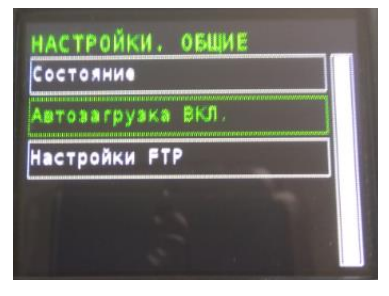

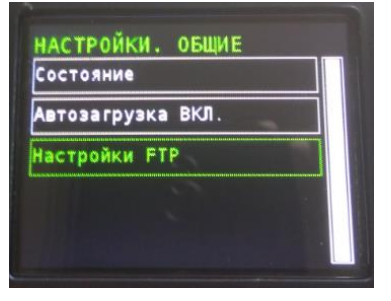

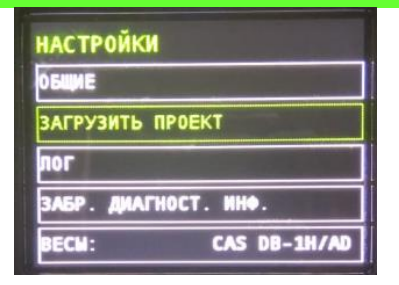

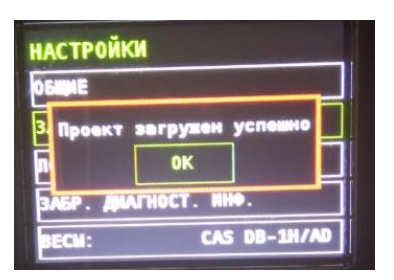

**↑**

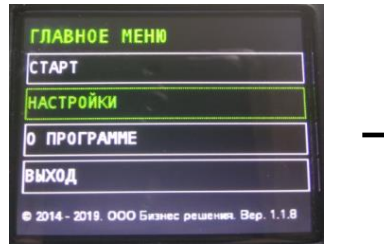

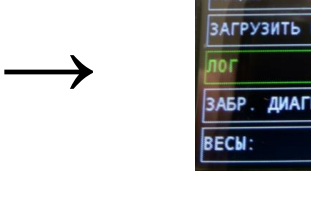

**НАСТРОЙКИ ОБЩИЕ** 

#### ЛОГ

ЛОГ – это отчет о проделанной работе.

В разделе «[Редактор](#page-26-0) проектов» → «База данных» → «[Журнал](#page-26-0)» показано, как создать настраиваемые поля отчета о проделанной работе.

Для того, чтобы снимать отчет о проделанной работе, необходимо нажать «НАСТРОЙКИ» → «ЛОГ» →  $\text{W3ABPA}$ ТЬ ЛОГ»  $\rightarrow$   $\text{W3AB}$   $\rightarrow$ Перезаписать файл на USB-Flash? – «ДА». **На флэшке обязательно должна быть**

**папка «**data»!!!

> <del>и</del> Быстрый доступ

 $\sum$  OneDrive  $\frac{1}{2}$ Этот компьютер  $\triangleright$  = USB-накопитель (D:)  $\rightarrow$   $\rightarrow$  Сеть

Элементов: 3

 $\triangleright$  **c** Creative Cloud Files

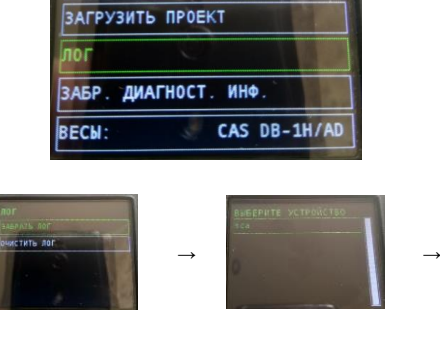

62

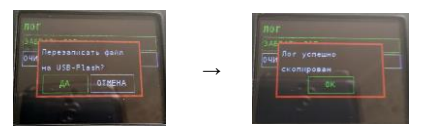

Chan | Resurs | Rouce Bag, Kapponsa Contaccicia Onum | Hockywenna | Marpoca | Janyce | Rannesa | Boxuga | 7<br>| G 슬 등 및 및 등 등 상 제 (B ) 글 선 | 최 제 | 국 선 | 대 중 | 조 기 대 중 및 및 스 비 호 | 모 등 등 및 및

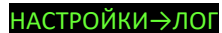

В результате на флэшке появится файл: «log.csv», в котором будет информация о проделанной работе.  $\blacksquare$   $\blacksquare$   $\blacksquare$   $\blacktriangleright$   $\blacksquare$  data  $\overline{p}$  $\rightarrow$ -<br>Файл Главная Поделиться  $BMA$  $\vee$  0  $\leftarrow$   $\rightarrow$   $\sim$   $\uparrow$   $\Box$  « USB-накоп... » data → Ф Поиск: data Р Имя

**Q**a, log.csv

Test.spb Test\_maual.spb

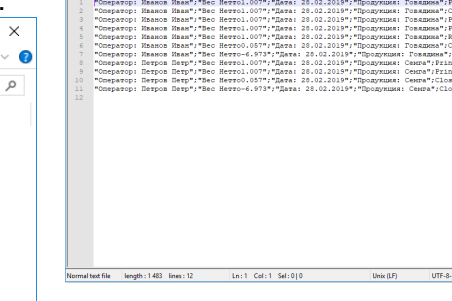

.<br>won Meaufirther Hamsol I

**Файл «**log.csv» **удобнее открывать в** Notepad++!!!

 $\mathbf{C}^{\text{max}}_{\text{max}}$  and  $\mathbf{C}^{\text{max}}_{\text{max}}$ 

 $\frac{1}{\mathbb{H}}$   $\equiv$ 

Кнопка «ОЧИСТИТЬ ЛОГ» удаляет ЛОГ из принтера.

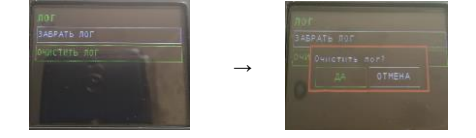

**↑**

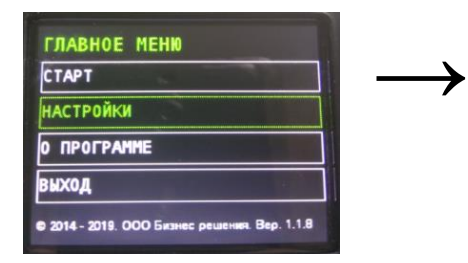

#### Забрать диагностическую инф

В случае возникновения ошибок программы/нештатных ситуаций и пр. есть возможность забрать диагностическую информацию для предоставления разработчикам.

Для этого необходимо нажать «НАСТРОЙКИ» → «ЗАБРАТЬ ДИАГНОСТИЧЕСКУЮ ИНФ» → «sda» → Перезаписать файл на USB-Flash? –

**НАСТРОЙКИ** ОБЩИЕ ЗАГРУЗИТЬ ПРОЕКТ lnor ДИАГНОСТ. ИНФ **3A6P** CAS DB-1H/AD **RECH:** 

63

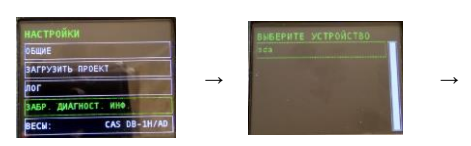

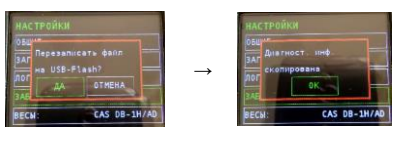

Simplepacking.log - Блокно

НАСТРОЙКИ→ЗАБРАТІ ДИАГНОСТИЧЕСКУЮ ИНФ

> «ДА». **На флэшке обязательно должна быть папка «**data»!!!

В результате на флэшке появится файл: «simplepacking.log», в котором будет диагностическая информация.

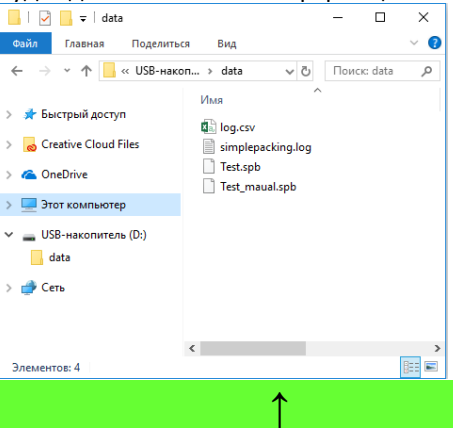

# 

 $\Box$ 

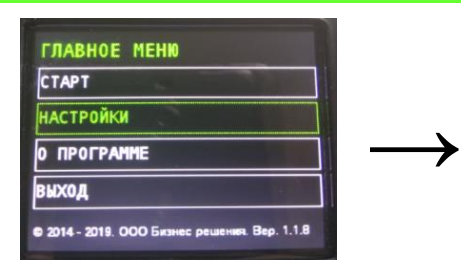

#### НАСТРОЙКИ→ВЕСЫ

#### Весы

Перед началом работы на

маркировочном комплексе необходимо указать используемые весы. Для этого нажать «НАСТРОЙКИ»  $\rightarrow$  «Весы».

В данном разделе указаны адаптированные для программы «SimplePacking» весы.

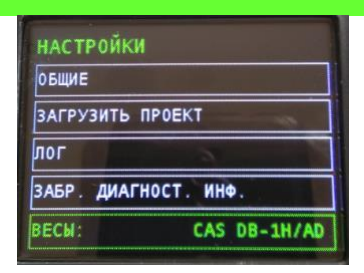

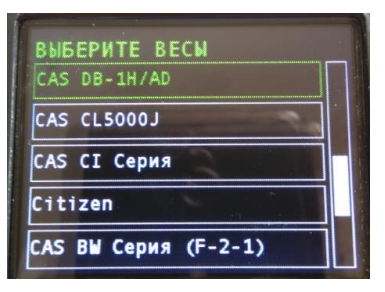

Для тестирования программы можно использовать «Эмулятор весов», который также есть в списке весов.

#### Старт

**↑**

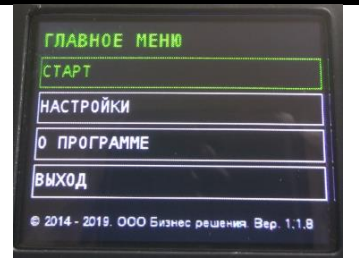

Кнопка старт запускает ранее загруженный проект.

#### Смена оператора

Если в Редакторе проектов SimplePacking в Настройках стоит галочка учет по Операторам  $\boxdot$  Выбор оператора , то вылезет окно «СМЕНА ОПЕРАТОРА», где можно выбрать нужного в данный момент Оператора.

#### СТАРТ→СМЕНА ОПЕРАТОРА

Оператора также можно выбрать с помощью сканера-штрих кода, который подключен к принтеру. Подробнее о том, как сделать на каждого оператора свой штрих-код в разделе «Редактор проектов» → «База данных» → «Операторы»

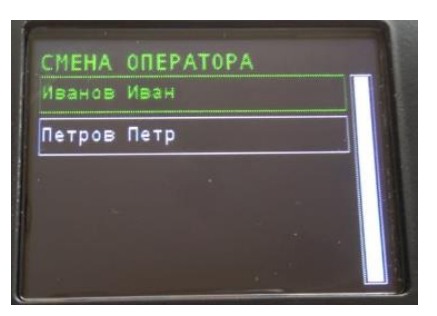

Если в процессе работы нужно поменять Оператора, то необходимо нажать <sup>№63</sup> → «ОПЕРАТОР» и выбрать.

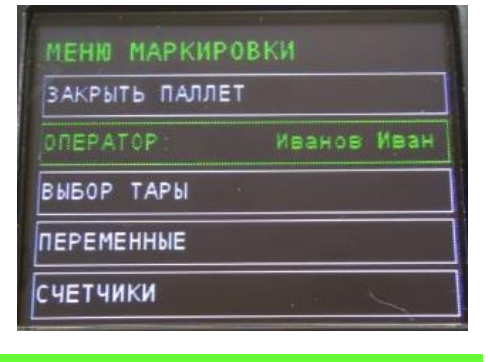

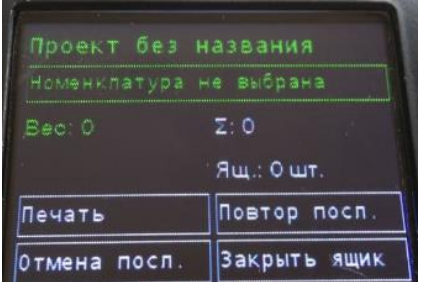

#### СТАРТ→НОМЕНКЛАТУРА

#### Номенклатура

Для выбора Номенклатуры необходимо нажать «Номенклатура не выбрана» и в списке выбрать нужную Номенклатуру.

Номенклатуру также можно выбрать (и сразу печатать этикетку) с помощью сканера-штрих кода, который подключен к принтеру. Подробнее о том, как сделать на каждую Номенклатуру свой штрих-код в разделе «Редактор проектов» → «База данных» → «Номенклатура».

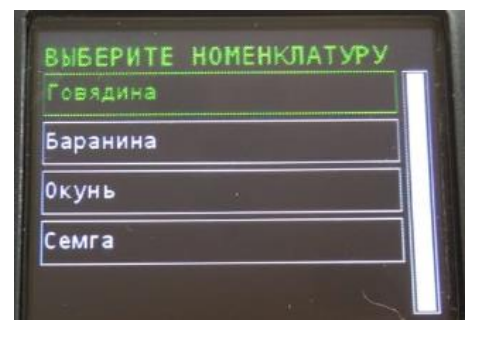

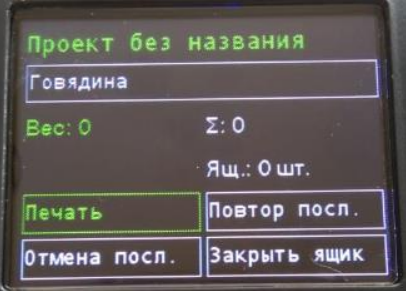

#### СТАРТ→ПЕЧАТЬ Печать

Для того, чтобы напечатать этикетку необходимо нажать «Печать».Кнопка «Печать» актуальна, если режим печати по стабилизации и печать по сканеру выключены.

Напечатанная этикетка в отчете отображается как «Print».

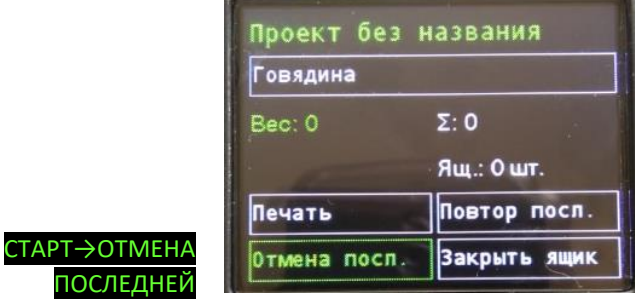

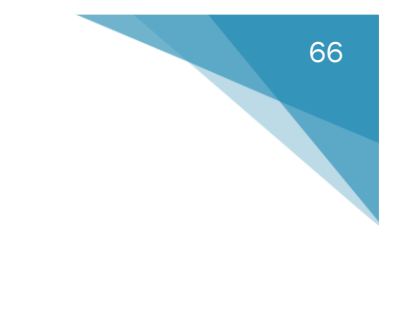

#### Отмена последней

Для того, чтобы отменить ошибочно/случайно напечатанную этикетку необходимо нажать «Отмена посл.».

Отмененная этикетка в отчете отражается как «Cancel» и при подсчетах итогов не учитывается.

Отменить последнюю этикетку можно также с помощью распечатанных команд для сканера ШК.

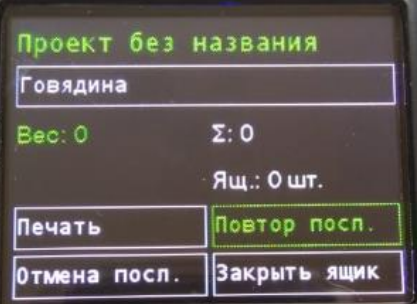

СТАРТ→ПОВТОР ПОСЛЕДНЕЙ

#### Повтор последней

Для того, чтобы повторить последнюю напечатанную этикетку (например: если этикетка пришла в негодность) необходимо нажать «Повтор посл.».

Повторная этикетка в отчете отражается как «Repeat» и при подсчетах итогов не учитывается.

Повторить последнюю этикетку можно также с помощью распечатанных команд для сканера ШК.

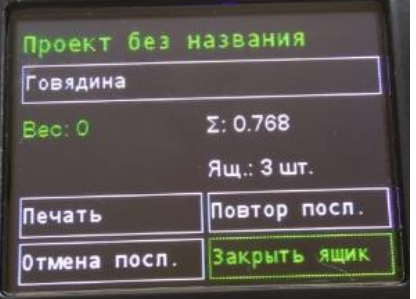

#### Закрыть Ящик/Паллет

Если есть необходимость делать финальные этикетки на ящик/паллет, то в редакторе проектов «SimplePacking» в «Настройках проекта» должны быть установлены соответствующие галочки. √ Ящик ⊠ Поддон

СТАРТ→ЗАКРЫТЬ ЯЩИК/ПАЛЛЕТ

Для того, чтобы закрыть ящик необходимо нажать на кнопку «Закрыть ящик», при этом на экране принтера будет указано: вес брутто порций в ящике и кол-во порций.

После закрытия ящика программа автоматически предложит закрыть паллет (напечатать этикетку). Если необходимо закрыть паллет, нажать «ДА»; если необходимо продолжать печатать этикетки на порции и ящики, нажать «НЕТ».

Закрыть ящик/паллет можно с помощью сканера-штрих кода, который подключен к принтеру. Подробнее о том, как сделать на каждую команду свой штрих-код в разделе «Редактор проектов» → «База данных» → «Команды для сканера ШК».

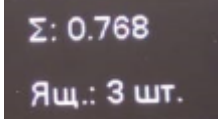

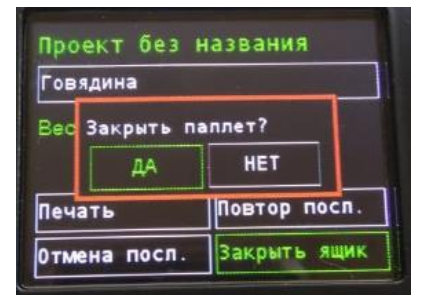

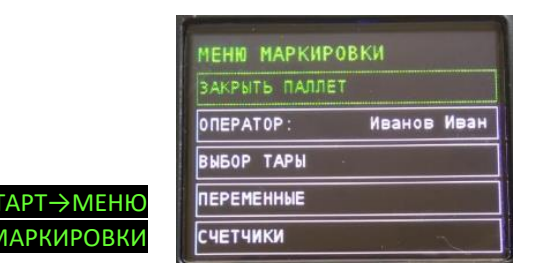

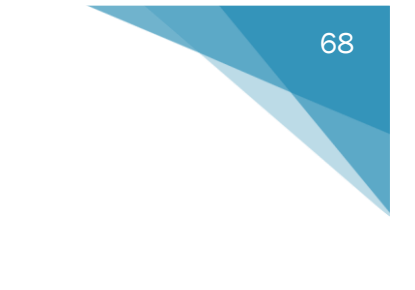

#### Меню маркировки

Если нажать  $\boxed{\mathbb{Z}^n}$ , то откроется меню маркировки, где во время работы можно:

• Принудительно закрыть паллет;

**↑**

- Поменять оператора;
- Выбрать необходимую тару;
- Указать переменные/счетчики по запросу.

*Примечание:*

*\*Более подробнее и нагляднее о работе на принтере можно посмотреть в [Видео](http://llc-bs.ru/%D1%83%D1%80%D0%BE%D0%BA-%E2%84%96-9-%D0%B7%D0%B0%D0%B3%D1%80%D1%83%D0%B7%D0%BA%D0%B0-%D0%BF%D1%80%D0%BE%D0%B5%D0%BA%D1%82%D0%B0-%D0%BD%D0%B0-%D0%BF%D1%80%D0%B8%D0%BD%D1%82%D0%B5%D1%80/)-Уроке №9.*

# **Работа с** «SimplePacking Desktop»

Программа «SimplePacking» предусматривает автономную работу маркировочного комплекса (т.е. – без участия компьютера).

Также имеется возможность работать в неавтономной версии программного обеспечения (SimplePacking Desktop), для работы на ПК (настольный, ноутбук или планшет). Такая версия программного обеспечения позволяет работать на всех принтерах, поддерживающих язык ZPL, TSPL/TSPL2 (Zebra, TSC, Godex, Datamax и т.п.). Такой альтернативный вариант программного обеспечения сделан для тех клиентов, которым очень нужен функционал «SimplePacking», но у которых уже закуплен парк принтеров, несовместимых с программой «SimplePacking».

#### Настройка оборудования

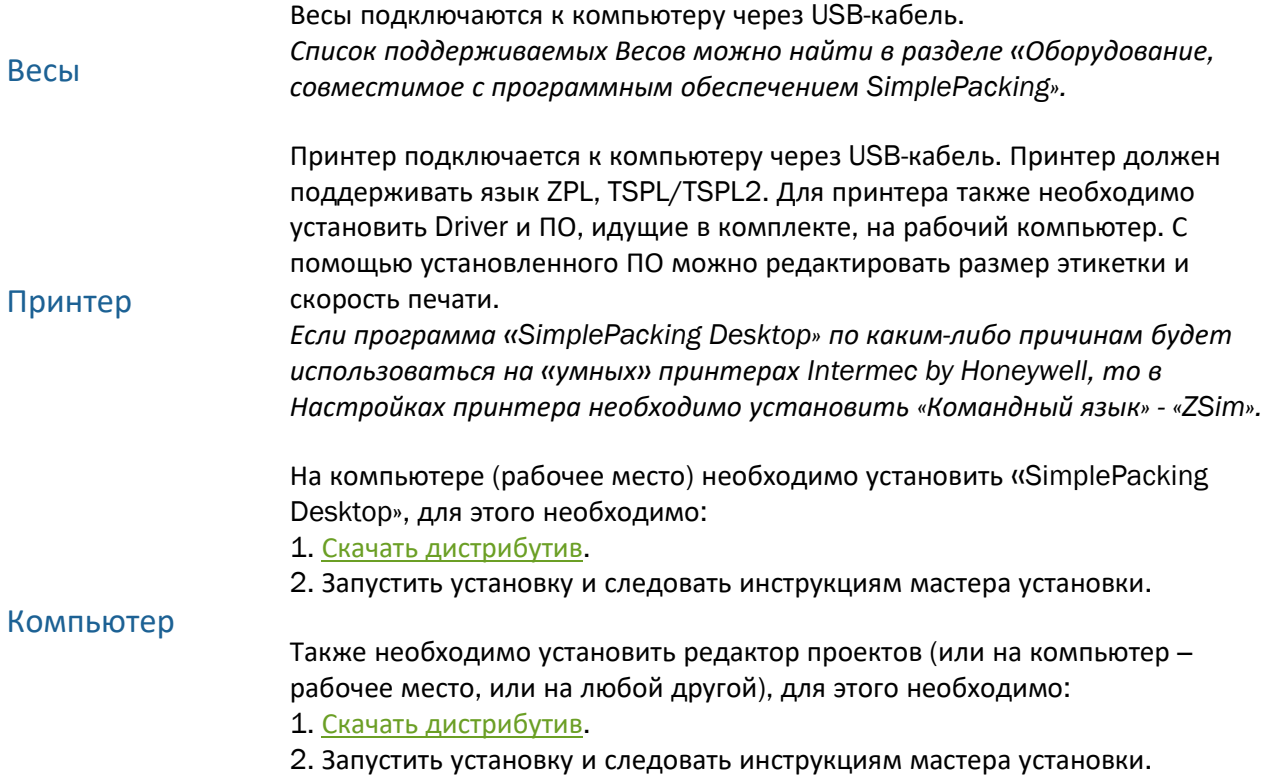

#### *Примечание:*

*Для работы с программным обеспечением «SimplePacking Desktop» подходят компьютеры (стационарные, ноутбуки, планшетные компьютеры) с установленной операционной системой Windows, начиная с Windows 7,…*

#### Работа в программе

После успешной установки программы «SimplePacking Desktop» необходимо запустить программу.

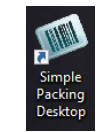

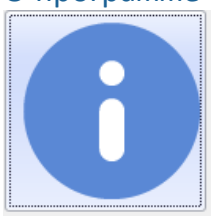

О программе <sup>В</sup> разделе «<sup>О</sup> программе» указана информация:

- Наименование программного обеспечения;
- Версия;
- Производитель;
- Код запроса активации. Данная информация необходимо для активации лицензионного ключа и развертывании проекта для указания принтера. *Более подробно в разделе «Активация лицензии» и «Развертывание проекта на принтер».*

#### Настройки

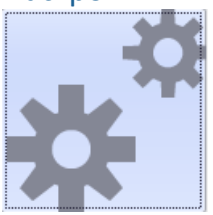

В разделе «Настройки» необходимо произвести все настройки работы программы:

• С помощью кнопки «Выбрать» открывается развернутый проект с расширением «\*.spb»

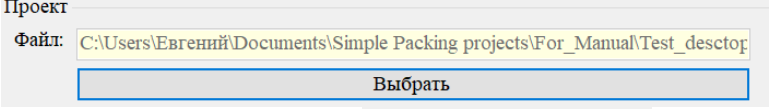

- Кнопка «Журнал операций» (ЛОГ) позволяет открыть отчет о проделанной работе. *Как настроить поля журнала показано в разделе «Редактор проектов» → «База данных» → «Журнал».*
- В случае возникновения ошибок программы/нештатных ситуаций и пр. есть возможность забрать диагностическую информацию для предоставления разработчикам с помощью кнопки «Диагностическая информация». Диагностическая информация
- Если есть необходимость сохранять состояния переменный и счетчиков при каждом новом запуске программы, то можно установить галочку © Сохранять состояния переменных и счетчиков; в случае, если необходимо

принудительно сбросить состояния переменных и счетчиков, то необходимо Сбросить состояния нажать кнопку «Сбросить состояния»

• В разделах «Принтер» и «Весы» необходимо выбрать подключенные к компьютеру принтер и весы.<br>Принтер

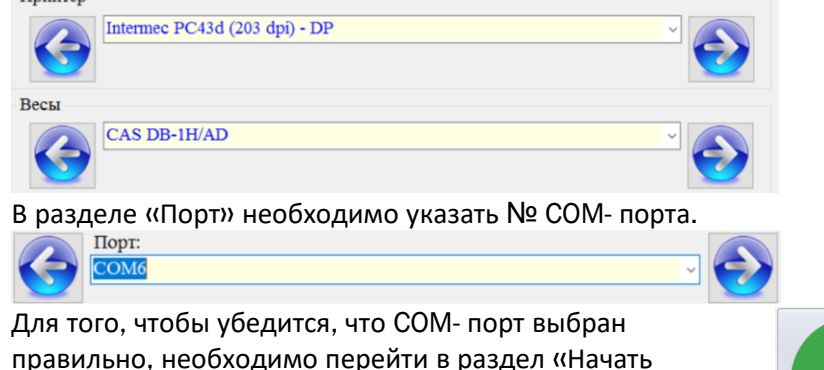

работу», где можно будет наблюдать значение веса:

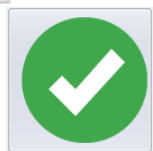

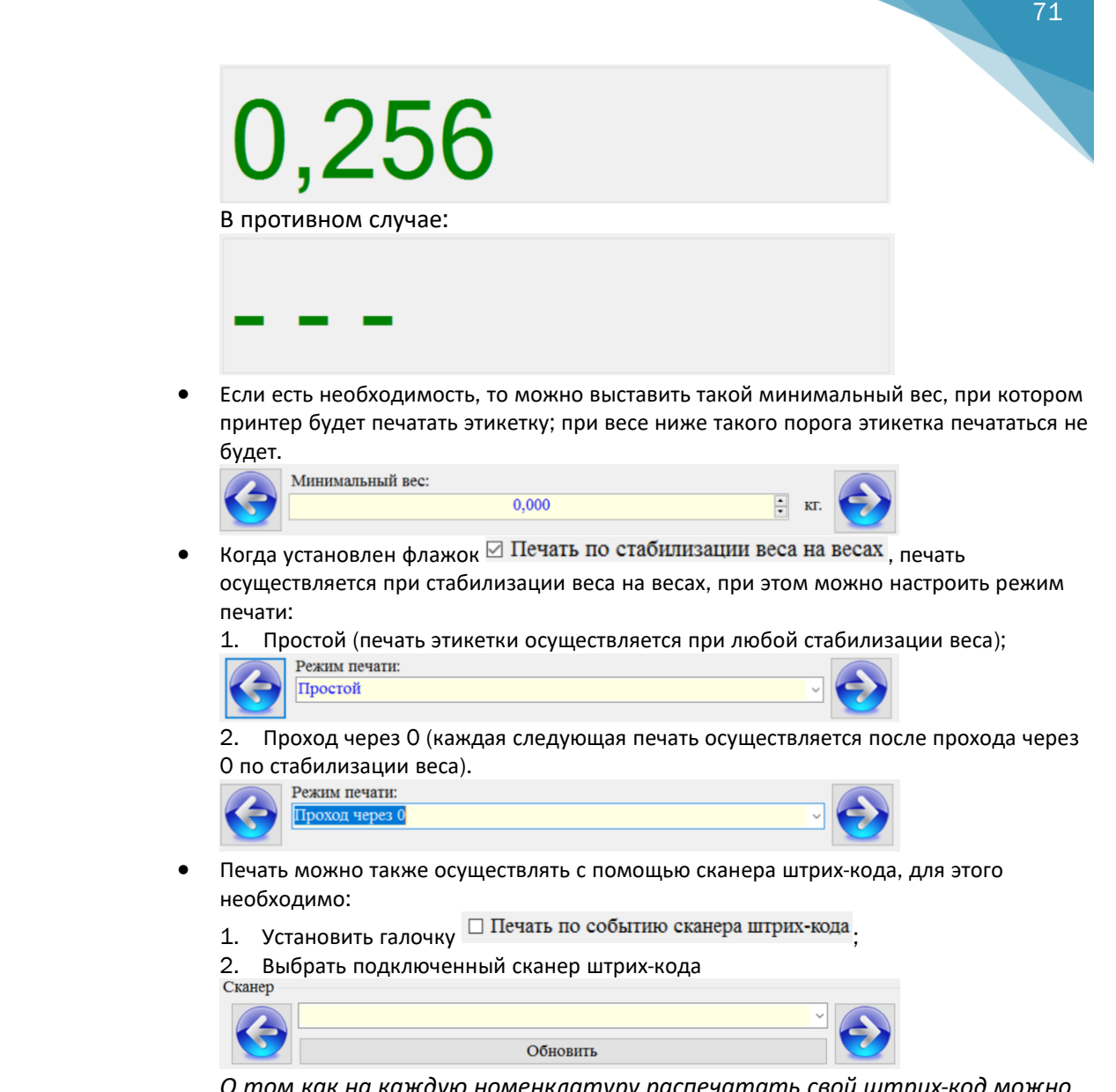

*О том как на каждую номенклатуру распечатать свой штрих-код можно узнать в разделе «База данных» → «Номенклатура».*

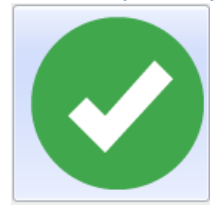

Начать работу В разделе «Начать работу» есть следующие пункты:

• Номенклатура, где из списка выбирается необходимая продукция.

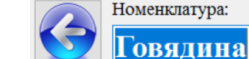

*Выбирать и печатать номенклатуру можно с помощью сканера штрихкода. В разделе «Настройки» показано, как это можно настроить.*

• Оператор, где выбирается нужный оператор.

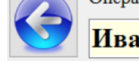

Оператор: Иванов Иван

*Выбирать Оператора можно также с помощью штрих-кода. В разделе «Настройки» показано, как это можно настроить. В разделе «Редактор проектов» → «База данных» → «Операторы» показано как каждому оператору присвой свой штрих-код.*

• Индикаторы, которые отражают суммарный вес и число порций в ящике:

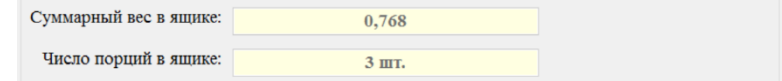

• Индикатор веса:

# 0,256

- Команды:
	- o Печать. Кнопка «Печать» актуальна, если режим печати по стабилизации и печать по сканеру выключены. Напечатанная этикетка в отчете отображается как «Print».
	- o Отмена последней.
		- Для того, чтобы отменить ошибочно/случайно напечатанную
		- этикетку необходимо нажать «Отмена последней». Отмененная этикетка в отчете отражается как «Cancel» и при подсчетах итогов не учитывается.
		- *Отменить последнюю этикетку можно также с помощью распечатанных команд для сканера ШК.*
	- o Повтор последней. Для того, чтобы повторить последнюю напечатанную

этикетку (например: если этикетка пришла в негодность) необходимо нажать «Повтор последней». Повторная этикетка в отчете отражается как «Repeat» и при подсчетах итогов не учитывается. *Повторить*

*последнюю этикетку можно также с помощью распечатанных команд для сканера ШК.*

o Закрыть ящик.

Для того, чтобы закрыть ящик необходимо нажать на кнопку «Закрыть ящик» *Закрыть ящик можно также с помощью*

*распечатанных команд для сканера ШК.*

o Закрыть паллет. Для того, чтобы принудительно закрыть паллет необходимо нажать на кнопку «Закрыть паллет». *Закрыть паллет можно также с помощью распечатанных команд для сканера ШК.*

Во время маркировки продукции может возникнуть необходимость:

- Выбрать/Поменять тару упаковки;
- Ввести значения переменных/счетчиков (по запросу).

Для таких случаев необходимо нажать на кнопку «Настройки в процессе работы» и указать нужный данные.

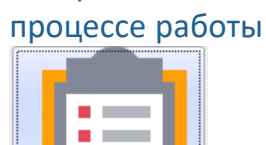

Настройки в

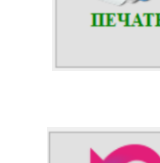

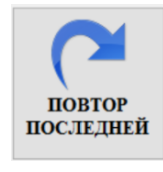

**OTMEHA** ПОСЛЕДНЕЙ

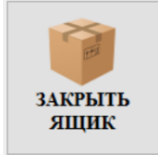

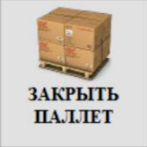
## Коды ошибок

В процессе работы на маркировочном комплексе с помощью программы «SimplePacking» могут возникнуть следующие ошибки:

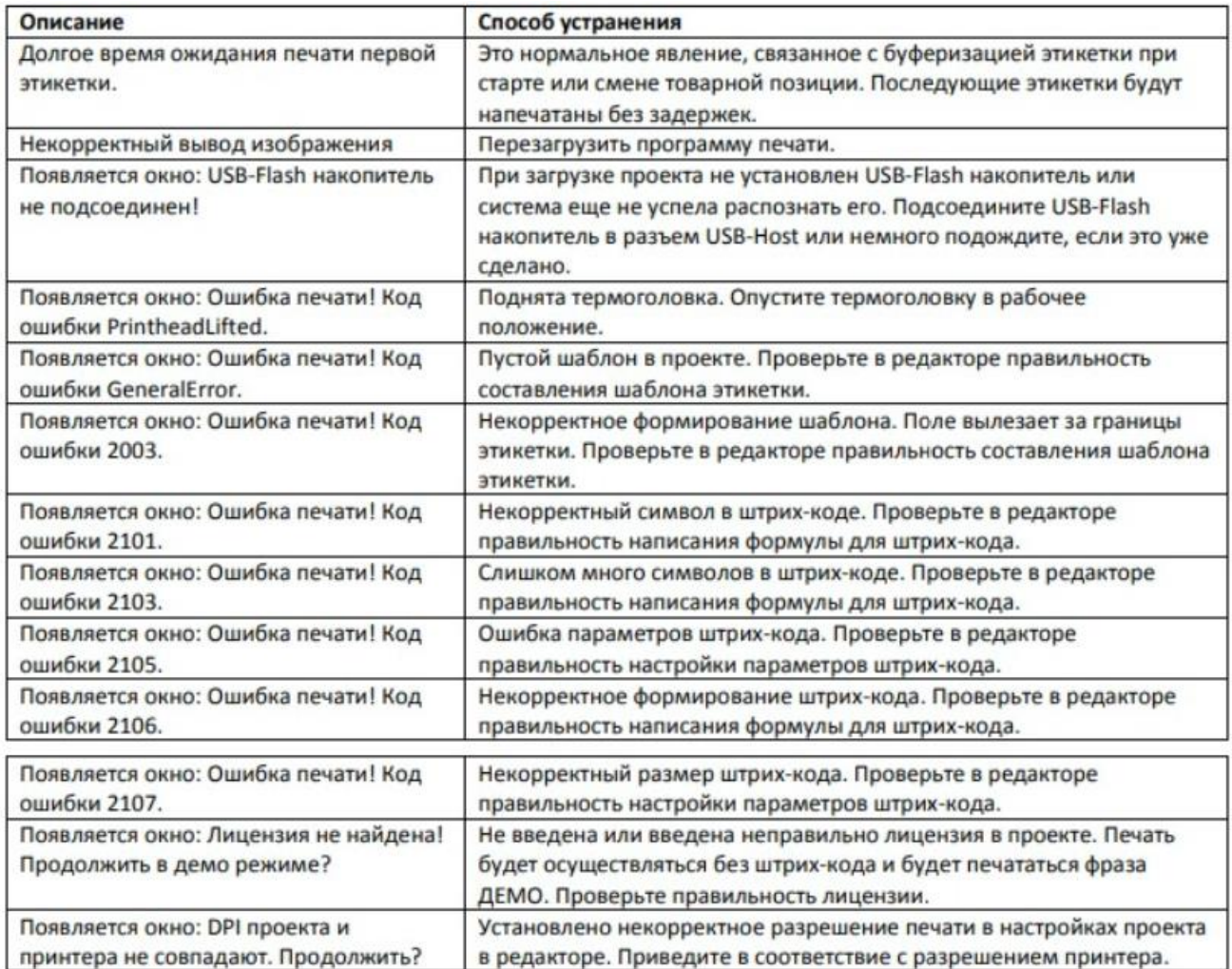